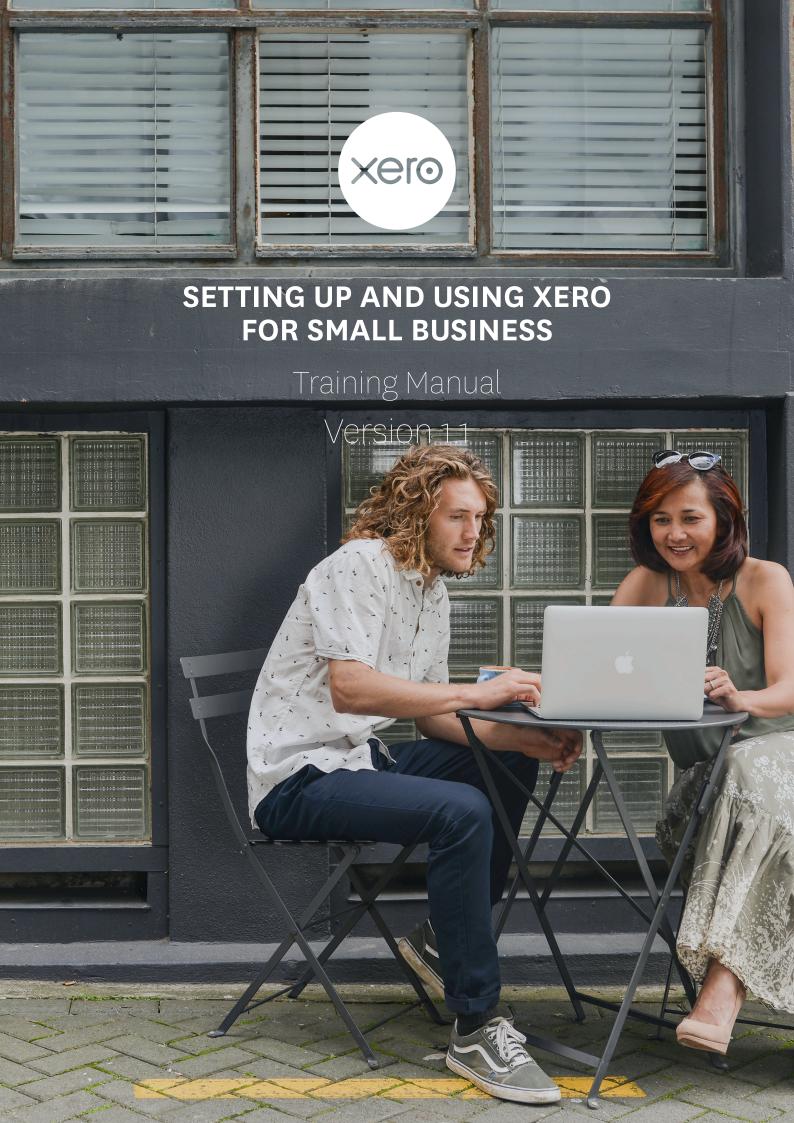

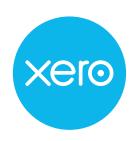

#### Setting up and using Xero for small business, Version 1.1 Editor: Melissa Keenan and Olivia Smith

Copyright (C) 2017 Xero Australia. All rights reserved. This book or any portion thereof may not be reproduced, distributed or transmitted in any form or by any means, including photocopying, recording, or other electronic or mechanical methods, without the prior written permission of the publisher.

ISBN 978-0-646-97097-4

Xero Australia 1/6 Elizabeth Street Hawthorn, VIC 3122 xero.com

Contributors:
Laura Wilson
Eve Byers
Adrian Such
Cindy Milde
Cecile Boulter
Jamie Wells
Joel Hanna
James Stewart
Bernie Hepburn
Mel Power

Special mention and thanks to trial participants who offered valuable feedback on this training manual.

# Contents

# **Introduction to Training Manual**

| Relationship to Competency Standards | 01 |
|--------------------------------------|----|
| Quick start guide                    | 01 |
| What you will need                   | 01 |
| Lets get started                     | 02 |
| What to do if you need help          | 03 |
| Prerequisites                        | 03 |
| Exercise Navigation                  | 03 |
| Glossary                             | 04 |

# 1. Getting started with Xero

| Learning outcomes                                       | 07 |
|---------------------------------------------------------|----|
| Welcome to Xero                                         | 08 |
| My Xero - Partner Edition                               | 08 |
| Sign up for a Xero account and add a trial organisation | 09 |
| Help Centre and support                                 | 17 |
| Importing & Exporting data                              | 19 |
| Backups and Security                                    | 25 |
| Check your progress                                     | 27 |

# 2. Setting up Xero Basics

| Learning outcomes     | 28 |
|-----------------------|----|
| General settings      | 29 |
| Organisation Settings | 31 |
| Financial Settings    | 32 |
| Conversion Date       | 33 |
| Users                 | 34 |
| History and Notes     | 38 |
| Check your progress   | 40 |

# 3. Chart of Accounts

| Learning outcomes                       | 42 |
|-----------------------------------------|----|
| Chart of Accounts Basics                | 43 |
| Import a Chart of Accounts              | 45 |
| Conversion Balances                     | 52 |
| Manually Updating the Chart of Accounts | 54 |
| Tax Rates                               | 57 |
| Check your progress                     | 59 |

# 4. Bank Accounts

| Learning outcomes                | 61         |
|----------------------------------|------------|
| Banking in Xero                  | 62         |
| Adding Bank Accounts             | 63         |
| Bank Account Conversion Balances | 67         |
| Automatic Bank Feeds             | 69         |
| Importing Bank Transactions      | 71         |
| Check your progress              | <b>7</b> 5 |

# 5. Contacts

| Learning outcomes         | 77     |
|---------------------------|--------|
| Overview                  | 78     |
| Creating a Contact        | 80     |
| View and Work With Contac | ets 85 |
| Archive Contact           | 88     |
| Edit a Contact            | 90     |
| Check your progress       | 93     |

# 6. Inventory

| Learning outcomes       | 95 |
|-------------------------|----|
| Inventory Items in Xero | 96 |
| Untracked Inventory     | 97 |

|           | Tracked Inventory                      | 100        | Introduction to Xero's Bank Reconciliation | 167        |
|-----------|----------------------------------------|------------|--------------------------------------------|------------|
|           | Check your progress                    | 102        |                                            | 100        |
|           |                                        |            | Using the Reconcile Tool  Match            | 169<br>169 |
| 7         | Receiving Money: Sales                 |            | Create                                     | 173        |
| <u>/•</u> | neceiving Money. Sates                 |            | Transfer                                   | 176        |
|           |                                        |            | Discuss                                    | 176        |
|           | Learning outcomes                      | 104        | Entering a Prepayment                      | 177        |
|           | Sales Dashboard                        | 105        | Bank Reconciliation Summary Repor          |            |
|           | Accounts Receivable Conversion Balance | 108        | Check your progress                        | 181        |
|           | Repeating Invoices                     | 117        | , , ,                                      |            |
|           | Check your progress                    | 123        | Revision: Modules 1 to 10                  | 182        |
|           | 7 1 0                                  |            |                                            |            |
| 0         | Coording Manage Develo                 |            | 11. Journal Entries                        |            |
| 8.        | Spending Money: Purcha                 | ises       | II. Journal Entires                        |            |
|           |                                        | 105        | Learning outcomes                          | 186        |
|           | Learning outcomes                      | 125        | Manual Journals                            | 187        |
|           | Purchases Dashboard                    | 126<br>128 | Post a Manual Journal                      | 188        |
|           | Accounts Payable Conversion Balance    | 128        | Repeating Journals                         | 192        |
|           | Repeating Bills                        | 138        | Importing Manual Journals                  | 196        |
|           | Check your progress                    | 142        | Check your progress                        | 200        |
|           | ения учин разова                       |            | 7 1 0                                      |            |
| •         | et and a const                         |            | 10 Depositing                              |            |
| <u>9.</u> | Fixed Assets                           |            | 12. Reporting                              |            |
| ı         | Learning outcomes                      | 144        | Learning outcomes                          | 202        |
|           | Fixed Assets in Xero                   | 145        | Reports in Xero                            | 203        |
|           | Set up Fixed Assets                    | 145        | Draft, Published and Archived              | 204        |
|           | Record a new Fixed Asset               | 150        | Reports                                    |            |
|           | Adding fixed assets through            | 154        | Changing Date ranges and                   | 205        |
|           | transactions                           |            | comparison periods                         |            |
|           | Edit and Dispose of a Fixed Asset      | 158        | Customising report layouts                 | 210        |
|           | Check your progress                    | 163        | GST Reporting                              | 215        |
|           |                                        |            | Check your progress                        | 220        |
| 10        | . Bank Reconciliation                  |            |                                            |            |
| 10        | . Daile Necolicitiation                |            | 13. End of Financial Year                  |            |
| 1         | Lagradian autorior                     | 105        |                                            |            |
|           | Learning outcomes                      | 165        | Learning outcomes                          | 222        |
| l         | Bank Reconciliation Basics             | 166        | End of Financial Year in Xero              | 223        |
|           |                                        |            |                                            |            |

| Before Year End Processing                   | 223 |
|----------------------------------------------|-----|
| Lock Dates                                   | 224 |
| Process the Year End                         | 226 |
| Reconcile all accounts on your Balance sheet | 232 |
| Make End of Year adjustments                 | 236 |
| Year End Journals                            | 237 |
| Find & Recode                                | 239 |
| Finalising Year End                          | 244 |
| Check your progress                          | 245 |

# 14. Assessment

| Completing the suggested       | 248 |
|--------------------------------|-----|
| assessment                     |     |
| Process transactions           | 254 |
| Respond to knowledge questions | 272 |
| Assessment portfolio checklist | 278 |

### INTRODUCTION TO TRAINING MANUAL

The purpose of this training manual is to provide the knowledge and skills to use Xero and to set up and operate Xero for small business.

# **Relationship to Competency Standards**

This manual will introduce the learner/student to Xero, and will detail how to implement the integrated accounting system. Next the learner/student will process transactions, maintain the system and produce reports from the software. Finally the student will learn what ensures system integrity in Xero.

# Quickstart Guide

# What you will need

- · access to the internet
- · MS Excel, or other spreadsheet editing software
- · exercise files
- · an email address
- · One of the following internet browsers
  - · Google Chrome (PC and Mac)
  - · Internet Explorer (IE) 11 (PC)
  - · Mozilla Firefox (PC and Mac)
  - · Safari 8 (Mac)

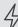

Important: Xero does not support any beta versions of internet browsers or alternative open source builds of them.

Make sure that cookies and JavaScript are enabled in your browser.

#### Let's Get Started

You will need to setup a Xero trial from this address: <a href="https://www.xero.com/au/teaching-accounting">https://www.xero.com/au/teaching-accounting</a>

The trial will expire after 30 days, if you take longer than this to complete the workbook you will need to start a new trial and start over. For ease of identification, your trainer may request that you name your Xero trial organisation using your student id number and/or name.

You will need to download the exercise files from: <a href="https://www.xero.com/au/teaching-accounting/exercise-files">https://www.xero.com/au/teaching-accounting/exercise-files</a>

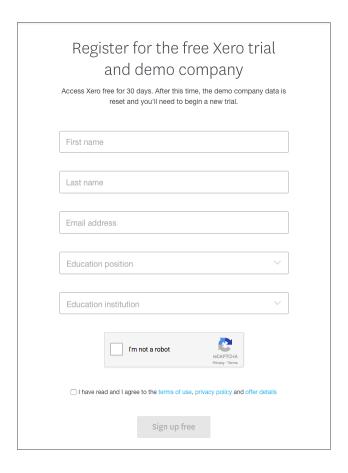

The exercises contained in this workbook are designed to simulate the best practices in setting up and operating Xero. Throughout the course you will set up and operate a fictitious business, Julie's Flowers, from the trial organisation.

Once you have created your trial organisation, we recommend that you invite your trainer in as a user to make it easy to review and provide feedback on your work. We recommend that trainers be invited as a user with Read only access. Instructions on how to add users can be found here: https://help.xero.com/au/Settings\_UsersAdd

# What to do if you need help

A glossary is provided in the workbook to help you understand terminology that you may not be familiar with, please use the glossary as a reference point.

Students are advised to ask their trainer if assistance is required to work through these materials. Please do not contact Xero support, our support team will not be able to provide assistance in relation to the workbook material. As a trainer if you are experiencing issues with Xero or the workbook please contact us at training@xero.com

The Xero business help centre is an online resource that both trainers and students can access for practical solutions and information on how to use Xero.

You can access the help centre at: https://help.xero.com/au

Students should be advised that: you won't find direct solutions to the course activities in the help centre, just to be clear on this!

# **Prerequisites**

There are no prerequisites, however basic knowledge of bookkeeping and accounting concepts are advantageous.

# **Exercise Navigation**

This course is made up of 15 modules, including this introduction.

Each of the modules will introduce certain concepts around using systems and programs for planning, implementing, monitoring and reporting. In this context the systems used are Xero Accounting Software and MS Excel (or other spreadsheet software).

Each time you are required to do an exercise, you will see numbered steps. We recommend doing each exercise in order.

You will be using a combination of both a trial version (which you will create), and the sample Demo Company. Throughout the course you will set up and operate a fictitious business, Julie's Flowers, from your trial organisation.

### Glossary

#### • Business Edition

Business edition of Xero is available to any organisation who wishes to sign up directly from Xero's website and use the software. Business edition has a variety of pricing plans which determine what features are included.

#### Check your Progress

At the end of each module, there will be a 'Check your Progress' list. This checklist will ensure that all tasks outlined in the exercises have been achieved. The items on the checklist are directly related to the exercises and learning outcomes.

#### Cloud Based

Xero is 100% cloud based. This simply means Xero is accessed and used online through a browser or mobile app, connected to the internet.

#### Dashboard

Each organisation on Xero contains a Dashboard which summarises activity in the organisation's bank accounts, accounts payable, accounts receivable, expense claims and can be customised to include account summaries from the other general ledger accounts.

#### Demo Company

The Demo Company is a sample organisation, populated with fictional data which can be used for training and testing.

#### General Ledger

The general ledger accounts are the organisation's accounts in which all accounting transactions are posted to. When any type of transaction is created in the software, the general ledger account that the transaction was posted to is updated in real-time. Individual general ledger accounts are often referred to as simply 'accounts'.

The general ledger accounts in an organisation are collectively referred to as the 'Chart of Accounts'.

#### Learning Outcomes

The learning outcomes will preface each module. They will outline the knowledge and skills that you will achieve as a result of successfully completing the module.

#### Navigation

During exercises, page elements or buttons to interact with will be in **bold**. E.g. Click on the **Next** button.

Navigating from one screen to another will be shown by '>'. E.g to go from the Dashboard to the General Settings screen, you will see **Dashboard** > **Settings** > **General Settings**.

#### "Notes" in Blue

Trainer notes, additional concepts and theory presented in this manual.

#### My Xero

Each Xero user has access to a 'My Xero' page. This page contains a list of all the organisations that the user is a subscriber for and has access to. Subscriptions, billing, and other account settings specific to a user can be managed from here. Each user's My Xero includes a link to the Demo Company.

#### Organisation

An organisation on Xero, is an entity's account. Other software may refer to an organisation as a 'file'. An organisation on Xero can be any type of entity (company, trust, partnership etc.), on any version of the software.

#### Partner Edition

Partner edition is for Accounting and Bookkeeping partners to manage their clients' organisations. It contains additional features that enable advisers to manage their client's organisations.

#### Screenshots

Screenshots of certain features are used throughout, to accompany the exercises and theory. The screenshots in this manual are generated from Mac OS and MS Excel. As such, they may differ from exactly what you see if you are on another system or version of MS Excel / Spreadsheet software.

#### Subscriber

The user who initially created the organisation effectively 'owns' it, and the data that it contains. This user is called the subscriber. Only the subscriber of a trial can upgrade the organisation to a paid subscription. The subscriber also ultimately controls who has access to the organisation, and which level of access each user should have.

#### Subscription

A paid version of Xero for an organisation, charged as a monthly subscription. A subscription covers one organisation, but can have unlimited users accessing and using the organisation.

#### • The Single Ledger

The concept of the Single Ledger is unique to Xero. Many other platforms, including desktop software, require multiple instances of an entity's accounts to be updated in multiple locations, by multiple users. This means that organisation data is often out of sync and each location and user has access to different data. As Xero is 100% cloud based, all transactions made by any user, at any time, from any location, are updated in real time to the same general ledger accounts.

#### Trial

You can start a trial on Xero, which allows for free and full access to the software for an organisation for 30 days. If you decide to subscribe to a paid version of this organisation after 30 days, all data that was entered into the trial is retained. If you don't upgrade to a paid subscription after 30 days, the trial will be locked for a period of time and eventually deleted.

If you'd like to start additional trials, you are able to do so from your My Xero page.

#### User Account

Each individual who subscribes to, or has access to an organisation, has their own account associated with their email address and password. A user account can be created when a trial is signed up for, or when a new user is invited into an organisation.

# 1. Getting Started with Xero

# Learning Outcomes

By the end of this module, you will be able to:

- · sign up for a Xero account
- · sign up for a trial organisation
- · access the Demo Company
- · navigate between the Demo Company and your trial
- · access the help centre
- · understand how data is imported and exported in bulk
- · export a CSV file out of Xero
- · import a CSV file into Xero

### **GETTING STARTED WITH XERO**

#### Welcome to Xero

Xero is beautiful online accounting software designed for small to medium businesses. As a subscription based service, Xero is 100% cloud-based and all transactions happen in real-time, ensuring that you have the most up-to-date financial information at your fingertips. There is no additional cost or limit for the number of users that can be invited into a Xero file, this means that small business owners, accountants, bookkeepers and other advisers can work together on a single ledger. Xero's intuitive design promotes efficiency and collaboration for small businesses and their advisers.

Accessed from any internet ready device, Xero's key functions include:

- · invoicing
- · bills
- banking
- · inventory
- fixed assets
- reporting

Because the system is in the cloud, there is nothing to download or install; all updates, security and maintenance happen behind the scenes automatically.

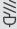

Info: there are two editions of Xero. Partner edition, and business edition. Partner edition is for Accounting and Bookkeeping partners to manage their clients' organisations among other additional tools.

# My Xero - Partner Edition

The key difference of partner edition is the My Xero page as shown below. It is visibly different (the header navigation bar is green instead of blue - see following screenshot) and there is an education and tools tab available. Business edition is used when an organisation has signed up directly from xero.com. For this course, you will be using the business edition.

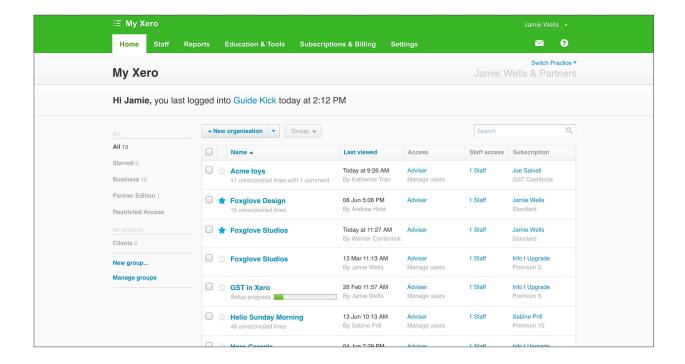

# Sign up for a Xero account and add a trial organisation

In this course you will sign up to Xero to use both a trial version of Xero and the Demo Company to complete exercises.

A trial allows you to create a new organisation in Xero and gives you free access to all features for 30 days. After this point, you will be required to purchase a subscription to continue with this organisation. After your initial trial, you are able to add further trials from scratch under the same login details.

This exercise will step you through the initial Xero account sign up, along with the creation of the trial organisation.

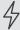

Important: you only have to sign up for a trial once, the first time you use Xero. If you already have a Xero account, you may start a new trial and begin this exercise from Step 7.

# **☑** EXERCISE 1.1

The following exercise will create a Xero account for a first time user. If you have previously used Xero with the same login email address the process will differ and you will need to login first then select + New Organisation to set up your trial.

1. To sign up, go to <a href="https://www.xero.com/au/teaching-accounting/">https://www.xero.com/au/teaching-accounting/</a>

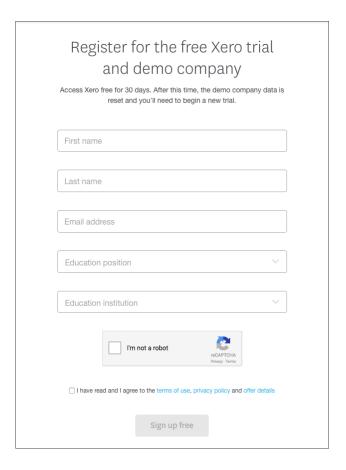

- 2. Enter your first name, last name, email address, education position and education institution.
- 3. Tick the box to confirm that you're not a robot and ensure that you have selected 'I have read and I agree to the Terms of Use and Privacy Policy'.
- 4. Click the Sign up free button.
- 5. An email containing a confirmation link will be sent to the email address you provided in the signup form. Click on the link to confirm your email.

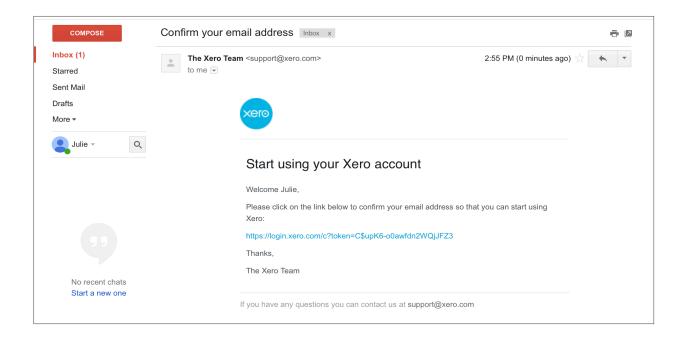

This will take you to a page, which will allow you to create a password for your account.

6. Create a password and click the 'activate your account' button.

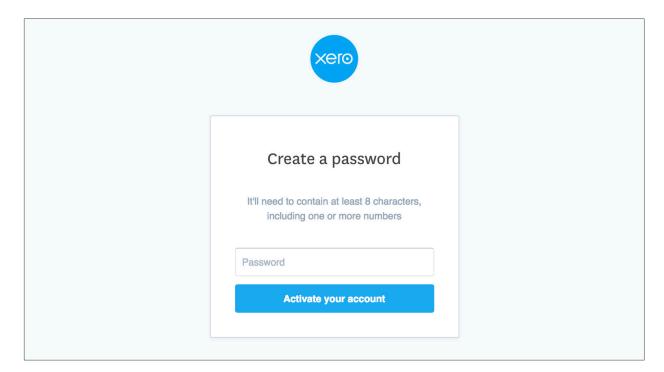

This will take you to a page, which will allow you to create your trial organisation.

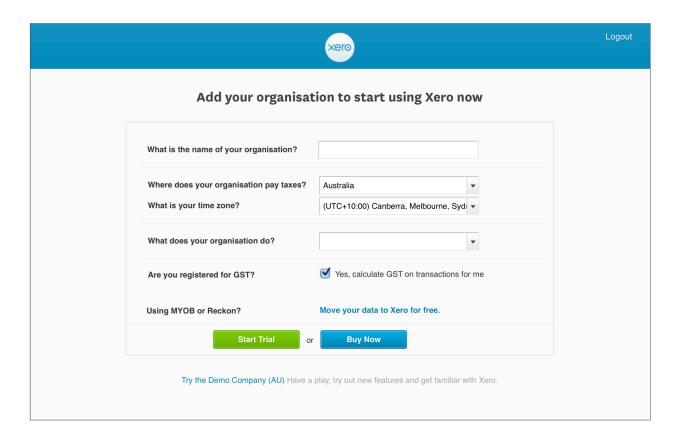

You will be adding a fictitious business to Xero, Julie's Flowers, which will be used for the exercises throughout this course.

7. From the following information, complete the table below and enter the following details into your Xero organisational setup:

Julie's Flowers is a new floristry business that operates a retail store and organises events. They are based in Melbourne, Australia. During the business setup procedures they have registered for GST.

| Field                                   | Details |
|-----------------------------------------|---------|
| What is the name of your organisation?  |         |
| Where does your organisation pay taxes? |         |
| What is your time zone?                 |         |
| What does your organisation do?         |         |
| Are you registered for GST?             |         |

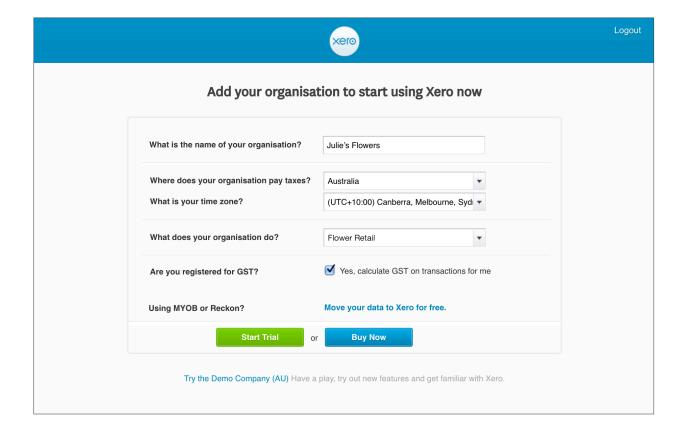

#### 8. Click the Start Trial Button

You have now created your Xero trial. You will land on the Xero Dashboard. If your dashboard looks slightly different to the one shown below, don't stress, we're just making further updates and improvements to the product to create a more beautiful experience for our customers.

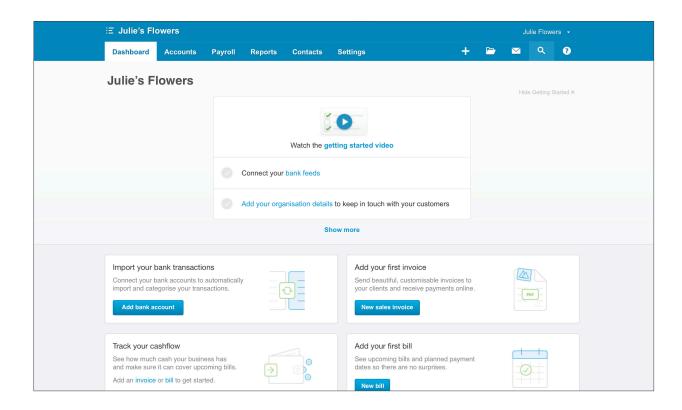

### My Xero

The My Xero page is an important feature of your Xero login.

My Xero allows you to:

- · manage your Xero trial
- · add another trial or paid subscription
- · manage billing for your subscriptions
- · Access organisations you are a user of
- · Use the Demo Company

The Demo Company is a sample company which has been pre-populated with fictitious transactional data. It is always available for your use, free of charge. It is a great environment for testing functionality in Xero, as you can refresh the data if you make a mistake.

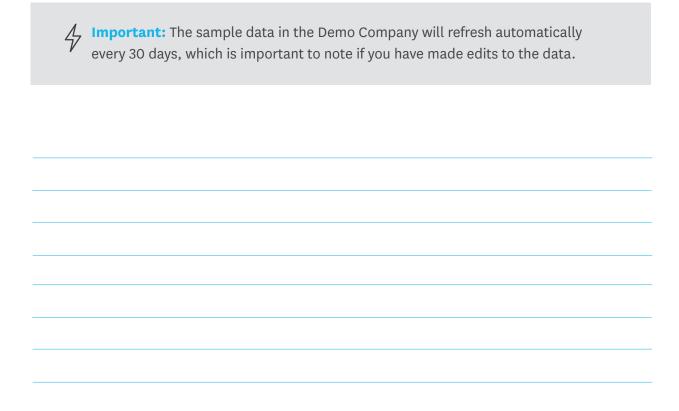

# EXERCISE 1.2

In this exercise, you will access the My Xero page and the Demo Company.

1. From the Xero Dashboard, click on the 🙃 icon next to Julie's Flowers.

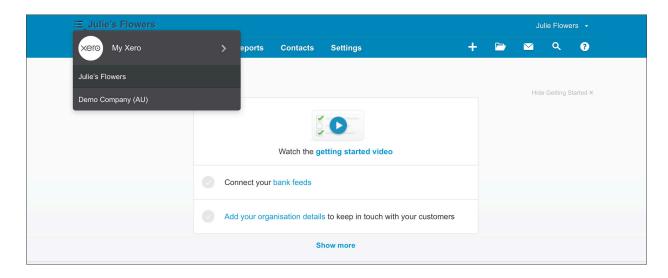

2. Click on the link **'Demo Company (AU)'** This will bring up the Dashboard of the Demo Company.

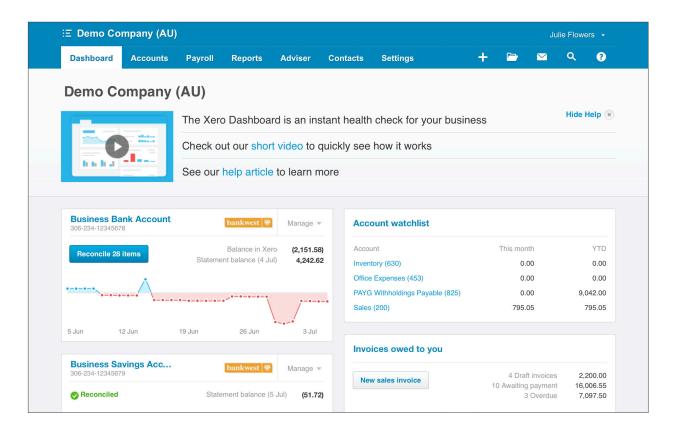

3. Navigate from the Demo Company back to your Julie's Flowers trial by clicking on the button and selecting Julie's Flowers.

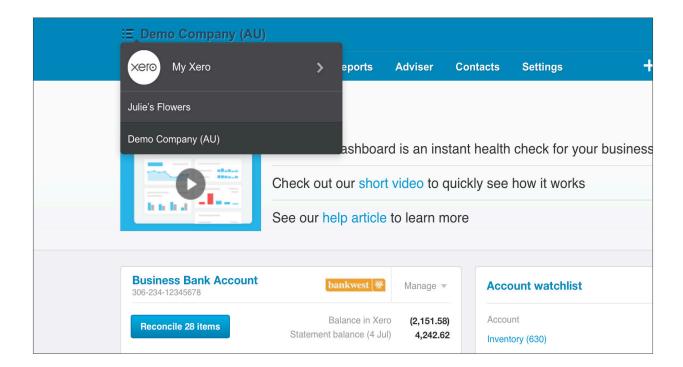

You will land back on the Dashboard of your Julie's Flowers trial organisation.

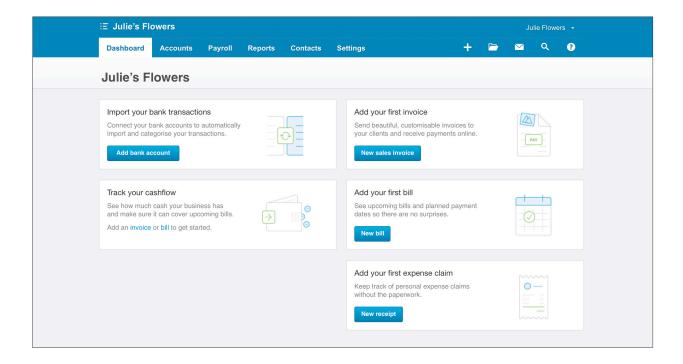

## Help Centre and Support

All users of Xero have access to free, online help. We provide a help centre which contains up-to-date and comprehensive content relating to Xero features, processes and fundamentals.

To access the help centre, simply navigate to: <a href="https://help.xero.com/">https://help.xero.com/</a>

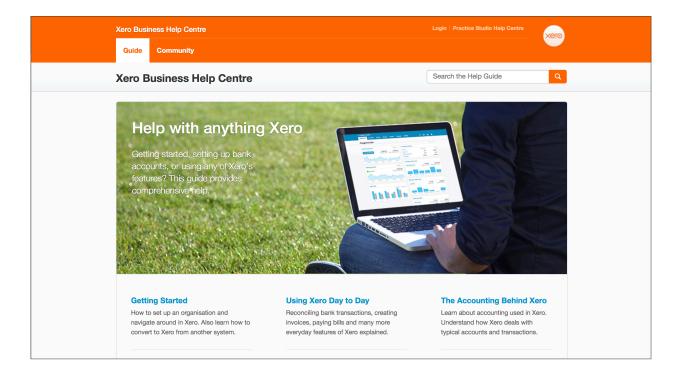

The best way to find what you need in the help centre is to use the search function. For example, if you would like to learn how to send an invoice, searching using the term 'invoice' will bring up articles in order of relevance.

You can also access the help centre from within Xero. This means that you don't have to leave the page to search for help. The next exercise will show you how.

# **☼** EXERCISE 1.3

In this exercise, you will learn where to access help from within Xero.

- 1. Starting on the Dashboard of Julie's Flowers, click on **Accounts > Sales**
- 2. From the Sales screen, click on the question mark button 0
- 3. You will see a general link for the help centre here. You will also see an option for 'get help for this page', select this link.

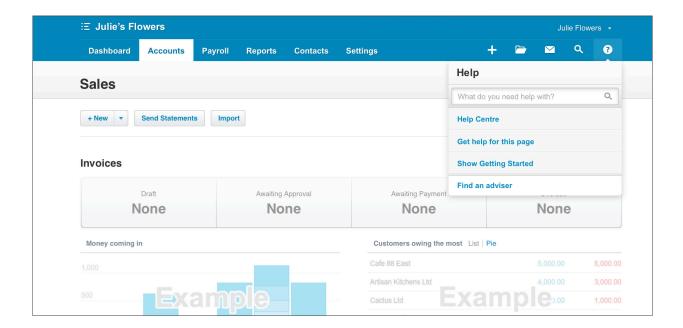

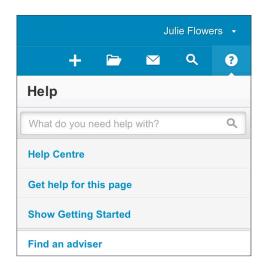

You'll be taken directly to the article relevant for the page, in the Xero help centre:

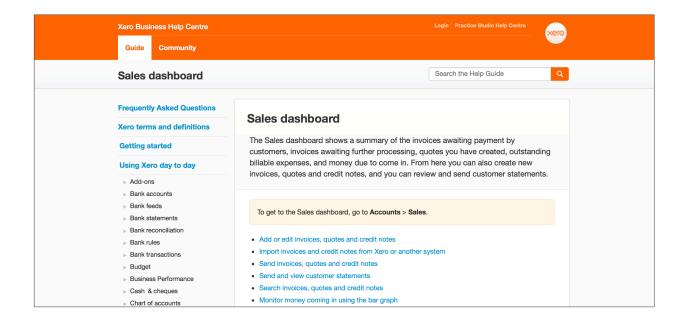

Whichever page you are on within Xero, you will be able to use the 'Get help for this page' to learn about a particular function.

# Importing and Exporting data

Along with entering information directly into Xero, there are certain functions of Xero which allow for bulk upload of transactions and other data via .CSV file, or other spreadsheet types.

This type of upload is particularly helpful if you have a large amount of data to enter or update at one time.

Not every function in Xero allows for this type of upload, but some key areas that do are:

| Function          | Formats          |
|-------------------|------------------|
| Invoices (AR)     | .CSV, .TXT       |
| Bills (AP)        | .CSV, .TXT       |
| Bank Statements   | .CSV, .OFX, .QIF |
| Chart of Accounts | .CSV, .TXT       |
| Contacts          | .CSV, .TXT       |
| Inventory Items   | .CSV, .TXT       |
| Fixed Assets      | .CSV, .TXT       |

Along with bringing information into Xero via import, you are also able to export data from Xero into certain file types.

In addition to exporting data from certain fields in CSV format, in some cases you are able to export in Google Docs, .XLS and PDF format.

For a full list of fields, and which file types and templates to use for import and export, please refer to our help centre article: <a href="https://help.xero.com/au/ImportExport">https://help.xero.com/au/ImportExport</a>

| Notes |  |  |  |
|-------|--|--|--|
|       |  |  |  |
|       |  |  |  |
|       |  |  |  |
|       |  |  |  |
|       |  |  |  |
|       |  |  |  |
|       |  |  |  |

# 

The following exercise is designed to teach you how the CSV export and import process works, and will allow you to apply the principles learned in other exercises in later in this course.

You will use the Demo Company to export a contacts list, and you will then import the contacts into your Julie's Flowers trial.

Navigate to the Demo Company dashboard (if you recall, you can switch between your Xero organisations from the menu at the top left of your screen). Click on Contacts > All Contacts. You will see a list of sample contacts.

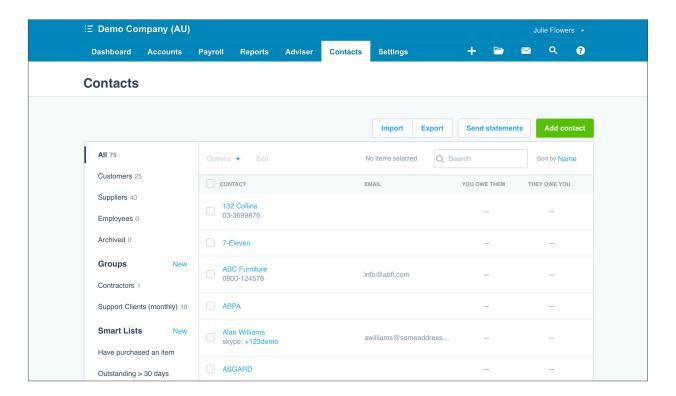

- 2. Click on the 'Export' button, which is above where the contacts are listed. This will export all of the sample contacts into a CSV file. The download should begin automatically and will be named: Contacts.csv
- 3. Once the download is complete, open Contacts.csv in MS Excel (or another spreadsheet application)
- 4. Save the CSV to a readily accessible folder of your choice (e.g. Documents, Desktop). Ensure that the name and file extension remains as .csv
- 5. From the Demo Company, navigate back to your Julie's Flowers trial organisation. Click on the **iii icon > Julie's Flowers.**

| Α                              | В             | С                        | D         | E         | F              | G                     | Н               |
|--------------------------------|---------------|--------------------------|-----------|-----------|----------------|-----------------------|-----------------|
| *ContactName                   | AccountNumber | EmailAddress             | FirstName | LastName  | POAttentionTo  | POAddressLine1        | POAddressLin    |
| 132 Collins                    |               |                          |           |           |                |                       |                 |
| 7-Eleven                       |               |                          |           |           |                |                       |                 |
| ABC Furniture                  |               | info@abfl.com            | Trish     | Rawlings  |                |                       |                 |
| ABPA                           |               |                          |           |           |                |                       |                 |
| Alan Williams                  |               | awilliams@someaddress.co |           |           |                |                       |                 |
| ASGARD                         |               |                          |           |           |                |                       |                 |
| ATO                            |               |                          |           |           |                |                       |                 |
| Bank                           |               |                          |           |           |                |                       |                 |
| Bank West                      |               | procteam@bwb.co          |           |           |                | Procurement           | GPO 1234        |
| Bankrock Station               |               |                          |           |           |                |                       |                 |
| Basket Case                    |               |                          |           |           | Mary Munn      | Shop 14 Ridgeway Mall | 500 River Road  |
| Bayside Club                   |               | secretarybob@bsclub.co   | Bob       | Partridge | Club Secretary | P O Box 3354          | South Mailing   |
| Bayside Wholesale              |               |                          |           |           |                |                       |                 |
| Berry Brew                     |               |                          |           |           |                |                       |                 |
| Blue Winn Polytechnic          |               |                          |           |           |                |                       |                 |
| Boom FM                        |               | boom@radiooz.co          |           |           |                | Radio OZ House        | P O Box 5768    |
| Brunswick Petals               |               |                          |           |           |                |                       |                 |
| Business Savings Bank          |               |                          |           |           |                |                       |                 |
| Capital Cab Co                 |               |                          |           |           |                |                       |                 |
| Carlton Technical Books        |               |                          |           |           |                |                       |                 |
| Carruthers & Smale             |               |                          |           |           |                | P O Box 3331          | GPO             |
| Central Copiers                |               |                          |           |           |                |                       |                 |
| Central Documentation Services |               |                          |           |           |                |                       |                 |
| City Ambassadors Association   |               |                          |           |           |                | P O Box 4321          | Central Mailing |
| City Limousines                |               | scott@citylimousines.com | Scott     | Mercer    |                | 13 Waverly Park Rd    |                 |
| Cube Land                      |               | info@cubeland.co         |           |           |                | 13 Matilda Ave        | Southbank       |

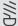

Info: You will notice that the columns headings across the top match the entry fields in Xero. e.g. \*ContactName and EmailAddress.

You might recognise these fields from the Contacts screen in the Demo Company. The column headings serve as a map for Xero to direct where the data should go when the CSV is imported.

Some columns contain an asterisk (\*), in this case the \*ContactName field, anytime you see a (\*) next to a column, this is a required field. The required columns in the import file must have data populated in them in order for the import to process to work successfully.

The rows represent all of the contact entries that have been exported from Xero.

Under the required field \*ContactName, there is an entry for each and every contact.

As the other rows are not required fields, there are some fields containing information and some fields which have been left blank e.g. EmailAddress.

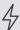

Important: It's very important not to change the the column headings. Renaming, deleting, or changing the order of the rows along the top will cause the import to fail.

Page 22 Getting Started with Xero

6. Click into **Contacts** > **All Contacts**, which should be empty.

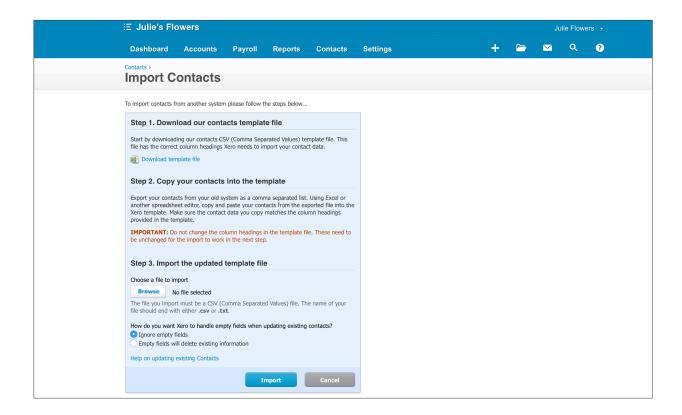

- 7. Click **Import**. Import
- 8. As we already have a contacts template ready to import, skip Step 2 on the import page and click on the **Browse** button. Browse
- This will allow you to select the Contacts.csv file that you saved earlier. Select this file and click Open or Choose
- 10. Ensure that **Ignore Empty Fields** is selected.

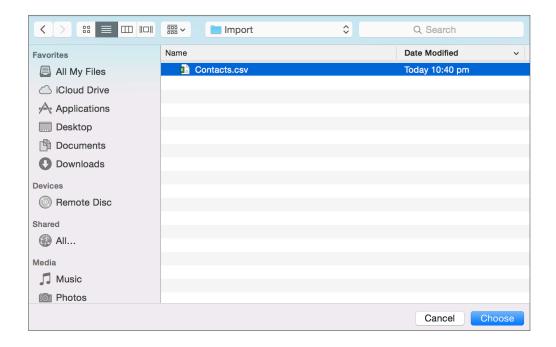

- 11. Click Import.
- 12. An orange dialogue box will appear on the next screen which outlines what changes are occurring. If there are errors, warnings or if the import is rejected then this page will contain relevant information on why.

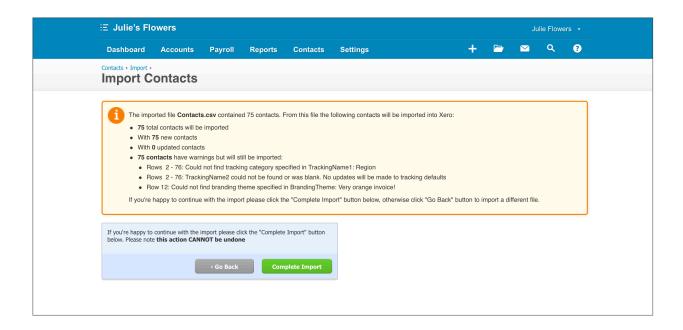

13. Click on Complete Import.

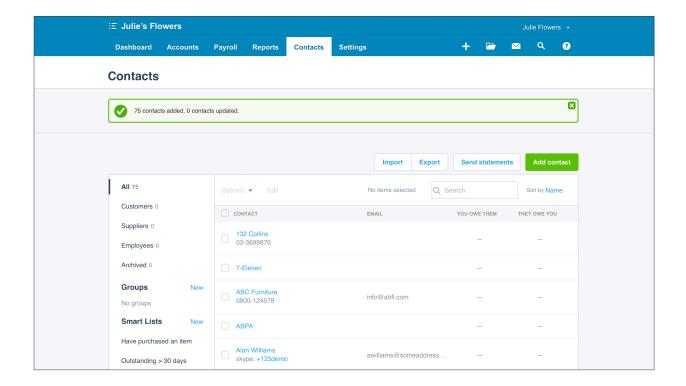

Now that the import is complete, you will see that each row contained in the CSV file, has been converted into a contact entry.

## **Backups and Security**

To ensure system integrity, Xero takes care of backing up organisation data and has strict security procedures in place. We list all of our security practices on <u>our website</u>.

Xero also provides additional security tools. These include:

- Two-step authentication (2SA): 2SA combines something you know (your email address and Xero password) and something you have (an app on your device creates a code) to create a second layer of protection for your account. This is available to all Xero users.
- Login history tab: each organisation on Xero contains a login history tab on the dashboard. This allows you to see the timestamp, location and IP address of each login to that account. This allows the user to spot unusual activity.

## **EXERCISE 1.5**

# **Backup and Security Requirements - Case Study**

Julie's Flowers has decided to change their accounting software. They would like to use Xero, but as part of their due diligence, they would like to investigate the security and backup policies of the software.

They would like to have a cloud based service that automatically takes on the task of backup, so that the risk of losing their own data is eliminated and so an offline backup is not required. Xero provides online backups only, which suits them fine.

Based on the case study and using Xero's security feature page here answer the following questions:

| 1. | Julie's Flowers requires that the data is backed up. Does Xero provide backups of th | ıe |
|----|--------------------------------------------------------------------------------------|----|
|    | software?                                                                            |    |

| <ol><li>Which of the following security and backup features does Xero NOT</li></ol> | have? |
|-------------------------------------------------------------------------------------|-------|
|-------------------------------------------------------------------------------------|-------|

| <ul> <li>Two-step</li> </ul> | Authentication |
|------------------------------|----------------|
|------------------------------|----------------|

- ☐ Offline backup
- □ Encryption for data storage

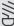

Info: For more detailed information about our backup and security practices and policies, please see our Cloud Security page: https://www.xero.com/au/ accounting-software/security/

# **Check your progress**

| Skills                                                       | Complete |
|--------------------------------------------------------------|----------|
| Sign up for a Xero account                                   |          |
| Sign up for a trial organisation for Julie's Flowers         |          |
| Navigate to the My Xero page                                 |          |
| Access the Demo Company                                      |          |
| Navigate to the help.xero.com                                |          |
| Export contact data out of the Demo Company                  |          |
| Import contact data into the Julie's Flowers trial           |          |
| Answer the questions from the security and backup case study |          |

| Notes |  |  |
|-------|--|--|
|       |  |  |
|       |  |  |
|       |  |  |
|       |  |  |
|       |  |  |
|       |  |  |
|       |  |  |
|       |  |  |
|       |  |  |
|       |  |  |
|       |  |  |
|       |  |  |
|       |  |  |
|       |  |  |

# 2. Setting up Xero Basics

# Learning Outcomes

By the end of this module, you will be able to:

- · access the general settings page
- enter organisation settings
- enter financial settings
- · enter a conversion date
- · change user access
- add users
- view user activity

Setting up Xero Basics Page 28

### SETTING UP XERO BASICS

## **General Settings**

In a Xero organisation, the General Settings page is where you can enter and update details about the organisation.

When you set up an organisation, there are certain details that should be added before the organisation is used. In this session, you will learn how to enter these basic settings.

If any details about the organisation change, it's easy to go back to the **Settings** page and update the details.

To access the General Settings page from the Dashboard, click Settings > General Settings

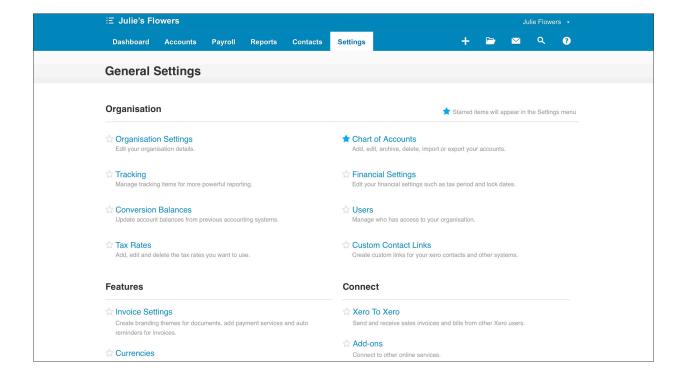

Setting up Xero Basics Page 29

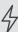

Important: anytime you see the star next to something on the Settings page (or elsewhere in Xero), you are able to click on this star to favourite it, or click again to remove the favourite. Favourites will allow the function to pop up in the drop down list, as shown below.

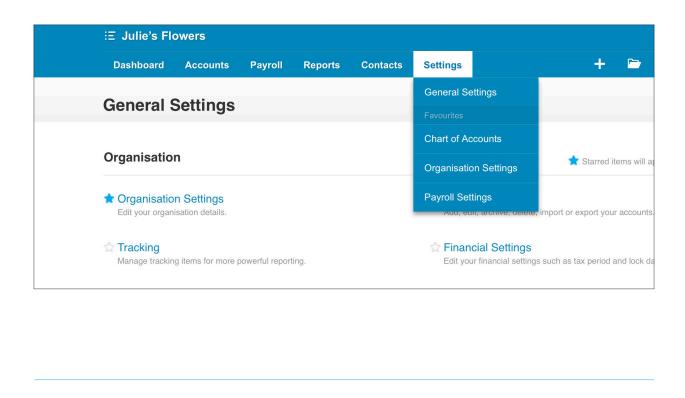

Page 30 Setting up Xero Basics

# **Organisation Settings**

The first details that should be added when you create a new Xero organisation are the organisation settings. This page contains the most basic details about an organisation and contact details.

# **☼** EXERCISE 2.1

In this exercise you will enter the organisation details for Julie's Flowers.

- 1. In the Organisation section click > Organisation Settings
- 2. Select 'off' for include some of your information on the online invoices you send.
- 3. The details that you entered in the setup phase are already in here. Enter the additional information into the fields in organisation settings.

| Field                    | Information                                                   | Notes                                                          |  |  |
|--------------------------|---------------------------------------------------------------|----------------------------------------------------------------|--|--|
| ABN                      | 84111122223                                                   | Only valid ABN's can be entered                                |  |  |
| Organisation description | Beautiful flowers for special occasions, weddings and events. |                                                                |  |  |
| Postal address           | 380 Bank Street, South Melbourne,<br>VIC, 3205                | If you are entering a real address<br>you can use 'Quick find' |  |  |
| Physical address         | 380 Bank Street, South Melbourne,<br>VIC, 3205                | Click checkbox 'same as postal address'                        |  |  |
| Telephone                | 03 3831 12345                                                 |                                                                |  |  |
| Email                    | juliesflowers123@gmail.com                                    |                                                                |  |  |
| Website                  | www.juliesflowers.com.au                                      |                                                                |  |  |
| Twitter                  | @juliesflowers                                                | Click +contact field and select<br>'Twitter'                   |  |  |

4. Click Save

Setting up Xero Basics Page 31

## **Financial Settings**

Financial settings should be entered before any work is done in the organisation. The **Financial Settings** page contains financial and tax details for the organisation.

## **☑** EXERCISE 2.2

In this exercise you will review and enter the financial details for Julie's Flowers.

- 1. Go to Settings > General Settings
- 2. In the Organisation section click > Financial Settings
- 3. Details that were entered and confirmed in the setup phase have been updated here. Enter '123456' into the **Tax File Number** field.
- 4. Take a look at the rest of the fields in this page for your reference, and click Save

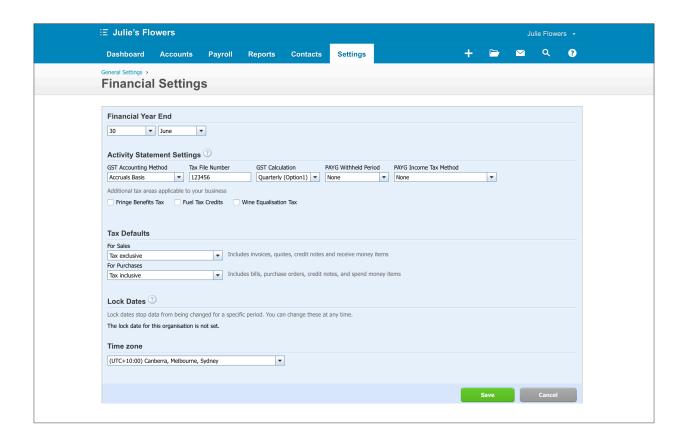

#### **Conversion Date**

The conversion date (or start date) is the date you choose to start entering your day-to-day transactions into Xero. This date is extremely important for entering conversion balances, which we will set up later in the course. The conversion date must be the start of a month, and it's recommended that you set it to the beginning of a reporting period (e.g. BAS or Financial Year). As long as you backdate all transactions, you can set the conversion date to a date in the past.

## **☑** EXERCISE 2.3

In this exercise, we'll enter a conversion date for Julie's Flowers.

- 1. Go to Settings > General Settings
- 2. In the Organisation section click > Conversion Balances

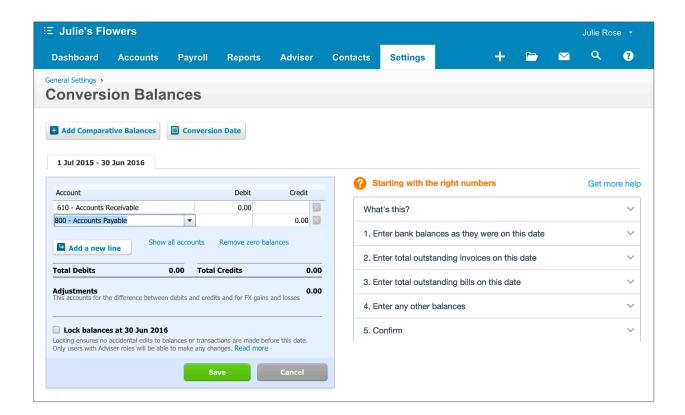

- 3. Click on **Coversion Date**
- 4. Select the month as 'July' and year as '2016'.

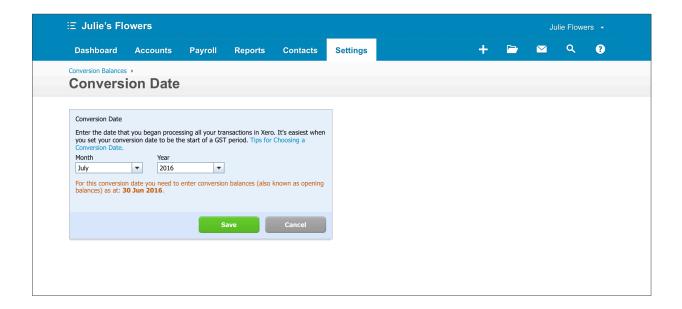

5. Click **Save** Save

#### **Users**

Xero allows each organisation to add unlimited users for free.

Each user of the organisation will have their own Xero account, and can be invited into multiple organisations. An individual Xero user can only see the Xero organisations that they have been invited into, or that they have created.

As the user who initially setup the Julie's Flowers organisation, you are the 'subscriber'. The subscriber has control over who is included as a user, and the different access levels of users in an organisation.

There are a number of different user roles available. Some users may only need to send an invoice, whereas others will need to see reports or bank accounts. Other users will need access to all features.

Here are the main user roles and details of their access:

| Role         | Features                                                                                                    |
|--------------|----------------------------------------------------------------------------------------------------|
| None         | Used only for employees who need to update a timesheet or use the payroll feature (optional), no access to other organisation data.                                                                                                    |
| Read Only    | Can only view invoices and reports.                                                                                                    |
| Invoice Only | Can only create invoice and purchase transactions (option to limit to one or the other). No access to other areas of organisation.                                                                                                    |
| Standard     | Access to most features, apart from the 'adviser' tab. Option to add cash coding access (bank reconciliation tool), and remove reporting access. Also option to add user management, payroll admin and contact bank account admin privileges. |
| Adviser      | Access to all features, including the 'Adviser' tab - which contains additional features for advisers. Option to add user management, payroll admin and contact bank account admin privileges.                                                |

When you sign up for an organisation you are automatically assigned the Standard user role.

## **☑** EXERCISE 2.4

In this exercise, you will learn how to change your role to advise, and also how to add a new user.

- 1. Go to Settings > General Settings
- 2. In the Organisation section select > Users

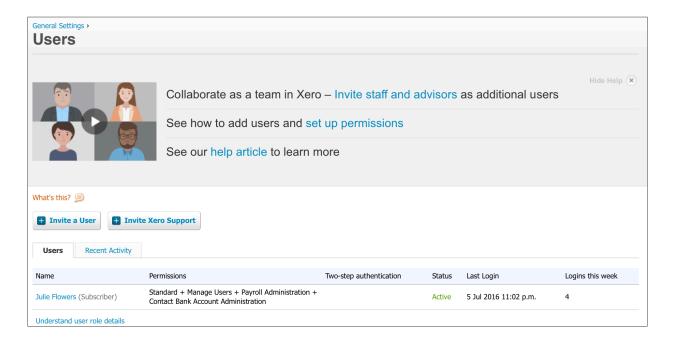

3. Click on your own user account

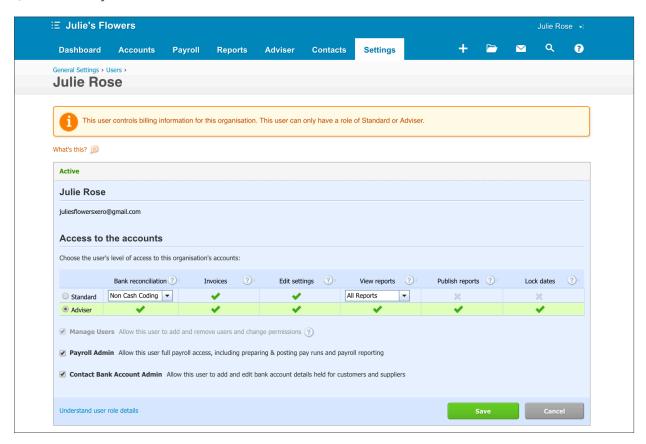

- 4. Select **adviser** and click Save
- 5. Click on Invite a User

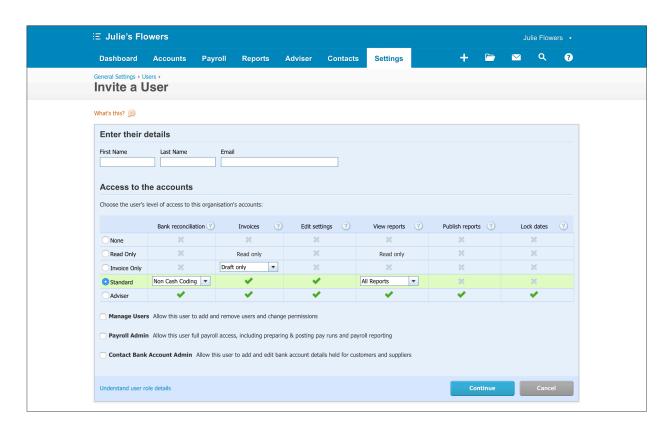

- 6. Enter a value in First Name, Last Name and an additional email address that you have access to (this has to be different to the email address that you signed up to Xero with).
- 7. Ensure that you have selected the **Standard** user role, and click on **Continue**.
- 8. This will bring up an invitation screen, this is a message that you can customise before you send to the new user of the organisation. Feel free to customise this, and then click on **Send Invite**.
- 9. Go to the inbox of the email address that you listed in the email field. The user account invitation sent in step 7 should arrive after 1-2 minutes.

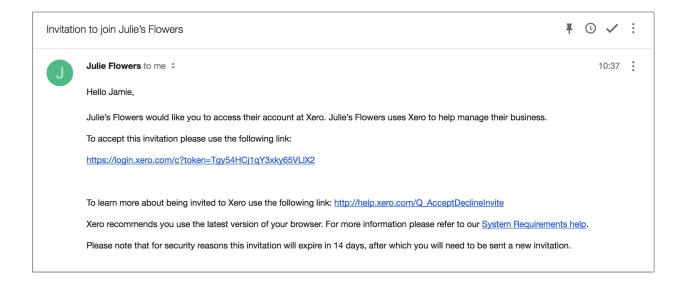

10. Click on the link in the message to accept the invitation.

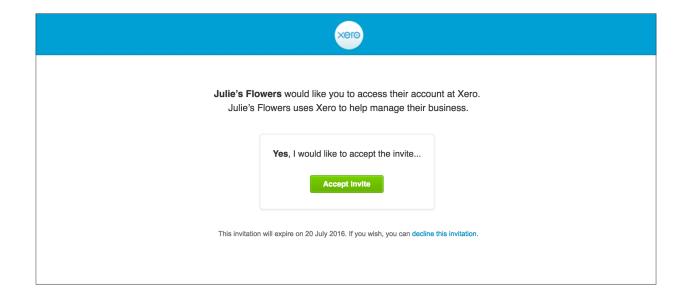

11. This will allow you to create a new Xero account under this email address (or login if the email address is already associated with a Xero account). This isn't necessary to do, as you won't be using this account for further exercises, but is designed to give you an idea of the user invite process.

## **☑** EXERCISE 2.5

Julie's Flowers has just employed a new staff member, Eve, to deliver flower orders to customers. Certain Julie's Flowers customers have an arrangement to be invoiced, on the spot, once they have received their delivery of flowers.

The easiest way for this to happen is for Eve to send an invoice from Xero to the customer while on the job. Julie has allowed her to have sufficient privileges to send approved invoices, rather than saving them as drafts for approval before sending. Eve has been given the email address: eve@juliesflowers.com.

1. Using the above information from the case study, add Eve as a user of the Julie's Flowers Xero organisation, using the appropriate user role level.

### **History and Notes**

In an organisation, each time a user logs into Xero you will be able to see their name and a timestamp of their login.

This log is viewable to all Standard and adviser user roles. This will give you visibility into who is accessing the organisation and when.

## EXERCISE 2.6

To access the the user history page in the Julie's Flowers organisation, click on the **Recent Activity** tab.

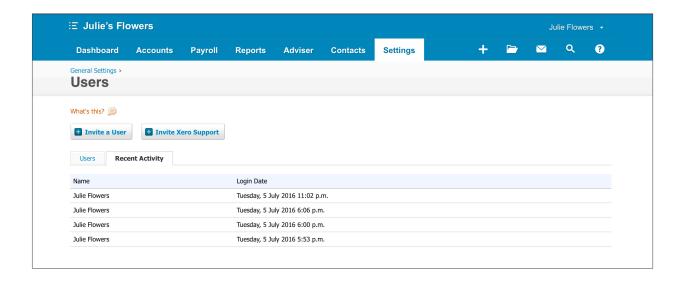

The following areas of Xero allow for activity by user to be listed in the history and notes section:

- · invoices, bills and transactions
- fixed assets
- · inventory items
- · invoice reminders
- · contacts

If you'd like to see what transactional activity has been completed by each user, you are able to see notes and history at the bottom of the page.

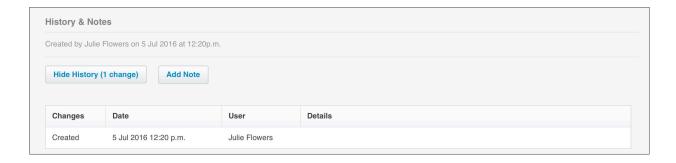

For users with the adviser role, there is a report that displays this activity in a consolidated list.

## **☼** EXERCISE 2.7

To access this report, click on **Adviser > History and Notes Activity** 

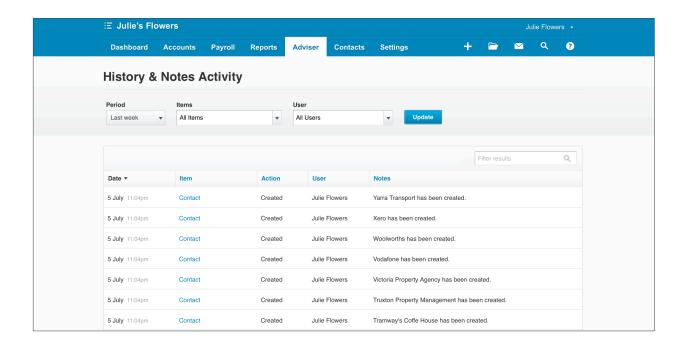

## **Check your progress**

| Skills                                                     | Complete |
|------------------------------------------------------------|----------|
| Access General Settings                                    |          |
| Enter Organisation Settings for Julie's Flowers            |          |
| Enter Financial Settings for Julie's Flowers               |          |
| Enter a Conversion Date for Julie's Flowers                |          |
| Change your user access from Standard to adviser           |          |
| Simulate adding a user to the Julie's Flowers organisation |          |
| View user activity for Julie's Flowers                     |          |

| Notes |  |  |
|-------|--|--|
|       |  |  |
|       |  |  |
|       |  |  |
|       |  |  |
|       |  |  |
|       |  |  |
|       |  |  |
|       |  |  |
|       |  |  |
|       |  |  |
|       |  |  |
|       |  |  |
|       |  |  |
|       |  |  |
|       |  |  |
|       |  |  |
|       |  |  |
|       |  |  |
|       |  |  |
|       |  |  |
|       |  |  |
|       |  |  |
|       |  |  |
|       |  |  |
|       |  |  |
|       |  |  |

## 3. Chart of Accounts

## Learning Outcomes

By the end of this module, you will be able to:

- understand the purpose of the chart of accounts
- · import a chart of accounts
- · add an account
- · edit an account
- · delete / archive an account
- update a tax rate

#### **CHART OF ACCOUNTS**

#### **Chart of Accounts Basics**

The Chart Of Accounts is a listing of all the accounts used in the General Ledger of an accounting system.

It serves as the framework for the organisation, and is how we categorise transactions as they occur in the day-to-day running of a business. Each time a transaction occurs in the organisation, the balance of an account will either increase or decrease.

All accounts within the Chart of Accounts fall under 5 main classes: Assets, Liabilities, Equity, Expenses and Revenue.

Xero has broken down classes into specific account types which describe the purpose of the account. Under these 5 main classes, there are 17 account types. Unlike other Accounting software, Xero does not rely on a specific numbering system to determine how the accounts are displayed on the reports. As a result the Chart of Accounts has a lot more flexibility and subaccounts to fit accounts within a certain number range are a thing of the past.

| Account Class | Account Type          |
|---------------|-----------------------|
| Asset         | Bank                  |
|               | Current Asset         |
|               | Fixed Asset           |
|               | Inventory             |
|               | Non-current Asset     |
|               | Prepayment            |
| Liabilities   | Current Liability     |
|               | Liability             |
|               | Non-current Liability |
| Expenses      | Depreciation          |
|               | Direct Costs          |
|               | Expense               |
|               | Overhead              |

| Account Class | Account Type |
|---------------|--------------|
| Equity        | Equity       |
| Revenue       | Other Income |
|               | Revenue      |
|               | Sales        |

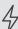

Important: the account type directly influences the layout of reports. The graphic below shows how account types are organised within the Profit and Loss report, and the Balance Sheet report.

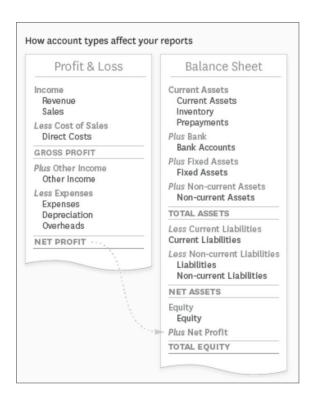

When you create a new organisation, you can select the default Chart of Accounts or import your own via CSV.

You can access and work with the chart of accounts by selecting: Settings > Chart of Accounts. You will see the tabs contain the main account types.

Clicking on these tabs will allow you to drill down into each of the account types, and view each account that sits in that category.

Certain accounts in Xero are locked system accounts which cannot be removed. This is due to the specific function that they serve in the organisation. Locked accounts are identified by a padlock icon on the chart of accounts screen. It's not recommended that you change anything other than the account code or name for these accounts.

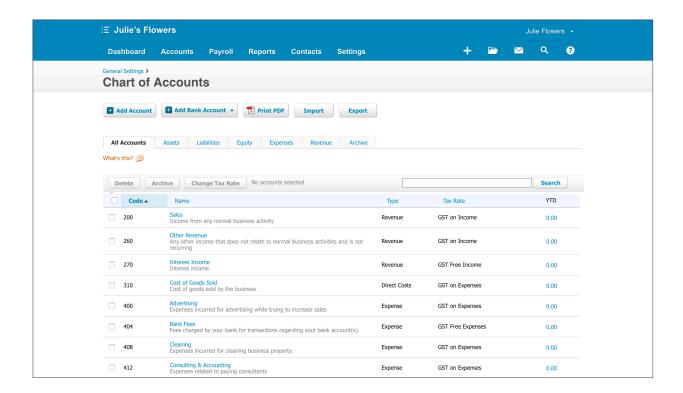

### Import a Chart of Accounts

You can import a chart of accounts into Xero by using a CSV import template. This is an efficient method for creating, and also updating a chart of accounts.

If you need to make a lot of changes in bulk, the recommended approach is to edit the chart of accounts with spreadsheet editing software (e.g. MS Excel), using the Xero chart of accounts template and then importing the completed template into your organisation.

You can download a Xero chart of accounts template from your trial, or from the demo company.

Go to **Settings** > **Chart of Accounts** > **Import** and along the right under 'Example Files' you will see two different templates to choose from. Clicking on either of these will generate a download of the Xero chart of accounts template.

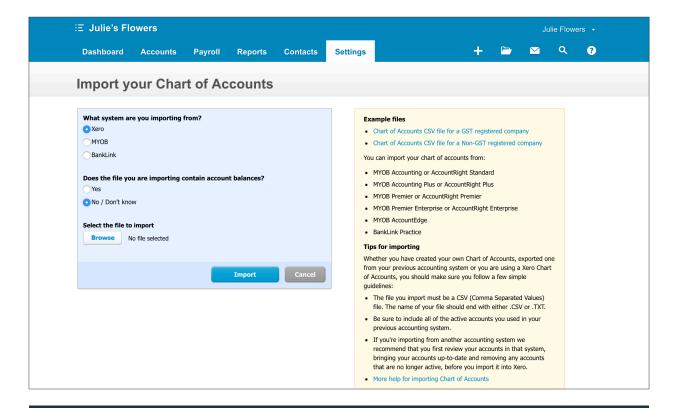

## **☑** EXERCISE 3.1

In this exercise, you will edit and import a chart of accounts into the Julie's Flowers organisation. You will have a sample chart of accounts template to download (ChartofAccounts.CSV).

1. Open the sample chart of accounts file ChartOfAccounts.CSV, in MS Excel, Google Sheets or similar.

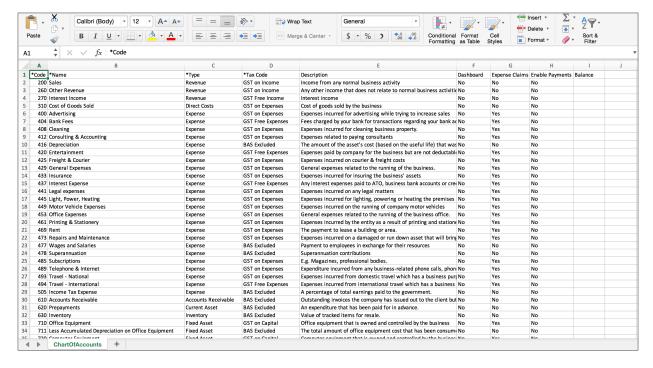

You will see the three required fields as signified by the (\*) asterisk symbol. There are also a number of other columns in the chart of accounts that can be used to update the details of the account.

The rows of this spreadsheet represent the individual accounts that make up the chart of accounts.

| Column                 | Notes                                                                                                    |  |
|------------------------|----------------------------------------------------------------------------------------------------|--|
| Code (required)        | This is the unique identifier for the account. Must be unique, up to 10 characters. Letters, numbers and symbols accepted.                                                                                                    |  |
| Name (required)        | The account name. Use letters, numbers or symbols, Must be unique, up to 150 characters.                                                                                                    |  |
| Type <b>(required)</b> | There are 17 account types, each type must be spelled correctly.  The types (and the class that they belong to) are listed at the beginning of this module, and in the Xero help centre.                                                                                                    |  |
| Tax Code (required)    | Tax codes have to be exactly as they appear in the Xero organisation. Tax rates can be customised in your <b>Settings</b> > <b>Tax Rates.</b>                                                                                                    |  |
| Description            | Optional. Consider using a description to describe the function of the account, or to describe the types of transactions to be coded to the account                                                                                                    |  |
| Dashboard              | You can opt to have an account appear in the Dashboard watchlist, by entering either 'yes' or 'no' in this column.                                                                                                    |  |
| Expense Claims         | You can opt to allow employee expense claims to be allocated to this account or not, by entering 'yes' or 'no' in this column.                                                                                                    |  |
| Enable Payments        | You can opt to have the account appear in the drop-down list of accounts when you're entering a payment directly on an invoice, bill or expense claim. This is a 'yes' or 'no' option.                                                                                                    |  |
| Balance                | You can opt to update a starting balance (conversion balance) for the account. Positive values in this column will be imported as debits, and negative values as credits. Including a value in the Balance column will replace any previously saved Conversion Balance for the account. Be careful not to include any characters other than numbers, or a minus sign to denote a negative balance. |  |

2. In ChartofAccounts.CSV, insert a new row under the first row (row 1).

As mentioned previously, take care not to change the header row (row 1). Changing the names or order of the columns will cause import errors.

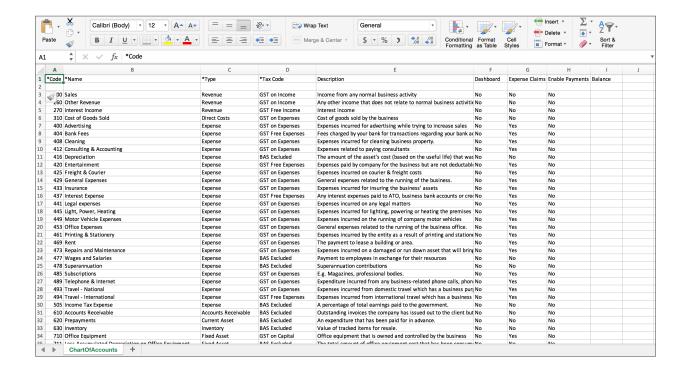

3. Add the following information into the new row. Save your changes to the spreadsheet, ensuring that you keep your file type to .CSV, before continuing to the next step.

| Column          | Information            |
|-----------------|------------------------|
| Code            | 495                    |
| Name            | Loss on Asset Disposal |
| Туре            | Expense                |
| Tax Code        | GST on Expenses        |
| Dashboard       | No                     |
| Expense Claims  | No                     |
| Enable Payments | No                     |

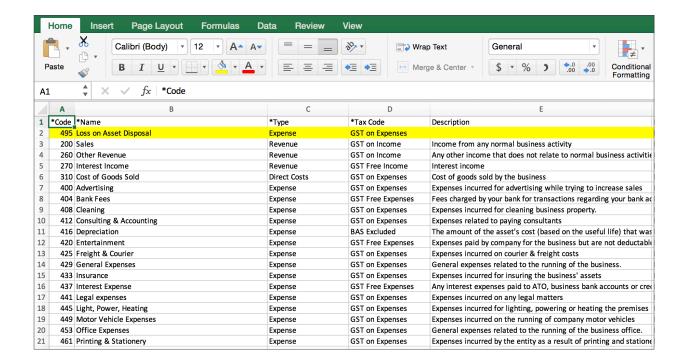

In the ChartofAccounts.CSV, enter the following values into the Balance column for these two accounts:

| Account             | Balance    |
|---------------------|------------|
| 260 - Other Revenue | -\$2000.00 |
| 400 - Advertising   | \$1000.00  |

The value in the balance column will be entered as the conversion balance for that account.

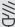

Info: If you've entered balances into the Chart of Accounts file, after the import is complete, there is a second step to complete to confirm your conversion balances.

To complete the second step after import, navigate to the conversion balances screen, where the imported balances should already be populated, and click 'save' to confirm. This is done from the conversion balances screen (General Settings > Conversion Balances). Conversion balances will be discussed in more detail later on in the course.

Now that you've made changes to the Chart of Accounts to meet the organisation's requirements, you're ready to import the chart.

Important: Xero imports positive balances as debits, and negative balances as credits. Xero ignores symbols and non-numeric data, other than negative signs and brackets (showing a negative balance). If you don't want to import balances, leave the Balance column blank.

Once you have entered the two balances, save the changes made to the CSV.

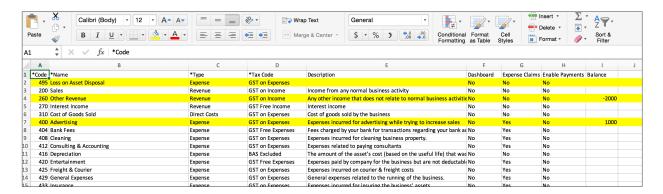

In Xero, in Settings > Chart of Accounts, Click on 'Import'

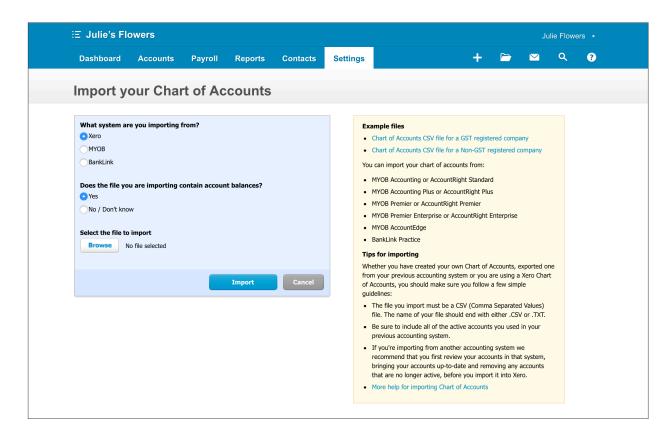

Under What system are you importing from? select Xero as you are using a Xero template file.

- 8. Under **Does the file you are importing contain account balances?**, select **yes** as you have included values in the balance column.
- 9. Click on 'Browse' and select the sheet that you saved, ChartofAccounts.CSV, and click on 'Import'.
- 10. This will show a dialogue page with a summary of updates have been made in the chart of accounts. If there are any errors, or if any accounts fail to be uploaded, you can find details of these errors here.

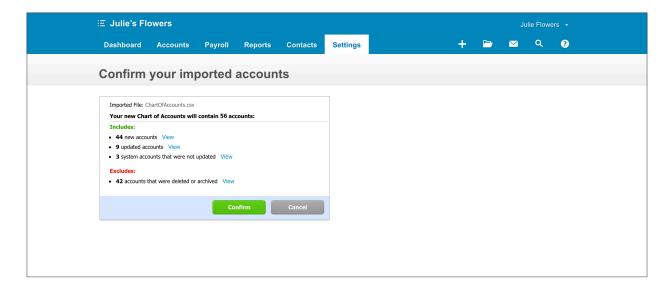

11. Click **Confirm** Confirm

This will save the new Chart of Accounts for Julie's Flowers, and you will be returned to the Chart of Accounts Screen.

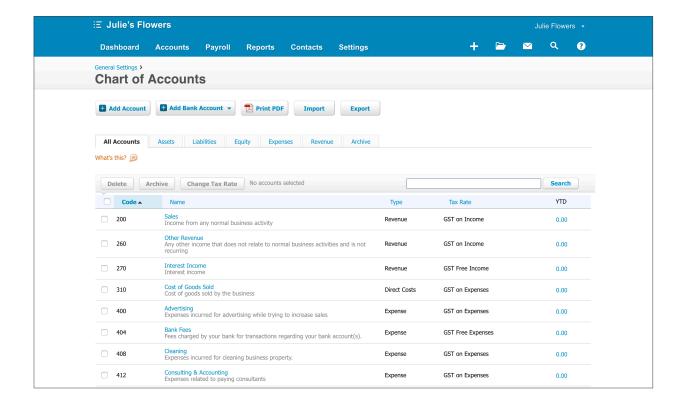

#### **Conversion Balances**

Any values entered in the **balances** column in a Chart of Accounts CSV import file, will set the conversion balances for those particular accounts.

Conversion balances are the account balances at the exact time of your conversion date. They create the starting point from which all future account balances will be calculated.

When you start using Xero and begin creating transactions, account balances will increase, or decrease, with the conversion balance as the starting point.

While you can import conversion balances in the Chart of Accounts CSV, you can also update conversion balances manually under **Settings** > **General Settings** > **Conversion Balances**.

You will learn more about updating conversion balances as you progress in this course.

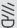

Info: If you are setting up a new business, the conversion balances will likely be nil. If you are changing from another accounting system to Xero, the conversion balances will come from the closing balances of the system you are moving away from.

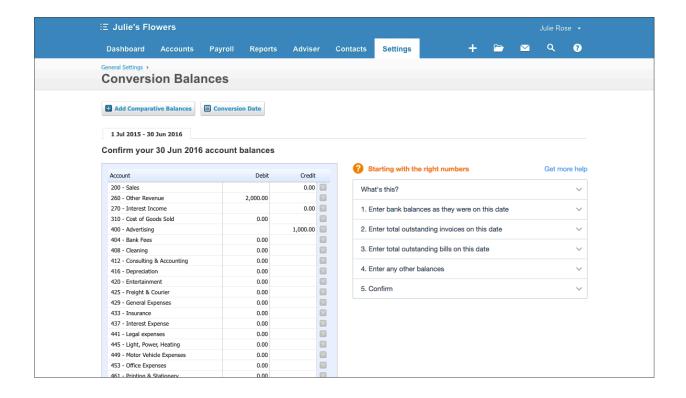

Page 53 Chart of Accounts

## Manually Updating the Chart of Accounts

You can add, edit or delete accounts within the Chart of Accounts, under **Settings** > **Chart of Accounts.** 

A manual update can be efficient when small scale changes are necessary, such as changing an account description, or updating the account type.

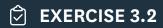

In this exercise, you will edit and archive some accounts in the organisation's Chart of Accounts.

In your Chart of Accounts, under the All Accounts tab, scroll down to account 420 Entertainment.

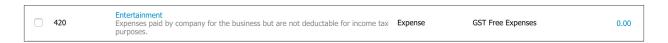

Click on the blue Entertainment link, and this will allow you to edit details about the account.

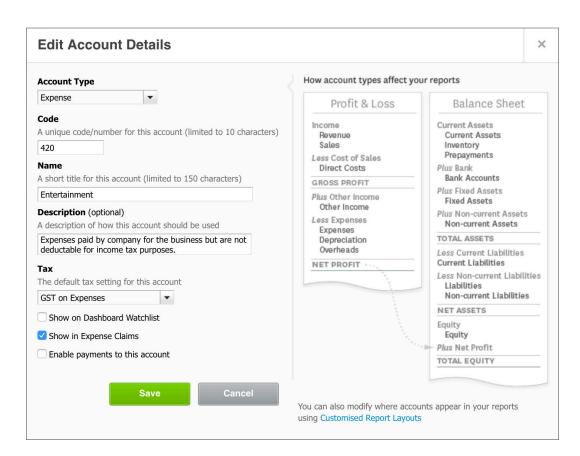

- Click on the Name field and edit the name of the account to Staff Entertainment. This will avoid confusion around what the account is used for.
- 4. Click the checkbox to Show on Dashboard Watchlist.

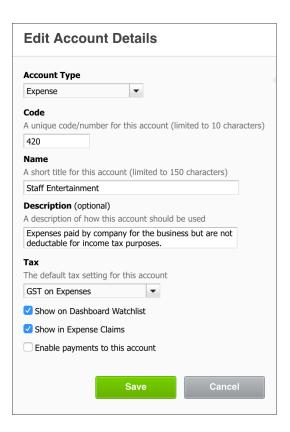

- 5. Click Save
- 6. Click on the **Dashboard** tab

You can see that the account **Staff Entertainment** has now appeared under Account watchlist.

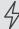

Important: the accounts watchlist is an area on the dashboard, which will display real-time values for any accounts you select to appear.

You are able to pick and choose which accounts appear in the list, and you can add or remove accounts from the accounts watchlist at any time. The accounts watchlist is useful for keeping an eye on both month-to-date and year-to-date totals for selected accounts.

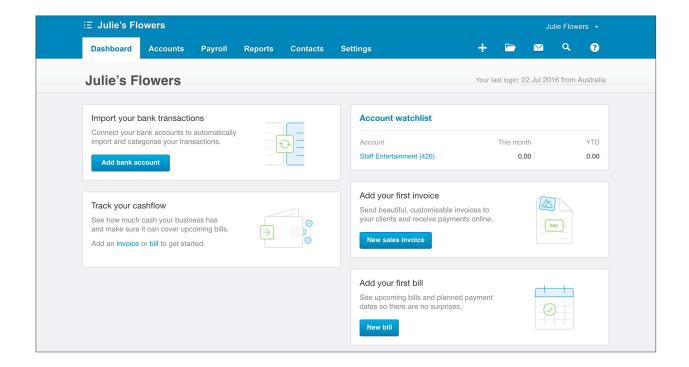

7. Head back to **Settings > Chart of Accounts** and scroll down to **account 494 - Travel International**. Click on the **tick box** next to the account to select it.

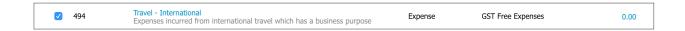

8. Scroll back up to the top of the page, and click the **Delete** button. Confirm the removal of the account by selecting **OK** in the dialogue pop up.

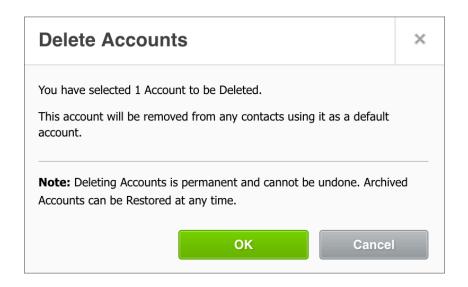

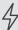

Important: As the account has yet to be used for any transactions, you are able to delete the account. If the account did have transactions recorded against it, you will only be able to archive the account.

Archived accounts can be restored at any time.

#### Tax Rates

If you would like to view, edit or add new tax rates for the organisation, click on Settings > **General Settings** > under the heading Organisation select **Tax Rates**.

The tax rates listed here are the rates that are available to be added to accounts in your Chart of Accounts.

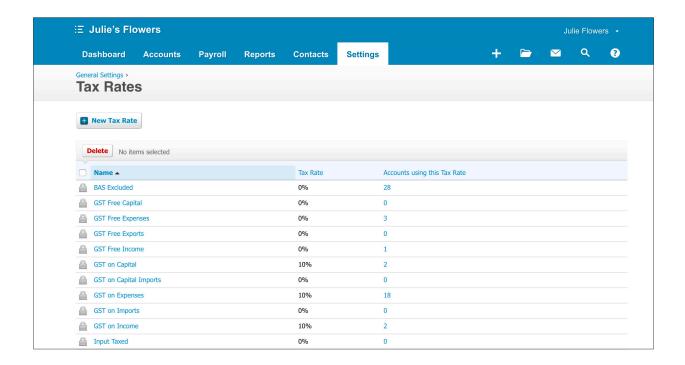

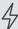

Important: if you need to find out more information about which tax rates to use in your business, it's best to visit the ATO website: www.ato.gov.au

Each account in your Chart of Accounts must have a default tax rate specified.

When an account is used in a transaction, such as an invoice or journal entry, the default tax rate will be automatically populated when the account is selected.

The tax rate can also be changed at the time of transaction, using a drop down list.

In this exercise you will edit a tax rate for an account.

#### 

Julie's Flowers has received advice that there is no GST applicable for the Loss on Asset Disposal Expense and that this account should be excluded from BAS calculations.

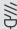

Info: this doesn't mean that all asset disposals are treated as BAS excluded under Australian GST laws. However in this case, the account is used to record the net loss on the disposal, and not the proceeds from sale and applicable GST collected with sale.

- Click on Settings > Chart of Accounts
- Select the account 495 Loss on Asset Disposal 2.
- Use the **Tax** drop-down list to change the tax rate from GST on Expenses to BAS Excluded. 3.
- Click Save.

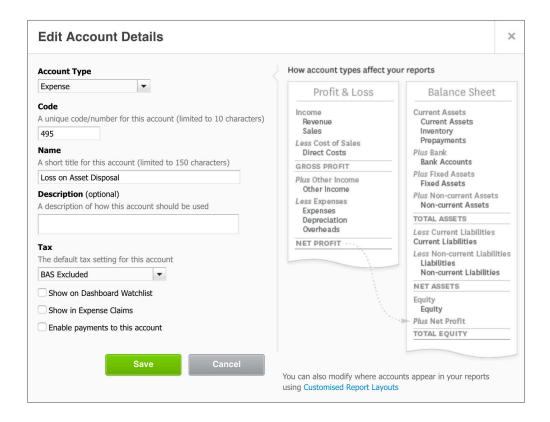

## **Check your progress**

| Skills                                                                                        | Complete |
|-----------------------------------------------------------------------------------------------|----------|
| Import a Chart of Accounts into Julie's Flowers, in accordance with organisation requirements |          |
| Edit an account (420 - Staff Entertainment) manually                                          |          |
| Delete an account (494 - Travel International) manually                                       |          |
| Edit a tax rate for an account (495 - Loss on Asset Disposal)                                 |          |

| Notes |  |  |
|-------|--|--|
|       |  |  |
|       |  |  |
|       |  |  |
|       |  |  |
|       |  |  |
|       |  |  |
|       |  |  |
|       |  |  |
|       |  |  |
|       |  |  |
|       |  |  |
|       |  |  |
|       |  |  |
|       |  |  |
|       |  |  |
|       |  |  |
|       |  |  |
|       |  |  |
|       |  |  |
|       |  |  |
|       |  |  |
|       |  |  |
|       |  |  |
|       |  |  |

# 4. Bank Accounts

## Learning Outcomes

By the end of this module, you will be able to:

- · understand the bank feed process
- · add a bank account
- · manually update conversion balances
- · import bank transactions

#### **BANK ACCOUNTS**

### **Banking in Xero**

When you add bank accounts to your organisation, you're able to view your banking activity, and reconcile bank statement entries with transactions recorded in Xero.

When you add a bank account, it is automatically added to your Chart of Accounts. It will be assigned the account type **Bank Account**, under the **Asset** class.

A **bank feed** can be set up for each of your bank accounts. It's recommended to set up a bank feed, as once setup, it will automatically import account transactions into Xero from your bank or other financial institution. Alternatively, you are able to import transactions via a CSV, OFX or QIF file downloaded from a bank's online banking platform.

Bank accounts automatically appear on the dashboard to view and manage. You are also be able to view your bank accounts under **Accounts** > **Bank Accounts**.

From this page, you can opt to hide particular accounts from the dashboard and change the order in which they appear. You are also able to see a snapshot of your bank account balances over time.

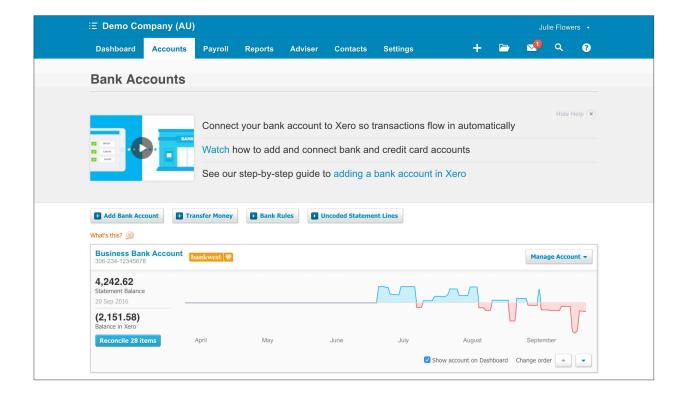

## **Adding Bank Accounts**

## **☑** EXERCISE 4.1

In this exercise, you will add two bank accounts to the Julie's Flowers organisation.

- 1. Starting from Accounts > Bank Accounts
- 2. Click on the button + Add Bank Account
- 3. Enter 'NAB' under the field Find your Bank

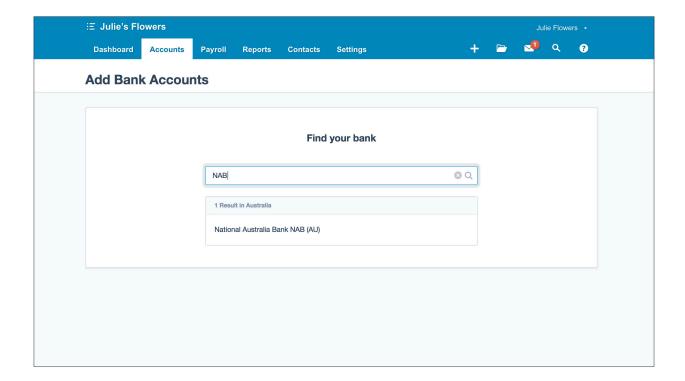

4. Click on the result National Australia Bank NAB (AU).

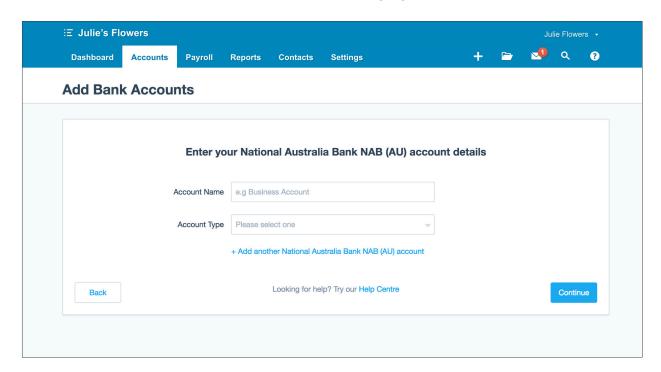

5. Enter the following information into the fields:

| Field                | Information           |
|----------------------|-----------------------|
| Account Name         | Business Bank Account |
| Account Type         | Everyday (day-to-day) |
| Account Number (BSB) | 123456                |
| Account Number       | 123456                |

Leave I've set up batch payments unticked.

6. Click '+ Add another National Australia Bank NAB (AU) account'

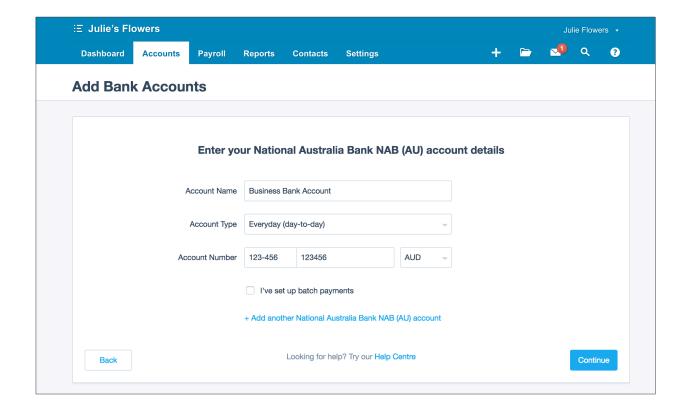

7. Enter the following information into the fields:

| Field                | Information              |
|----------------------|--------------------------|
| Account Name         | Business Savings Account |
| Account Type         | Everyday (day-to-day)    |
| Account Number (BSB) | 123456                   |
| Account Number       | 7891011                  |

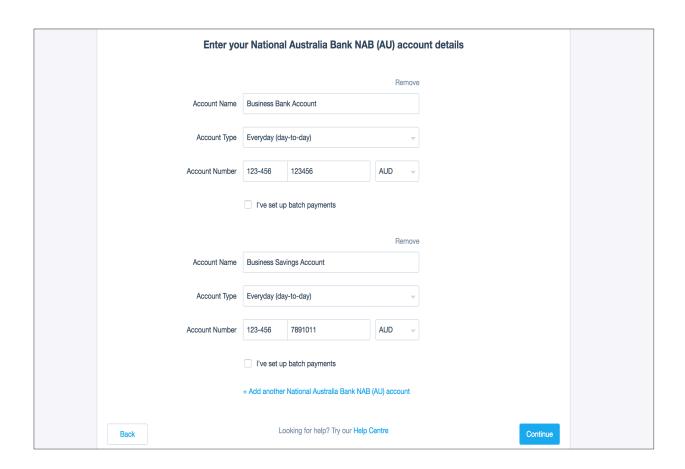

- 8. Click on **Continue** Continue
- 9. Select the **Dashboard** tab, and you will see that the two bank accounts have now been added and are ready to use.

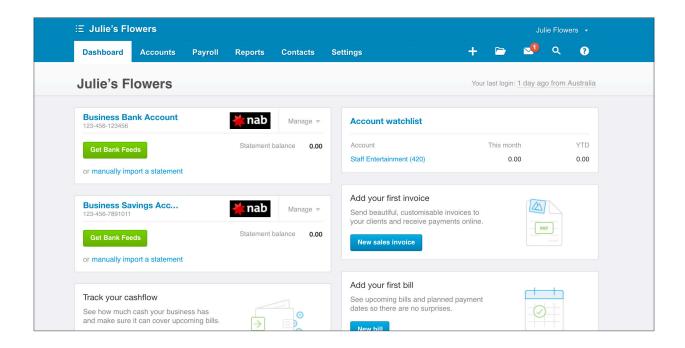

## **Bank Account Conversion Balances**

As with other accounts in the Chart of Accounts, the bank account balance as of the conversion date must be recorded.

The conversion balance will serve as the starting point from which Xero will calculate the future balance of the bank account, as money is spent or received.

## **☑** EXERCISE 4.2

In this exercise, you will set the conversion balances for the Julie's Flowers organisation's two bank accounts.

1. Go to Settings > General Settings > Conversion Balances

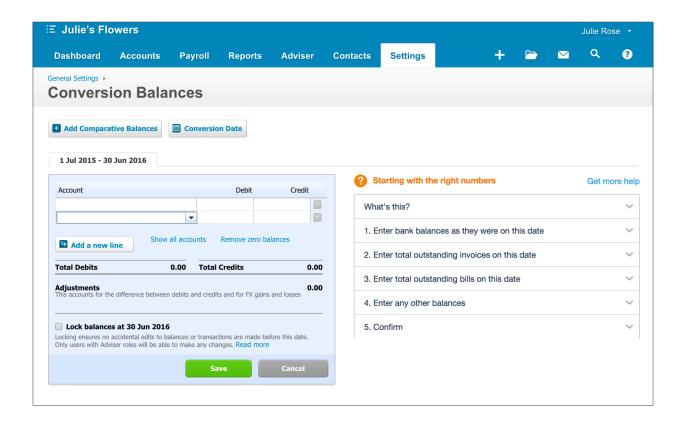

- 2. Add two lines using the add line button
- 3. Add the following details into the new lines:

| Account (row 1) | Business Bank Account    |
|-----------------|--------------------------|
| Account (row 2) | Business Savings Account |

- 4. For the Business Bank Account (row 1), enter 3000 into the debit column
- 5. or the Business Savings Account (row 2), enter 10000 into the **debit** column

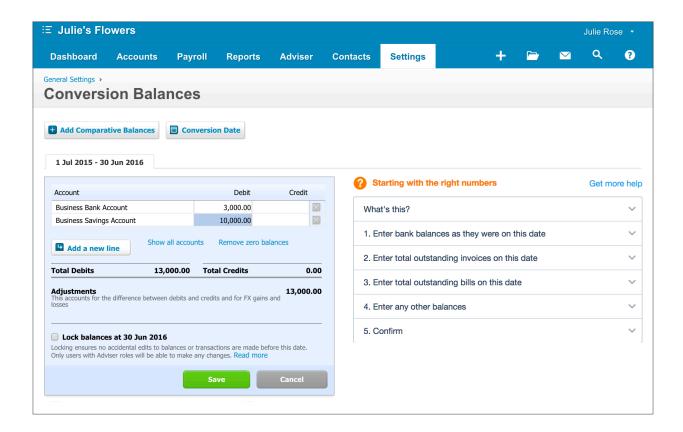

6. Click **save** to update the conversion balances for these two bank accounts.

You will see a dialogue box confirming that the conversion balances have been saved.

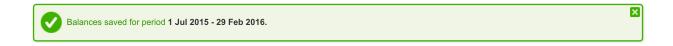

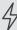

Important: entering values in the debit column will record a positive conversion balance for the bank account. If the bank account had a negative balance this would be entered into the credit column.

The below graphics are a reference for the Accounting Equation, and how this affects account movements:

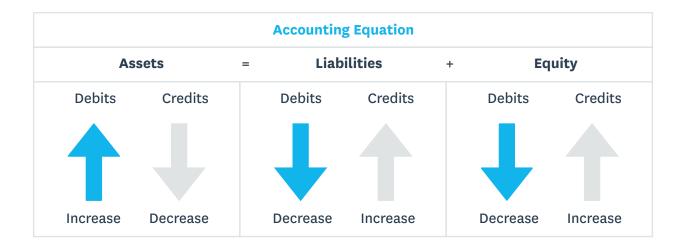

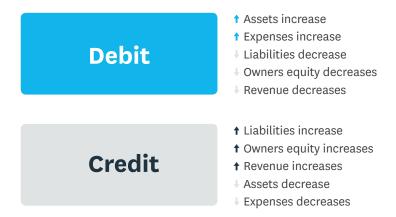

#### **Automatic Bank Feeds**

Once a bank account is added to the organisation, you can link the account to a bank feed.

Bank feeds require a one-off setup process, and once completed, transactions will be imported into the bank account in the organisation going forward. Some bank feeds will begin immediately, and others can take up to 10 days to become activated.

Page 69 **Bank Accounts** 

Once the transactions arrive into the bank account, they will show as outstanding items to be reconciled. The account will display a button saying 'Reconcile x items' (see below). The frequency of import differs from bank to bank, but generally transactions are updated in Xero on a daily basis.

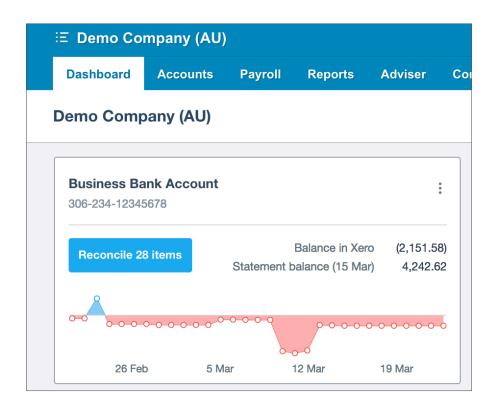

You won't be setting up a bank feed during this course, as it requires a real bank account and real transactions.

For more information about setting up a bank feed, please see the Xero help centre for more information: https://help.xero.com/au/BankFeeds

Teachers Note: most bank accounts will be serviced by a bank feed. If no feed is available directly from the institution, then a third party (Yodlee) can host the feed. Paypal accounts can be added as bank accounts and bank feeds from Paypal are available

#### **Importing Bank Transactions**

If no bank feed is available, or if you require historical transactions to be imported into the bank account, then you are able to import bank transactions in bulk via a CSV file.

Other file types accepted are OFX and QIF files. These file types should be available for download from your online banking platform.

## **☼** EXERCISE 4.3

In this exercise you will import a CSV file containing transaction data into the Business Bank Account that you added to the Julie's Flowers organisation earlier. If you haven't already, you will need to download the exercise files. Refer to the Quickstart Guide at the start of this manual and navigate to the URL to access the files.

- Refer to the exercise files that accompany this workbook, you will need the bank import
  file, 'Bank Statement Julies Flowers Jul 16.csv', download this file and save it somewhere
  accessible on your computer.
- 2. Starting on the **Dashboard**, click on the **Manage Account** button

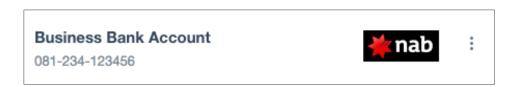

3. Under the reconcile column in the pop up menu, select Import a Statement

| Find                 | New            | Reconcile             | BankFeeds           |
|----------------------|----------------|-----------------------|---------------------|
| Account Transactions | Spend Money    | Reconcile Account     | Get bank feeds      |
| Bank Statements      | Receive Money  | Bank Rules            | View Status Updates |
|                      | Transfer Money | Reconciliation Report |                     |
|                      |                | Import a Statement    |                     |
|                      |                |                       |                     |

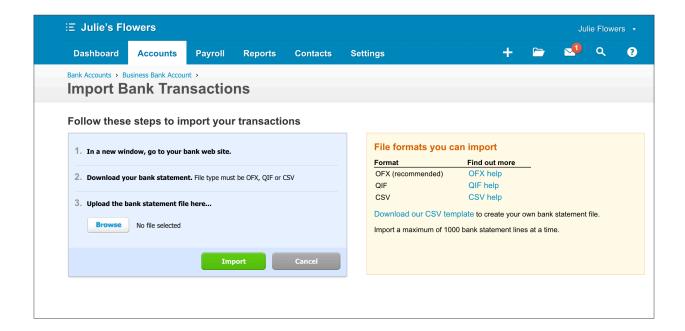

- 4. Click on the **Browse** button **Browse**
- 5. This will bring up the option to select the file, select **Bank Statement Julies Flowers Jul 16.csv** from your computer. Click **Open**.

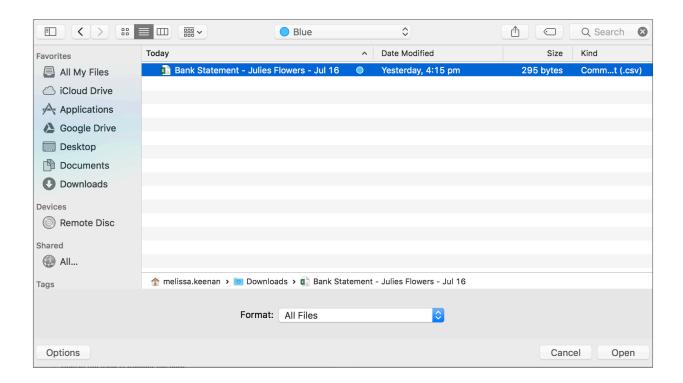

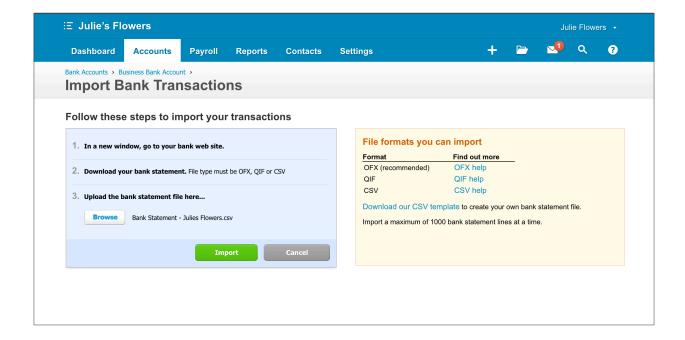

6. Click on Import

Import

The next screen allows you to assign the columns in the CSV file to the fields in Xero using drop down lists. OFX and QIF files don't require this task and will be mapped automatically.

The only compulsory fields that are required for the import to succeed are 'Date' and 'Amount', however you are able to assign a number of other fields if they are included in the file. These are:

- · Payee
- Description
- · Reference
- · Transaction Type
- · Cheque Number
- · Account Code
- Tax Type
- Analysis

You will now use the drop down lists to select the correct fields in Xero, and match to the statement lines in the CSV.

7. Select **Transaction Date** for the Date row (01/07/2016) in the CSV

- 8. Select **Transaction Amount** for the Amount row (600) in the CSV
- 9. Select Payee for the Payee row (ABC Furniture) in the CSV

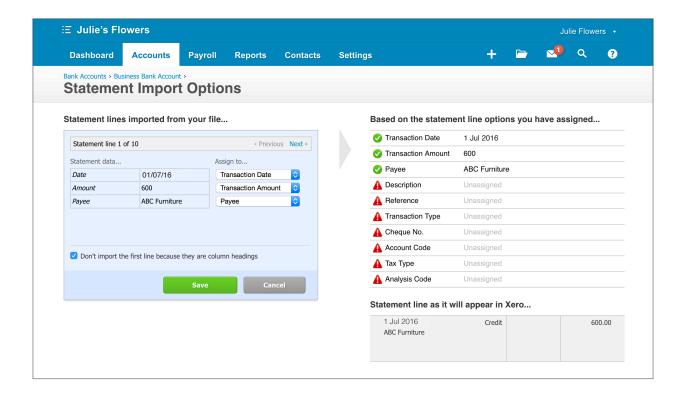

10. Once you're finished mapping the columns to the correct fields, you can click **save** to complete the import.

A dialogue box will appear to confirm if the import is successful, and will show how many statement lines were imported. Click **OK** to be taken to the bank reconciliation screen. You will perform the bank reconciliation later in this course. Don't try to do it now as you won't get the full benefits of how Xero's bank reconciliation works to automatically match bank statement lines with transactions created in Xero.

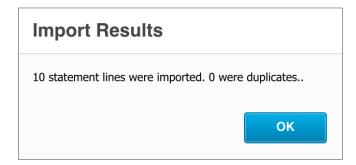

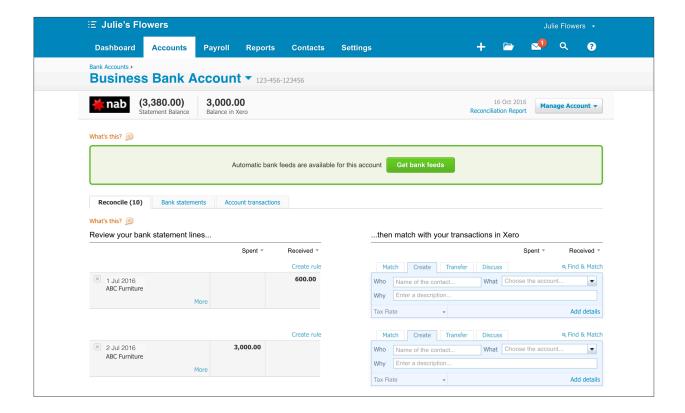

Important: It is important to note that when importing a CSV file, Xero requires that the amount column contain both money coming into and money going out of the bank account. Some banks will provide a CSV file with two separate columns for money coming in and out of the account. In these cases, some manual consolidation in MS Excel (or other spreadsheet editing software) will be required.

The first time you import and map a CSV file in Xero, your mapping will be retained for future imports.

### Check your progress

| Skills                                                                                                    | Complete |
|----------------------------------------------------------------------------------------------------|----------|
| Add two bank accounts for the Julie's Flowers organisation: Business Bank<br>Account & Business Savings Account |          |
| Update the conversion balances for the two bank accounts                                                        |          |
| Import 10 bank statement lines into the Business Bank Account using a CSV                                       |          |

| Notes |  |  |
|-------|--|--|
|       |  |  |
|       |  |  |
|       |  |  |
|       |  |  |
|       |  |  |
|       |  |  |
|       |  |  |
|       |  |  |
|       |  |  |
|       |  |  |
|       |  |  |
|       |  |  |
|       |  |  |
|       |  |  |
|       |  |  |
|       |  |  |
|       |  |  |
|       |  |  |
|       |  |  |
|       |  |  |
|       |  |  |
|       |  |  |
|       |  |  |
|       |  |  |
|       |  |  |
|       |  |  |

# 5. Contacts

# Learning Outcomes

By the end of this module, you will be able to:

- · create a contact
- · view and work with contacts
- archive a contact
- edit an existing contact

#### **CONTACTS**

#### Overview

Contacts in Xero stores all of an organisation's contacts. A contact can be a customer, supplier or both.

To view all Contacts, click on **Contacts** > **All Contacts**. As part of **Module 2: Introduction to Xero**, contacts were imported using a CSV template.

You can see these contacts here:

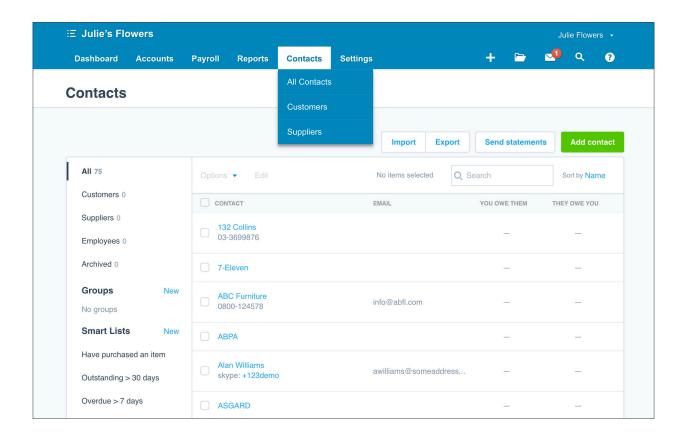

Within an entry you can store generic information such as contact details, and also financial details such as default accounts, tax rates, discounts and invoice due dates.

Once a contact is created, you can raise sales invoices, create purchase transactions or use a combination of both, all for a single contact record.

You can view a detailed history of these transactions recorded for this contact under their contact entry.

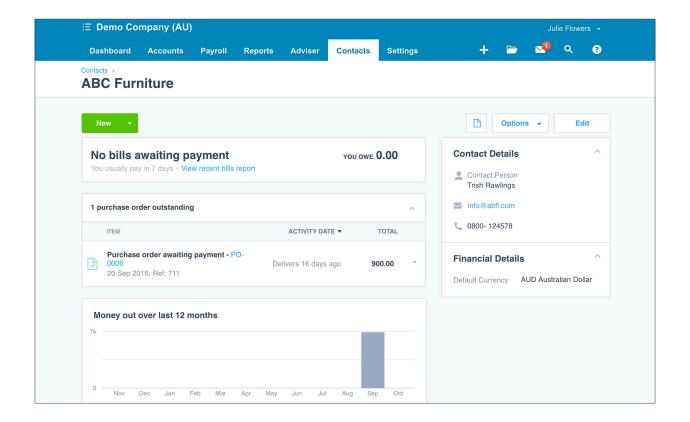

You can also create a transaction for a particular contact, right from the contacts screen, by using the **New** button at the top.

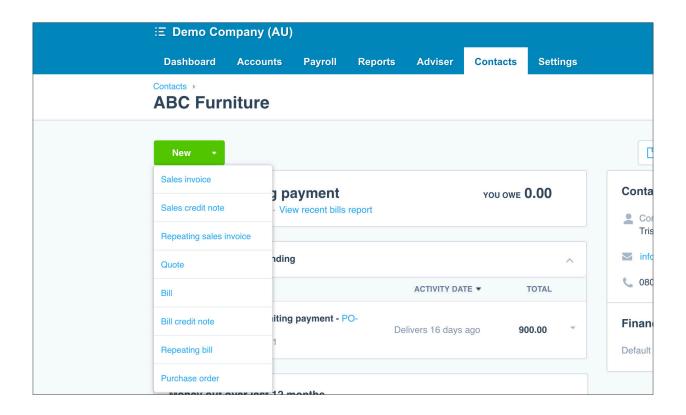

### **Creating a Contact**

Here are some common ways of adding a contact:

- from the contacts tab
- · when creating a transaction
- · by importing a contacts CSV template

## **EXERCISE 5.1**

Julie's Flowers has acquired a new customer. In the following example, you are going to create a contact entry for the customer Foxglove Studios.

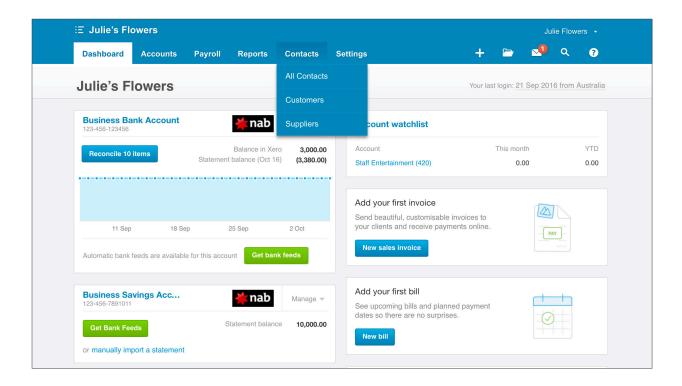

1. Starting at the Dashboard, go to Contacts > All Contacts

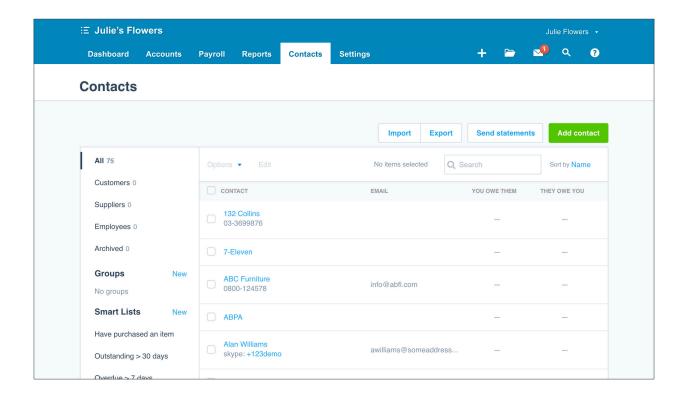

2. Click the Add contact button

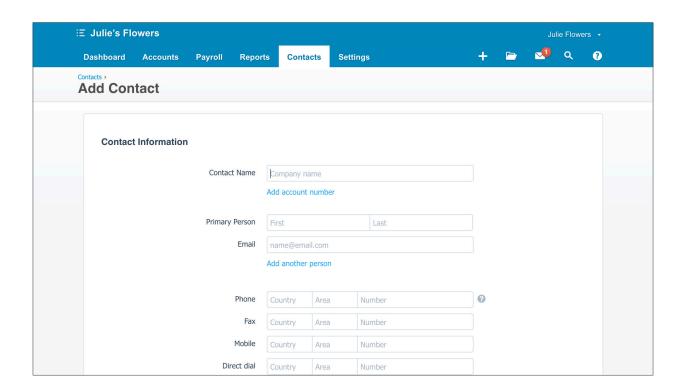

3. Enter the following information for Foxglove Studios under the **Contact Information** section into these selected fields:

| Field          | Information          | Note                                                                                                    |
|----------------|----------------------|----------------------------------------------------------------------------------------------------|
| Contact name   | Foxglove Studios     | Mandatory field                                                                                                    |
| Primary person | Evan Bryers          |                                                                                                    |
| Email          | evan@foxglove.com.au |                                                                                                    |
| Phone          | 61 03 237 3372       |                                                                                                    |
| Website        | www.foxglove.com.au  |                                                                                                    |
| Find address   | (leave blank)        | If you begin entering an address,<br>this function searches Whitepages<br>for an entry. Designed to save you<br>time filling out an address. |
| Postal address | 7 Swanston Street    |                                                                                                    |
| City / Town    | Melbourne            |                                                                                                    |
| State / Region | VIC                  |                                                                                                    |
| Postal / Zip   | 3000                 |                                                                                                    |
| Country        | Australia            |                                                                                                    |

| Add Contact         |                      |               |          |          |
|---------------------|----------------------|---------------|----------|----------|
| Contact Information |                      |               |          |          |
| Contact Name        | Foxglove S           | tudios        |          |          |
|                     | Add accoun           | t number      |          |          |
| Primary Person      | Evan                 |               | Bryers   |          |
| Email               | evan@foxglove.com.au |               |          |          |
|                     | Add anothe           | r person      |          |          |
| Phone               | 61                   | 03            | 237 3372 | 0        |
| Fax                 | Country              | Area          | Number   |          |
| Mobile              | Country              | Area          | Number   |          |
| Direct dial         | Country              | Area          | Number   |          |
| Skype Name/Number   | Skype Nam            | ne/Number     |          | <b>?</b> |
| Website             | http://www           | v.foxglove.co | om.au    |          |

#### 4. Under Street Address, click **Same as postal address**

| Street Address<br>Same as postal address | Find address |                   |  |
|------------------------------------------|--------------|-------------------|--|
|                                          | Attention    |                   |  |
|                                          |              |                   |  |
|                                          |              |                   |  |
|                                          | City/Town    |                   |  |
|                                          | State/Region | Postal / Zip Code |  |
|                                          | Country      |                   |  |

This will copy down the postal address to the street address fields. This will save you time if the two addresses are the same.

Under the **Financial Details** section, enter the following into the selected fields:

| Field                   | Information                      | Note                                                                                                    |
|-------------------------|----------------------------------|----------------------------------------------------------------------------------------------------|
| ABN                     | 98111133334                      |                                                                                                    |
| Default sales GST       | GST on Income                    |                                                                                                    |
| Defult purchases<br>GST | GST on Expenses                  | Although we are primarily setting up this contact as a business we sell to, we may also purchase from this business in the future. To save time later on it's easy to set both GST defaults during this setup. |
| Sales Discount %        | 10                               |                                                                                                    |
| Invoices Due Date       | 7, day(s) after the invoice date | Type 7, then use the drop down list to select 'day(s) after the invoice date'                                                                                                    |

| Financial Details All defaults can be over | ridden on individual transactions |           |
|--------------------------------------------|-----------------------------------|-----------|
| Sales Settings                             | (None)                            | <b>\$</b> |
|                                            | Default account                   | \$        |
| Purchase Settings                          | (None)                            | \$        |
|                                            | Default account                   | \$        |
| Tax                                        | 98111133334                       | 0         |
|                                            | GST Free Income                   | \$        |
|                                            | GST Free Expenses                 | <b>\$</b> |

#### 5. Click **Save**

This will take you to the new contact entry for Foxglove Studios.

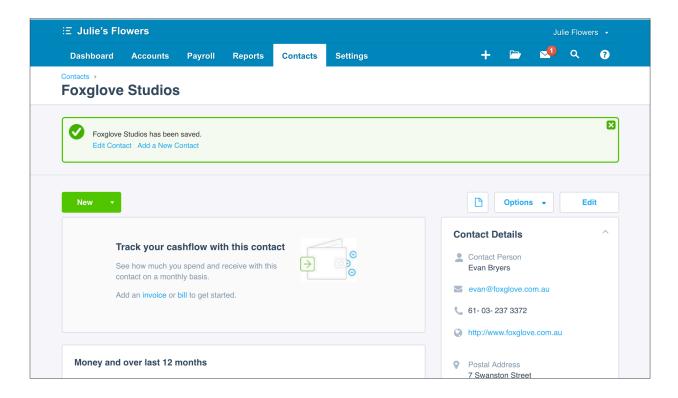

Teacher Note: if you have a number of contacts to add at once, using the CSV template is an efficient way of creating or editing contacts in bulk. In Module 2 of this course, you imported contacts into the Julie's Flowers organisation.

#### View and Work With Contacts

## **☼** EXERCISE 5.2

In this example you will be using the Demo Company to view an existing contact's details and transaction history.

1. Navigate to My Xero > Demo Company (AU)

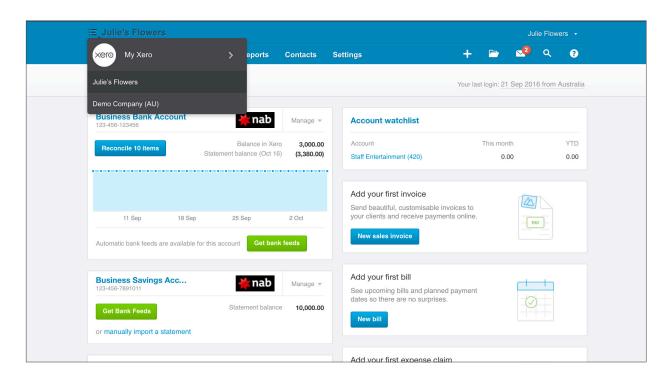

- 2. Click on **Contacts** and select **All Contacts**
- 3. Scroll down to find the contact for Bayside Club, and click on the contact name to view

|  | Bayside Club<br>Ridge Heights, Madeupville, 02-2024455,<br>skype: bayside577 | secretarybob@bsclub.co | 130.00 | 234.00 |
|--|------------------------------------------------------------------------------|------------------------|--------|--------|
|--|------------------------------------------------------------------------------|------------------------|--------|--------|

From this screen you will see an overview of the transaction history for the Bayside Club.

You can see that the Bayside Club is both a customer and a supplier. Invoices and Bills that are awaiting payment are shown along with a summary of activity.

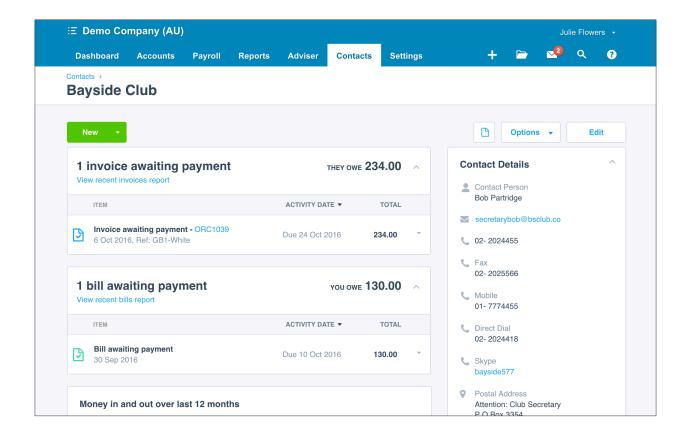

To view a statement the Bayside club, click on the **Options** drop down and select
 Send statement

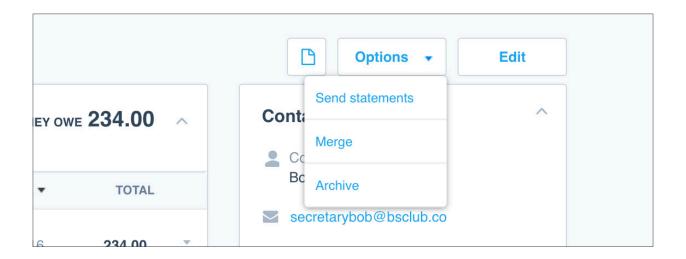

5. Select **Activity** from the statement type drop down list. Select the last six months using the date drop down, and click **update** 

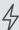

Important: There are two types of statement to choose from:

- Outstanding statements show only what's outstanding for the customer as at a certain date. They don't show fully paid invoices.
- Activity statements show all activity for that customer within your choice of date range, including any fully paid invoices.

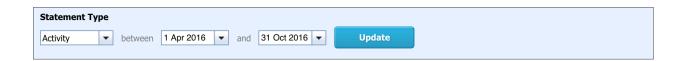

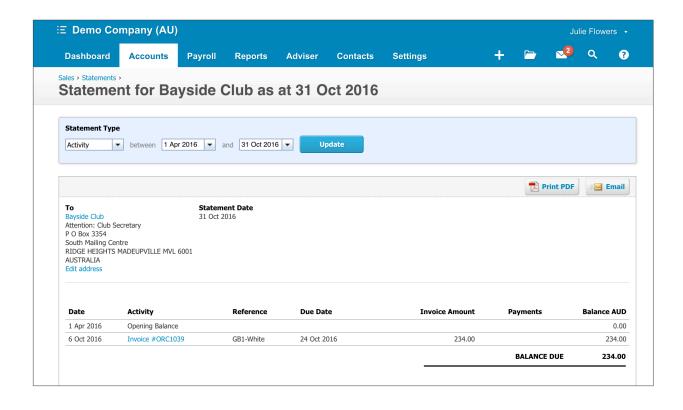

Page 87 Contacts

#### **Archive Contact**

If you no longer interact with a customer or supplier, it's good practice to archive that contact to prevent transactions being recorded for them in the future.

## **☼** EXERCISE 5.3

Remaining in the Demo Company, you will learn how to archive an existing contact.

- 1. Select Contacts > All Contacts
- 2. Using the search function at top of the All Contacts page, type in Port Phillip Freight

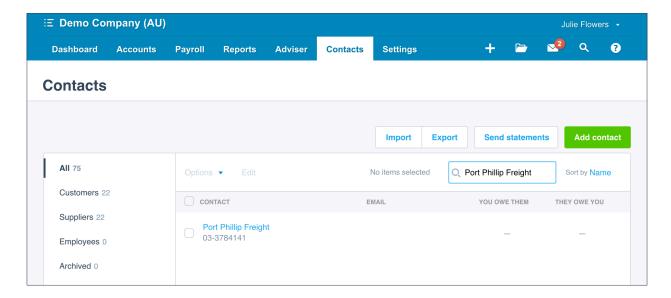

3. Click on the Port Phillip Freight entry

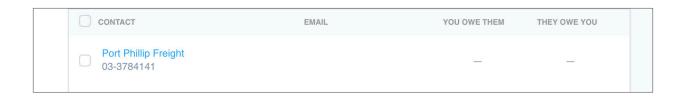

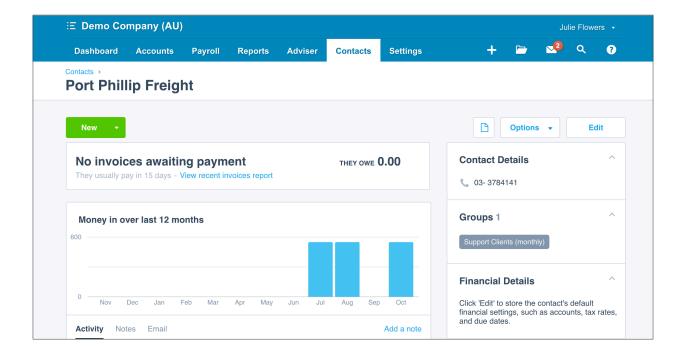

4. Under the options drop down in the top right, select archive

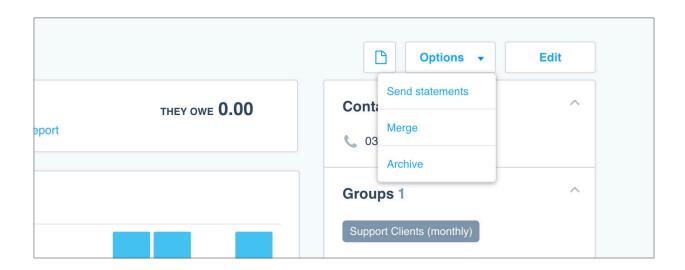

5. A confirmation message will appear, click Archive

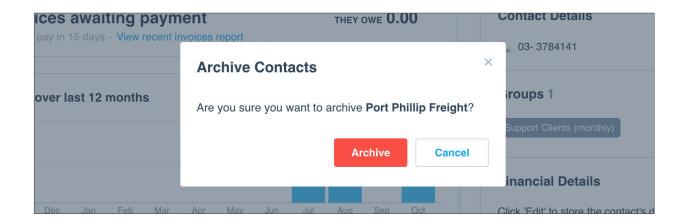

4

**Important:** Contacts can be deleted completely if they don't have any transactional history recorded.

Otherwise, you will need to use the archive function. An archived contact can be restored at a later date.

#### **Edit a Contact**

In this exercise you will edit an existing contact to add additional details. 132 Collins are a supplier of Julie's Flowers.

### **☑** EXERCISE 5.4

In this exercise, you will edit some financial details for the 132 Collins contact, to save some defaults for more efficient entry of purchases.

- 1. Navigate to Julie's Flowers and go to Contacts > All Contacts
- 2. Click on the 132 Collins contact

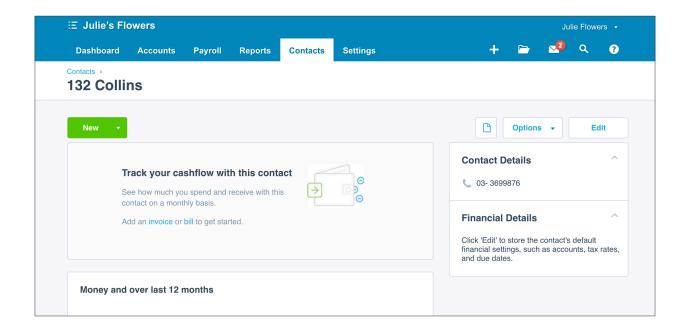

**Edit** 

3. Click on the **edit** button in the top right.

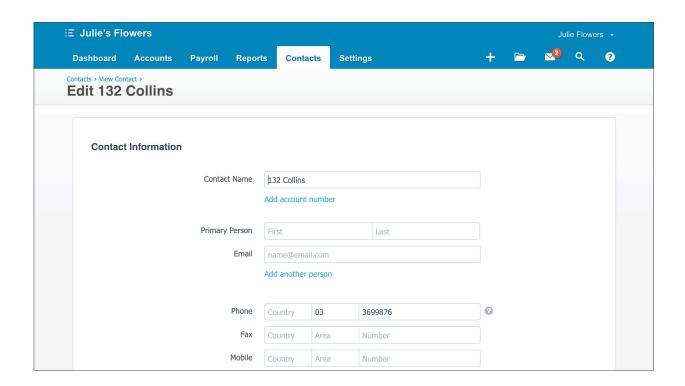

4. Scroll to the financial details section, under purchase settings select tax inclusive

5. Under default account, enter 461 - Printing and Stationery

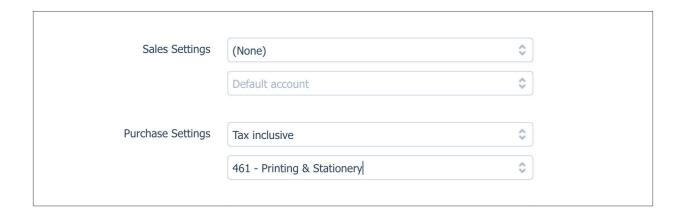

6. Under bills due date, enter 10 and select 'day(s) after the bill date'.

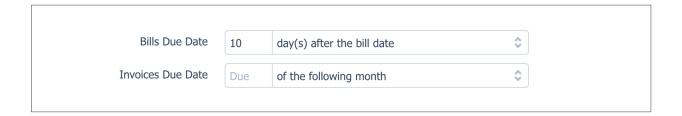

7. Click **save** to update the 132 Collins contact.

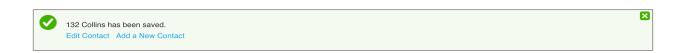

You will return to the 132 Collins contact screen, with a confirmation dialogue that the contact has been saved.

## **Check your progress**

| Skills                                                                                     | Complete |
|--------------------------------------------------------------------------------------------|----------|
| Add a new contact for Foxglove Studios in the Julie's Flowers organisation                 |          |
| View a statement for the Bayside Club contact in the Demo Company                          |          |
| Archive the Port Phillip Freight contact in the Demo Company organisation                  |          |
| Edit the financial details for the 132 Collins contact in the Julie's Flowers organisation |          |

| Notes |  |  |
|-------|--|--|
|       |  |  |
|       |  |  |
|       |  |  |
|       |  |  |
|       |  |  |
|       |  |  |
|       |  |  |
|       |  |  |
|       |  |  |
|       |  |  |
|       |  |  |
|       |  |  |
|       |  |  |
|       |  |  |
|       |  |  |
|       |  |  |
|       |  |  |
|       |  |  |
|       |  |  |
|       |  |  |
|       |  |  |
|       |  |  |
|       |  |  |
|       |  |  |

# 6. Inventory

## Learning Outcomes

By the end of this module, you will be able to:

- · Add an untracked inventory item
- · Add tracked inventory item
- · Understand the basic use of an item

#### **INVENTORY**

#### **Inventory Items in Xero**

If your organisation buys or sells a product or service, you can add these as Inventory Items.

At a minimum, you can use Inventory Items to save details about a product or service that you buy or sell to allow for quick and consistent entry into your invoices or bills. You can also use Inventory items to manage your organisation's inventory on a deeper level.

Inventory in Xero is made up of your items, both tracked and untracked:

- **Untracked Inventory:** simply record the items and services you buy and sell to speed up data entry when you enter invoices, bills and other transactions. Xero won't keep a record of the quantity and value of items on hand. Use untracked inventory if you don't want to manage and account for stock, or you wish to add services for quick entry.
- **Tracked inventory:** enter your items as tracked inventory items to manage and account for your stock. After initial setup, when transactions using tracked items are entered, the quantity and value of your stock will be updated. Only used for actual stock, not services.

You can use a combination of tracked and untracked items in your organisation.

To access inventory management, go to **Accounts > Inventory.** 

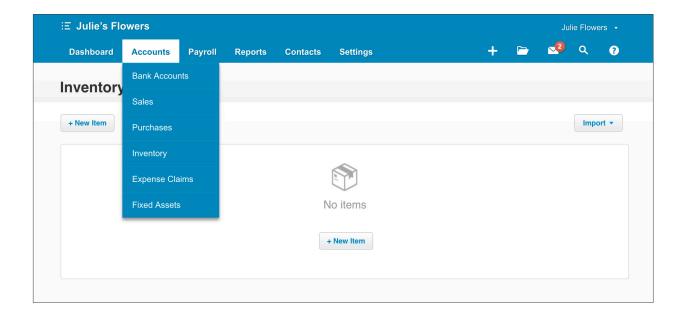

## **Untracked Inventory**

## **EXERCISE 6.1**

In this exercise, you will add an untracked inventory item for a service that Julie's Flowers offers.

1. Click on the + New Item button

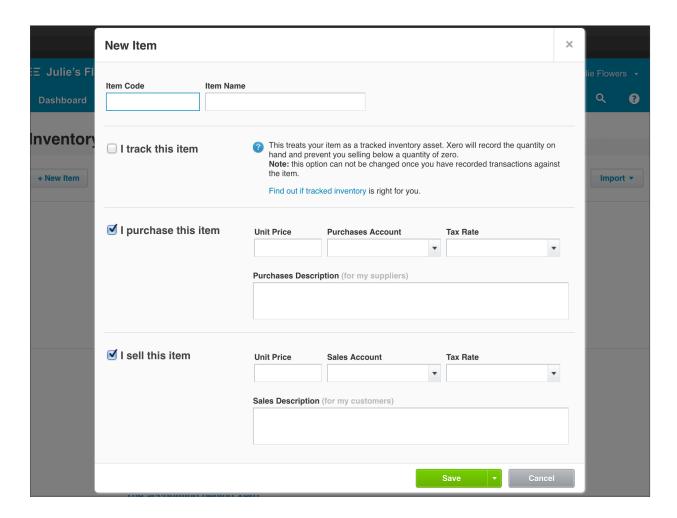

2. Add the following details into the fields in the New Item screen:

| Field                | Information                                               |
|----------------------|-----------------------------------------------------------|
| Item Code            | 1                                                         |
| Item Name            | Event Setup                                               |
| I track this item    | Unticked                                                  |
| I purchase this item | Unticked                                                  |
| I sell this item     | Ticked                                                    |
| Unit Price           | 150.00                                                    |
| Sales Account        | 200 - Sales                                               |
| Tax Rate             | GST on Income                                             |
| Sales description    | Flower arrangements for an event. Hourly rate for labour. |

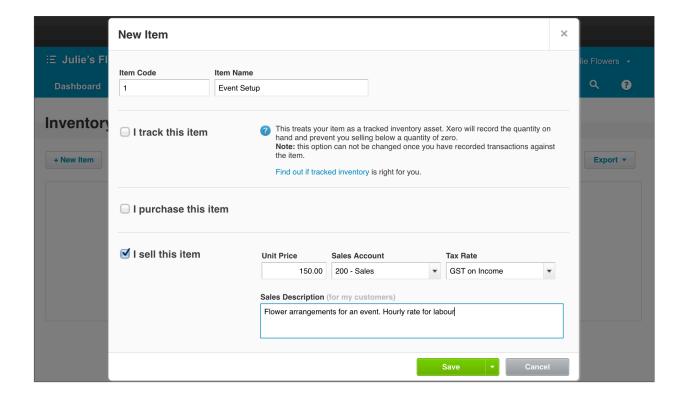

3. Click **Save** Save

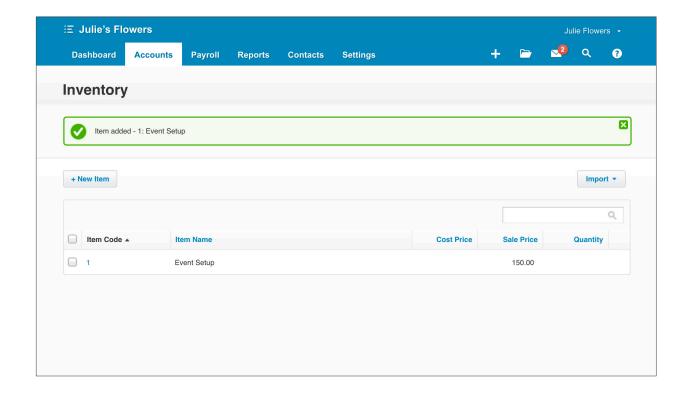

Teacher Note: When you click the arrow on the right hand side of the save button you are given the option to **Save** and **Save & add another**. When the **Save & add another** option is selected the New Item screen is refreshed so you can instantly add another item.

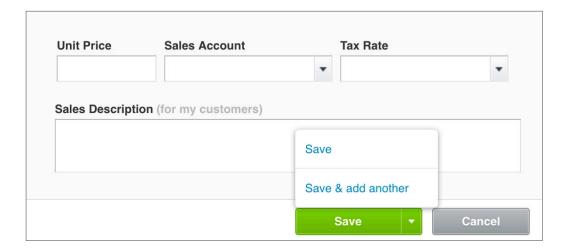

## **Tracked Inventory**

## **☼** EXERCISE 6.2

In this exercise, you will add an item that Julie's Flowers physically stocks in the store:

This is a product that is bought from a supplier at one price, and then sold for another price. Quantity is also tracked to assist the business manage stock levels.

This will be added as a tracked item.

- 1. Click on the + **New Item** button
- 2. Enter the following details into the **New Item screen**:

| Field                      | Information              |  |  |
|----------------------------|--------------------------|--|--|
| Item Code                  | 2                        |  |  |
| Item Name                  | Gift Bag                 |  |  |
| I track this item          | Ticked                   |  |  |
| Inventory Asset Account    | 630 - Inventory          |  |  |
| I purchase this item       | Ticked (default)         |  |  |
| Purchase Unit Price        | 2.00                     |  |  |
| Cost of Goods sold account | 310 - Cost of Goods Sold |  |  |
| Purchase Tax Rate          | GST on Expenses          |  |  |
| Purchase Description       | Gift Bag                 |  |  |
| I sell this item           | Ticked (default)         |  |  |
| Sales Unit Price           | 4.00                     |  |  |
| Sales Account              | 200 - Sales              |  |  |
| Sales Tax Rate             | GST on Income            |  |  |
| Sales Description          | Gift Bag                 |  |  |

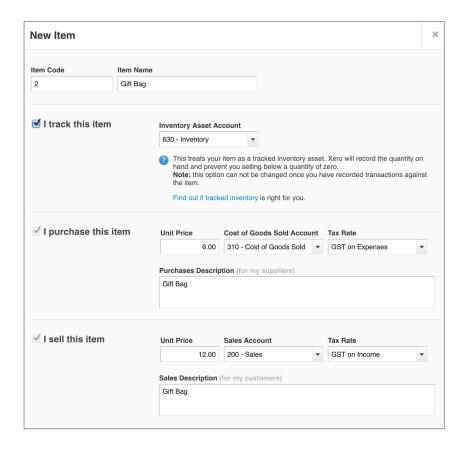

3. Click **Save** 

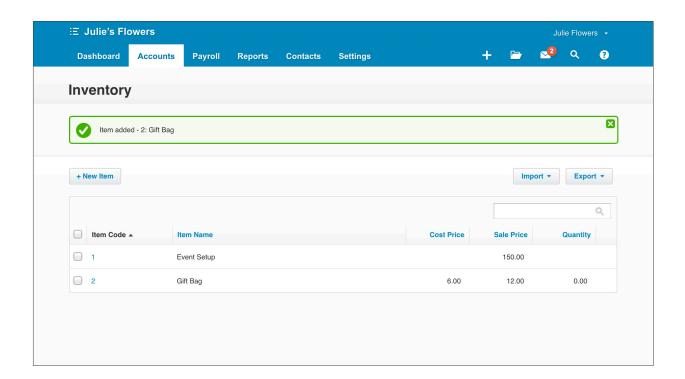

Here are some additional inventory items for you to setup:

- Item 3 Teddy Bear, white with red heart, tracked stock, purchase for \$12.00 incl GST, sell for \$24.00 incl GST
- Item 4 Delivery charge, untracked service item, sell only, flat rate of \$18.00 incl GST

## **Check your progress**

| Skills                                                                                                    | Completed |
|----------------------------------------------------------------------------------------------------|-----------|
| Setup the untracked inventory item 'Event Setup' service for Julie's Flowers                               |           |
| Setup the tracked inventory item 'Gift Bag' for Julie's Flowers                                            |           |
| Setup additional inventory items to meet organisational requirements and the reporting requirements of GST |           |

| Notes |  |  |  |
|-------|--|--|--|
|       |  |  |  |
|       |  |  |  |
|       |  |  |  |
|       |  |  |  |
|       |  |  |  |
|       |  |  |  |
|       |  |  |  |
|       |  |  |  |
|       |  |  |  |
|       |  |  |  |
|       |  |  |  |
|       |  |  |  |
|       |  |  |  |
|       |  |  |  |
|       |  |  |  |
|       |  |  |  |
|       |  |  |  |
|       |  |  |  |
|       |  |  |  |
|       |  |  |  |
|       |  |  |  |

# 7. Receiving Money: Sales

# Learning Outcomes

By the end of this module, you will be able to:

- · understand the components of the sales dashboard
- · add a conversion balance for the Accounts Receivable account
- · enter a sales invoice
- · enter a repeating invoice
- · understand each invoice status

### **RECEIVING MONEY: SALES**

### Sales Dashboard

Knowledge of how much cash will be available at any given time, can help an organisation make informed business decisions. As such, understanding how much money is due to come in, and when, from invoices is extremely important information.

The Sales Dashboard provides an overview of any quotes and invoices that are outstanding, their value, and when they are due.

## EXERCISE 7.1

Using the **Demo Company**, which contains sample invoice data, you will see the key components of the Sales Dashboard.

1. Go to My Xero > Try the Demo Company (AU)

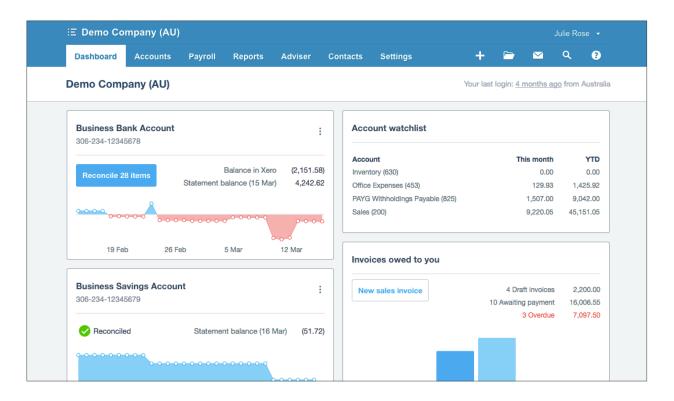

2. Click on **Accounts** > **Sales** to view the Sales Dashboard:

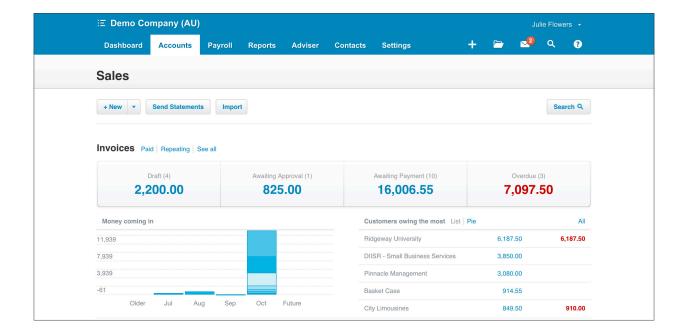

Along the top, you will see the opportunity to create a new invoice (or quote, repeating invoice or credit note) from the + **New** button.

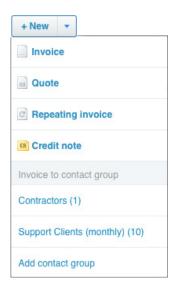

Under the Invoices heading, you will see the four different statuses that an invoice can be in, along with the total value of items in this state.

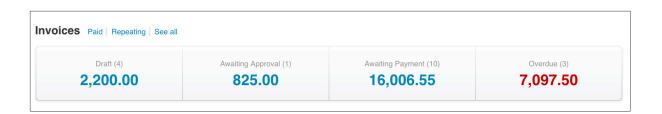

#### These four states are:

- Draft: you can enter information into an invoice, save it as a draft and revisit, or delete, at a later date.
- Awaiting Approval: A user with Invoice only (Draft only) user access can create an invoice to submit for approval before progressing to an approved invoice. A user with a higher level of access (Standard user role or above) can approve the invoice.
- Awaiting Payment: all approved invoices that have yet to reach their due date. These are live invoices that an organisation can send to customers in an email in the form of an online invoice, or as a PDF copy. These invoices are ready for a payment to be allocated to it, or reconciled to it. The outstanding value of these invoices awaiting payment will show up in reporting, and also under the customer entry.
- Overdue: all approved invoices that have have not been paid, and are past their due date.

If you click into any of these tabs, you will be able to see a list of all the invoices that make up the totals displayed.

There is also a graph for **Money Coming In**, which displays \$ value across due dates. You will also see the **Customers owing the most** list, which lets you know which customer owes the most on their invoices.

Scrolling down further, you will see the **Quotes** segment of the Sales Dashboard. Similar to the invoice tabs, if you click into any of these tabs, you will be able to see a list of all quotes that make up the totals displayed.

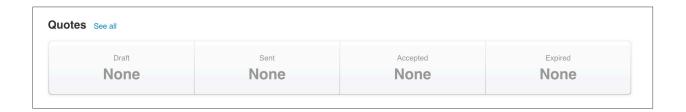

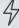

Important: online invoices are a concept unique to Xero. Each invoice that is approved and sent to a customer contains a unique link that can be viewed. This functionality also extends to quotes.

The online invoice link will contain all of the relevant invoice information. Third party payment services can be added to online invoices, so that customers can pay online using a credit card.

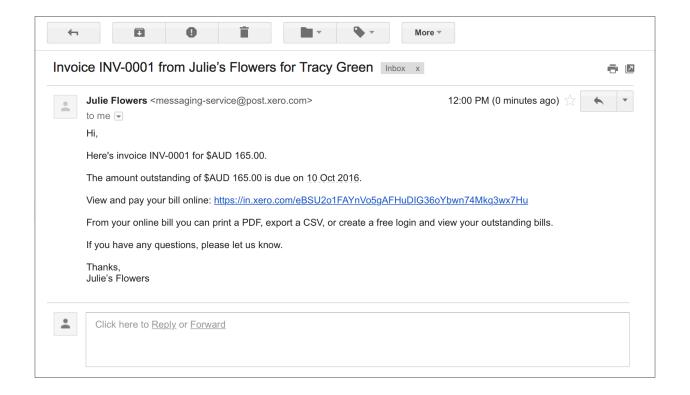

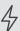

Important: If this invoice is paid, if a credit note is issued against that invoice, or if a quote is accepted, all updates will be reflected immediately in this online

One important benefit is that you can see if a customer has clicked on the online invoice link, eliminating confusion around whether or not they have seen the invoice.

### **Accounts Receivable Conversion Balance**

A conversion balance is the value of a particular account within your Chart of Accounts, as of the conversion date.

You set the conversion date earlier in the course for the Julies Flowers organisation, and you imported several conversion balances within the chart of accounts.

The Accounts Receivable conversion balances are unique. When setting the Accounts Receivable conversion balance, by either importing the balance or by entering it manually into the **Conversion Balances** screen you will be required to enter invoices to show what makes up the total of the conversion balance. This is a unique task of the Accounts Receivable account, and is also required with Accounts Payable.

For example if Julies Flowers has \$600 in outstanding invoices owing, as of the day that the business converted to Xero, then the invoice(s) that make up this \$600 need to be added to Xero. That way, when payment is received for the invoices there will be a transaction in Xero for it to be matched to.

## EXERCISE 7.2

In this exercise, you will be entering a balance in the **Accounts Receivable** account and entering an **invoice** to account for the value of that balance for the Julie's Flowers organisation.

- 1. Navigate to the Julie's Flowers organisation. My Xero > Julie's Flowers.
- 2. In Julies Flowers, go to Settings > General Settings > Conversion Balances

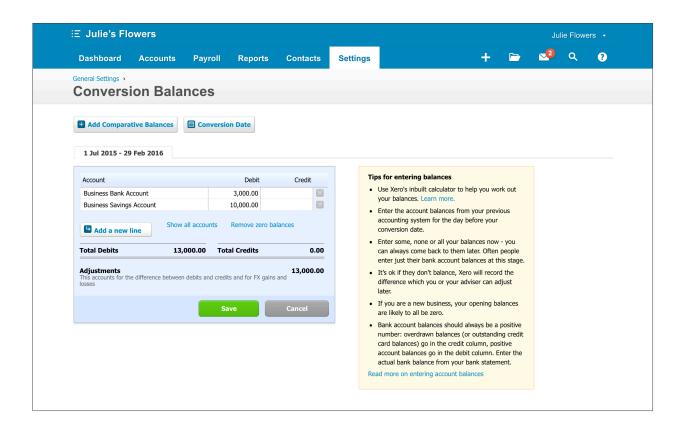

3. Click on the button **Add a new line.** Add a new line This will allow you to add accounts to the conversion balances screen.

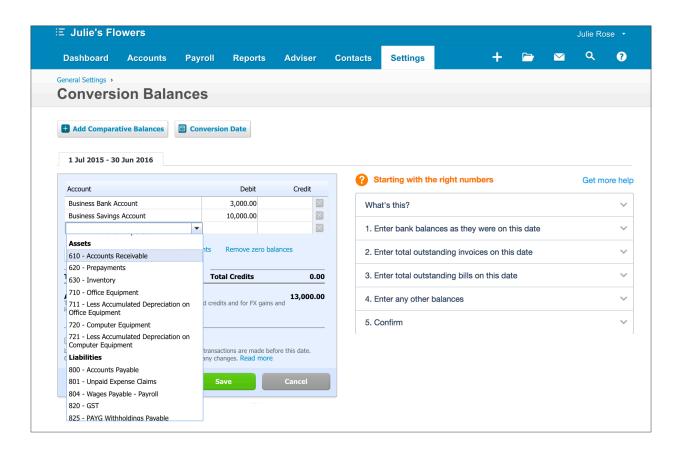

On the conversion date, Julie's Flowers had one outstanding invoice with a value of \$600. This had been sent to a client, but the payment has yet to be received into the business bank account.

Entering \$600 in the debit column will indicate that there is \$600 outstanding to be paid from an invoice. Julie's Flowers changed to Xero at the beginning of the month.

4. Using the drop down list, select the **Accounts Receivable** account. Enter **600** into the **Debit column**. Click the **Save** button to confirm the conversion balance.

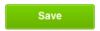

The next screen shows that the account is out of balance as the individual invoice(s) that make up the total owing as at the conversion date, have not yet been entered.

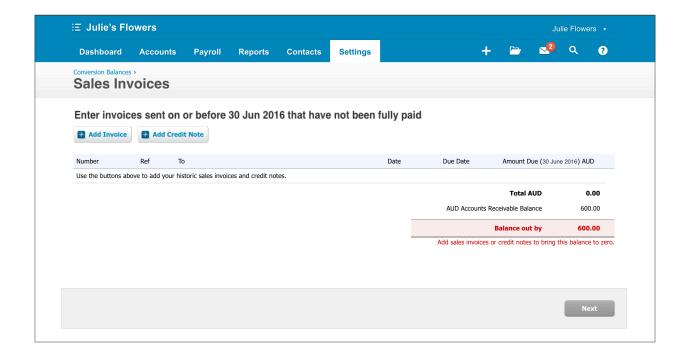

Now you can enter the individual invoice(s) that make up the outstanding balance. You will have the option to either add an invoice(s) or credit note. click on Add Invoice.

This will take you to the main invoice entry screen.

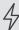

Important: this is the same invoice screen that you will see when adding an invoice from the Sales Dashboard or several other entry points.

Page 111 Receiving Money: Sales

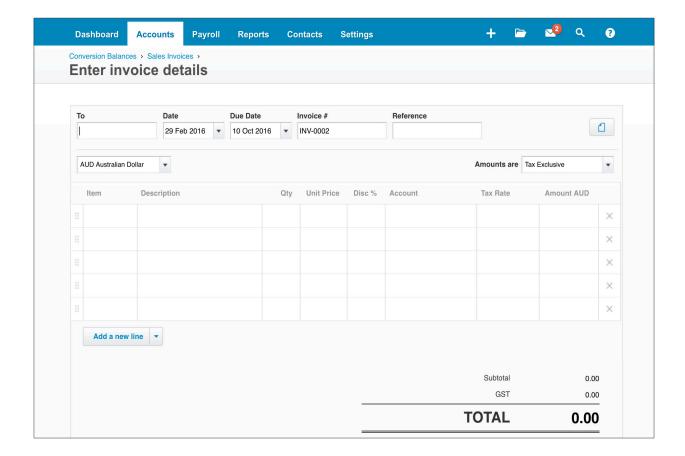

Enter the following details into the fields of the **invoice entry screen:** 

| Field     | Information               | Notes about this field                                                                                                    |
|-----------|---------------------------|----------------------------------------------------------------------------------------------------|
| То        | ABC Furniture             | Customer name. If new, you will be asked if you want to add this as a new contact. You can also select an existing contact from the drop down.                       |
| Date      | 29th Feb 2016             | This is the date of invoice entry, or the date the invoice becomes active. Simply using the <b>tab</b> button the keyboard will automatically populate today's date. |
| Due Date  | 10 days from invoice date | You can either use the calendar selection tool, alternatively, <b>+10</b> is a keyboard shortcut to add this.                                                        |
| Invoice # | (automatically populated) | The invoice number is automatically allocated. This is sequential, and the prefix can be customised in Invoice Settings (General Settings > Invoice Settings)        |
| Reference | ABC Event                 | This is a free text field, which is surfaced on the invoice.                                                                                                    |
| Currency  | AUD Australian<br>Dollar  | Additional currencies can be added to this list in your settings.                                                                                                    |

| Amounts are            | Tax Inclusive                                                                    | You can also opt to calculate tax on top of the total, or have no tax.                                                                               |
|------------------------|----------------------------------------------------------------------------------|----------------------------------------------------------------------------------------------------|
| Item (Row 1)           | (leave blank)                                                                    | You can add Items directly from here using the +item button, or select an existing item from the drop down. In this scenario it is a product / item. |
| Description<br>(Row 1) | Table Arrangements for Event  Price is charged per table                         | Your own description of the item. Enter as much or as little text as you like to describe your goods or services                                     |
| Qty (Row 1)            | 9                                                                                | Quantity can be used both for products or services. In a services context, quantity is generally used for an hourly rate.                            |
| Unit Price<br>(Row 1)  | 50                                                                               | This can be used as both a fixed rate for a product, and an hourly or fixed rate for a service.                                                      |
| Disc %<br>(Row 1)      | (leave empty)                                                                    | A discount percentage can be added to a row. This will discount the total of the unit price x quantity. This will be applied to just one line.       |
| Account<br>(Row 1)     | 200 - Sales                                                                      | This is the account that income from this line item will be allocated to.                                                                            |
| Tax Rate<br>(Row 1)    | GST on Income                                                                    | Drop down list contains all existing tax rates from<br>Settings > Tax Rates. You can have different tax rates for<br>different line items.           |
| Amount AUD<br>(Row 1)  | (leave as 250)                                                                   | The value in the line total Amount is generated automatically. It is made up from (Quantity x Unit Price) - Discount %.                              |
| Item (Row 2)           | 1. Event Setup                                                                   | Select from drop down list, this already exists as an item. In this scenario we are adding a service.                                                |
| Description<br>(Row 2) | (leave as Flower arrangement for an event. Fixed rate for labour or fixed rate.) | This should already be populated from selecting the existing item 1. Event Setup                                                                     |
| Qty (Row 2)            | 1                                                                                | As this particular invoice refers to one instance of a fixed rate, enter 1.                                                                          |

| Unit Price<br>(Row 2) | (leave as 150)              | If this item is selected, it will be automatically populated.                                                                      |
|-----------------------|-----------------------------|----------------------------------------------------------------------------------------------------|
| Disc %                | (leave blank)               | If this item is selected, it will be automatically populated.                                                                      |
| Account               | (leave as 200 -<br>Sales)   | If this item is selected, it will be automatically populated.                                                                      |
| Tax Rate              | (leave as GST on<br>Income) | If this item is selected, it will be automatically populated.                                                                      |
| Amount AUD            | (leave as is)               | The amount is the line total is generated and is generated automatically. It is made up from (Quantity x Unit Price) - Discount %. |

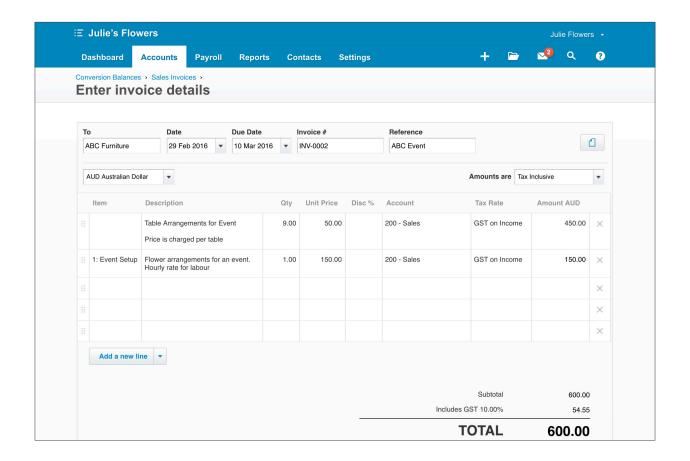

6. Click **Save** Save

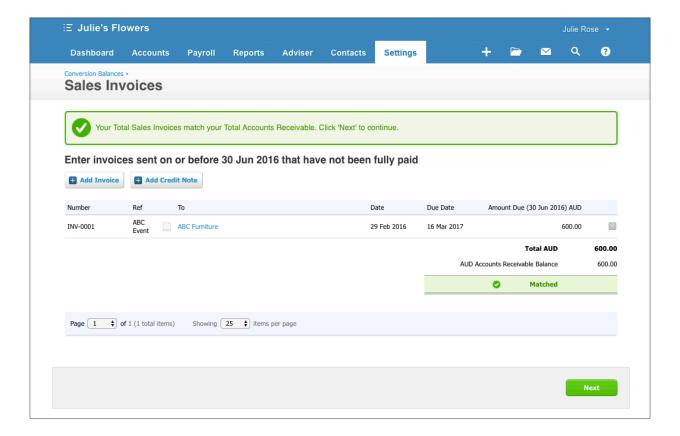

- If the amount of the invoice matches the amount outstanding in the Accounts Receivable account, you will see a green Matched icon. Click Next
- 8. You will land back on the Conversion Balances page, where you will see that the Accounts Receivable balance has been saved.

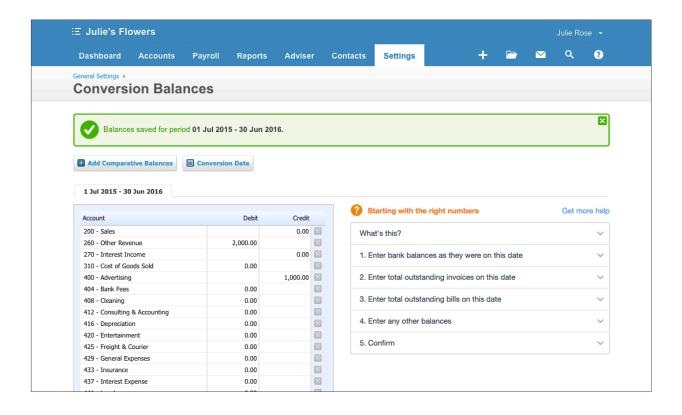

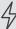

Important: when entering conversion balances it is really important to save before navigating away from the page.

Saving frequently will prevent changes from being lost.

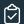

### **EXERCISE 7.3**

When working in Xero, the quickest way to add a new invoice from any screen is from the quick start menu. The quick start menu is at the top right of any screen within Xero, and is accessed from this + symbol.

In this next exercise, we will add a second invoice for a cash payment that Julie's Flowers has received for a one off floral arrangement. Julie's Flowers customer 132 Collins has purchased the bunch, and requested an invoice for their accounting records.

- In Julie's Flowers, click on the quick start menu and and select 'Invoice' 1.
- Enter the below details into the invoice 2.

| Field        | Information    |
|--------------|----------------|
| То           | 132 Collins    |
| Invoice Date | 4 July 2016    |
| Due Date     | 4 July 2016    |
| Reference    | (Leave blank)  |
| Description  | Medium Bouquet |
| Qty          | 1              |
| Unit Price   | 40             |
| Account      | 200 - Sales    |
| Tax Rate     | GST on Income  |

Page 116 Receiving Money: Sales

### 3. Click 'Approve'.

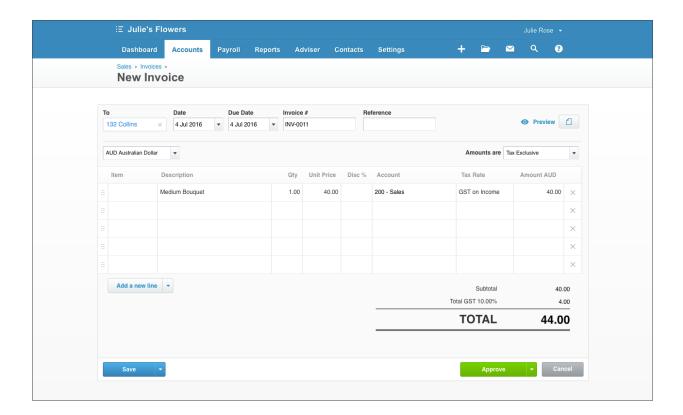

## **Repeating Invoices**

Repeating invoices are created, saved and can be automatically emailed to customers at an interval of your choosing.

Julie's Flowers has a monthly bouquet delivery service, with a set fixed contract. Instead of creating an invoice each time, there is the option to create a repeating invoice for the duration of the contract.

In this exercise, you will create a repeating invoice for a customer of Julie's Flowers.

## **☑** EXERCISE 7.4

- 1. In Julie's Flowers, go to the Sales Dashboard: Accounts > Sales
- 2. Click on the downward arrow on the + New drop down list

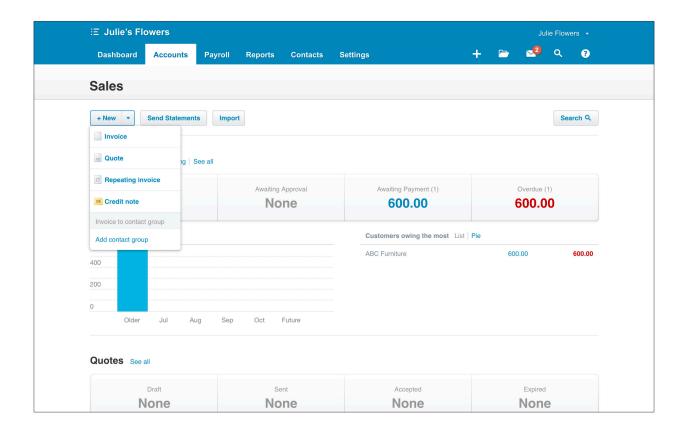

3. This will bring up a drop down list, select Repeating invoice

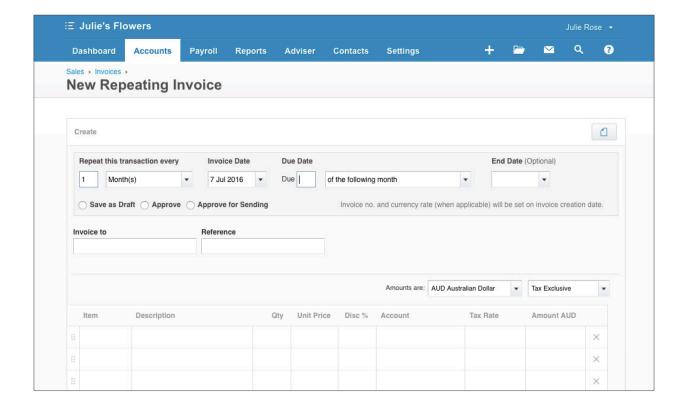

The New Repeating Invoice screen is similar to the invoice screen, with a few options at the top to control the frequency and other attributes of the repeating invoice.

4. Enter the following details into the top of the invoice:

| Field                         | Information                                      |
|-------------------------------|--------------------------------------------------|
| Repeat this transaction every | Enter 1 and select Month(s)                      |
| Invoice Date                  | 7 July 2016                                      |
| Due Date                      | Enter 7 and select day(s) after the invoice date |
| End Date                      | (leave blank)                                    |
| Invoice to                    | ABC Furniture                                    |
| Reference                     | (leave blank)                                    |
| Amounts are                   | Tax Inclusive                                    |

- 5. After this information, along with the contact, has been entered you are able to select **Approve for Sending.**
- Teachers Note: Approve for Sending will enable the invoice to be automatically sent each month, without any manual intervention required. This email, and other emails which accompany transactions sent from Xero, can be customised. This task can be done under **Settings** > **Emails**.
- 6. After **Approve for Sending** has been selected, this will bring up a dialogue box which allows you to edit the outgoing email message that accompanies the invoice. Confirm the email by selecting **Save.**

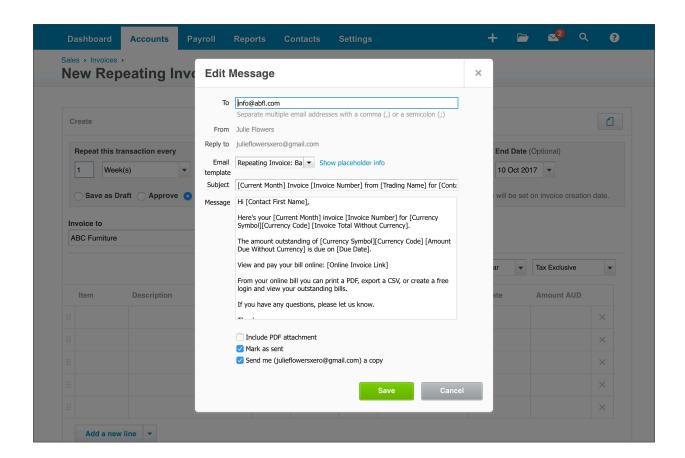

You will now return to the invoice entry screen to complete the remaining details.

7. In the Item field in row 1, under the drop down click +New Item.

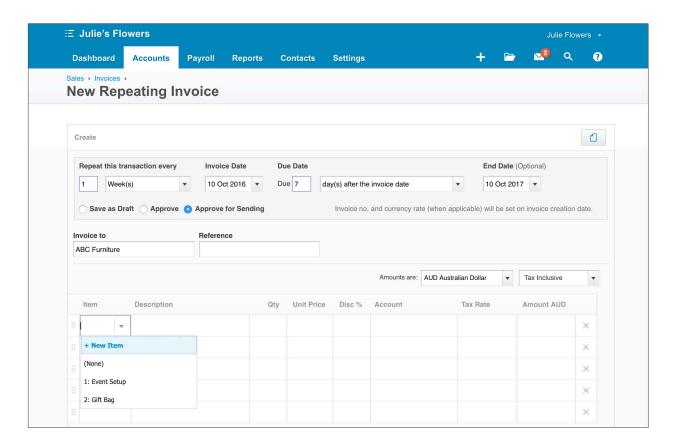

8. Add the information below for Julie's Flowers weekly bouquet delivery service into the items list:

| Field                | Information              |
|----------------------|--------------------------|
| Item Code            | 4. Monthly Bouquet       |
| Item Name            | Monthly Bouquet Delivery |
| I track this item    | Unticked                 |
| I purchase this item | Unticked                 |
| I sell this item     | Ticked                   |
| Unit Price           | 40                       |
| Sales Account        | 200 - Sales              |
| Tax Rate             | GST on Income            |
| Description          | Monthly office delivery  |

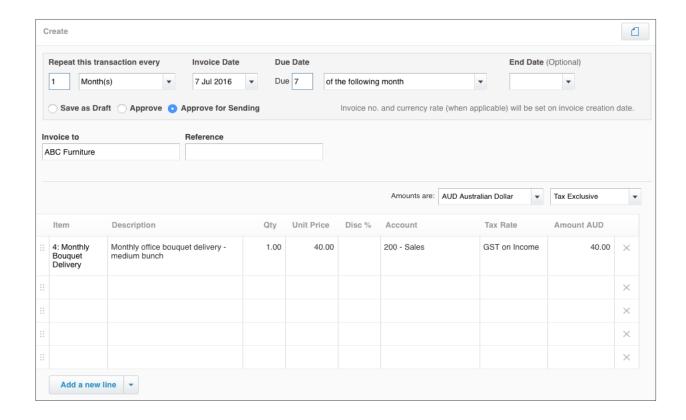

Clicking save has created the repeating invoice. Each month on the invoice date, an invoice will automatically be created and sent to ABC furniture for their monthly delivery. After the **End Date**, no further repeating invoices will be created and sent. If no end date is entered, the invoices will keep repeating at the specified interval.

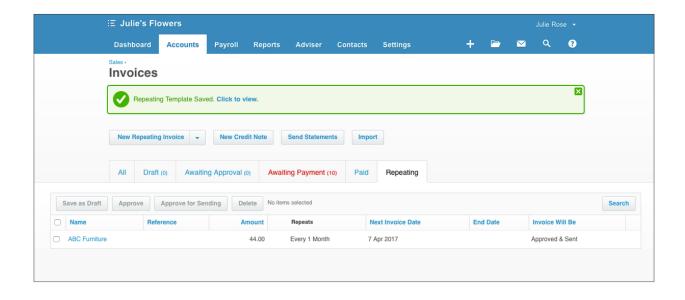

# **Check your progress**

| Skills                                                                                             | Complete |
|----------------------------------------------------------------------------------------------------|----------|
| View the Sales Dashboard for the Demo Company                                                      |          |
| Enter a conversion balance in the Accounts Receivable account for Julie's Flowers                  |          |
| Enter a sales invoice for ABC Furniture which justifies the Accounts Receivable conversion balance |          |
| Enter a repeating sales invoice for ABC Furniture from Julie's Flowers                             |          |
| Enter a sales invoice for a cash transaction                                                       |          |

| Notes |  |
|-------|--|
|       |  |
|       |  |
|       |  |
|       |  |
|       |  |
|       |  |
|       |  |
|       |  |
|       |  |
|       |  |
|       |  |
|       |  |
|       |  |
|       |  |
|       |  |
|       |  |
|       |  |
|       |  |
|       |  |
|       |  |
|       |  |
|       |  |
|       |  |
|       |  |
|       |  |
|       |  |

# 8. Spending Money: Purchases

## Learning Outcomes

By the end of this module, you will be able to:

- · understand the components of the purchases dashboard
- set the conversion balance for accounts payable
- · enter a purchase
- · enter a repeating purchase
- · understand each status for a purchases bill

### **SPENDING MONEY: PURCHASES**

## **Purchases Dashboard**

The Purchases Dashboard provides insights into how much money is due to be spent for business purchases.

This information is extremely valuable to an organisation, as it will give an understanding of what the outgoing cash commitments are over time.

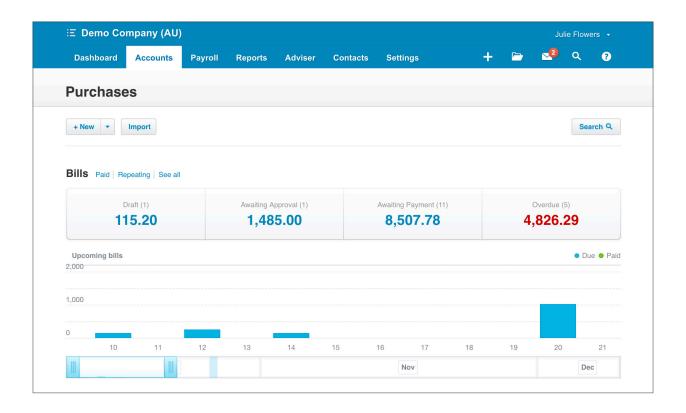

To have a look at the Purchases Dashboard, you'll log into the Demo Company which contains sample accounts payable data.

Go to My Xero > Demo Company (AU)

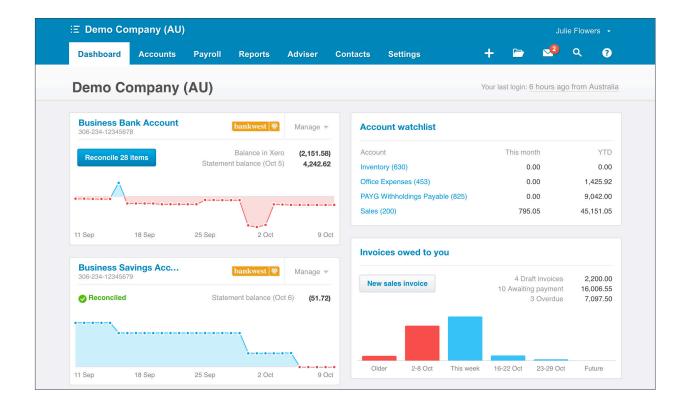

Click on **Accounts** > **Purchases** to view the Purchases Dashboard.

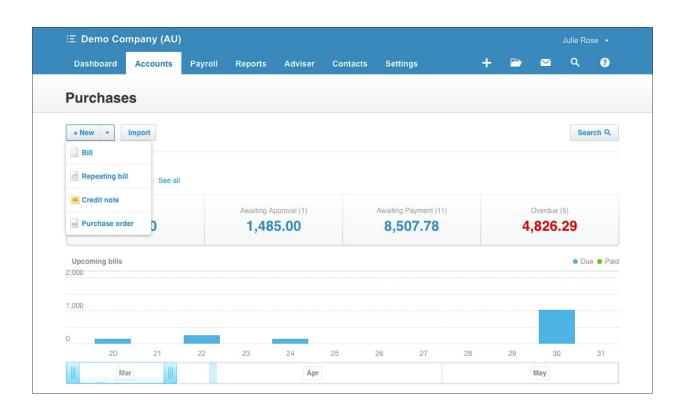

Along the top, you will see the opportunity to create a new bill (or purchase order, repeating bill or credit note) from the + **New** 

Under the Bills heading, you will see the four different statuses that a bill can be in, along with the total value of items in this state. The four states are:

- **Draft:** you can enter information into an bill, save it as a draft and revisit, or delete it at a later date.
- Awaiting Approval: certain users can be granted access to create a bill to submit for approval before progressing to an approved bill.
- Awaiting Payment: all approved bills that haven't reached their due date. These bills are
  ready for a payment to be allocated to it, or reconciled to it. The outstanding value of these
  invoices awaiting payment will show up in various reports, and also under their contact
  entry.
- Overdue: all approved bills that have passed their due date.

If you click into any of these tabs, you will be able to see a list of all bills that make up the totals displayed.

There is also a graph for **Money Going Out**, which displays the due dates and values of upcoming bills.

Below the graph, is the **Purchase Orders** section. This section allows you to see the three different stages of purchase orders and total values of all purchase orders in that stage. The three stages are: Draft, Awaiting Approval and Approved.

### **Accounts Payable Conversion Balance**

The Accounts Payable conversion balance, along with the Accounts Receivable conversion balance, requires a bill to justify the balance of the account.

Once a balance is entered into the conversion balances screen, and saved, you will be prompted to enter a bill(s) to show what makes up the total of the conversion balance. This is also the case when an Accounts Payable balance is added in a chart of accounts CSV template and imported.

As an example, if Julie's Flowers has an outstanding bill of \$3000 due at the time of conversion, with a payment date after the conversion date, then this bill will need to be entered. Once paid, the amount coming out of the bank account can be matched to the bill.

## **☼** EXERCISE 8.1

In this exercise, you will be entering a \$3000 credit for the conversion balance in the Accounts Payable account in Julie's Flowers and entering an invoice to account for the value of that balance.

Using the Files feature, you will also be attaching a source document for that transaction directly to the bill. This will substantiate the high value purchase.

- 1. You will be working in the Julies Flower's trial organisation. Go to My Xero > Julie's Flowers
- 2. Go to Settings > General Settings > Conversion Balances
- 3. In the Conversion Balances screen, add a **new line** for **800 Accounts Payable.** Add **3000** into the credit column.

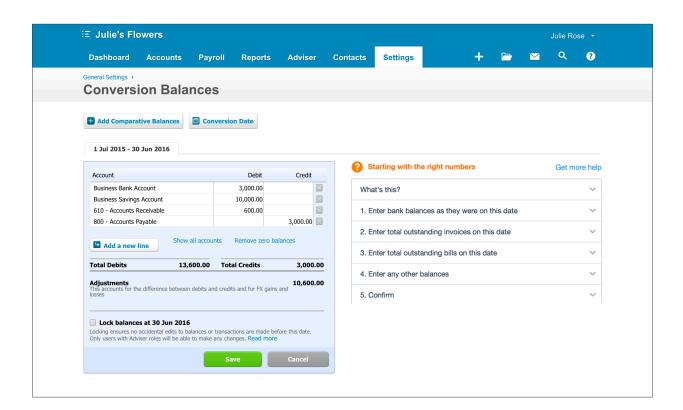

4. Click the Save button

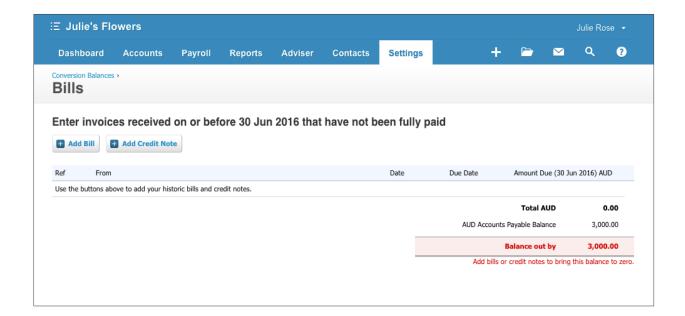

5. You will have the option to add a bill or a credit note. Click on the Add Bill button

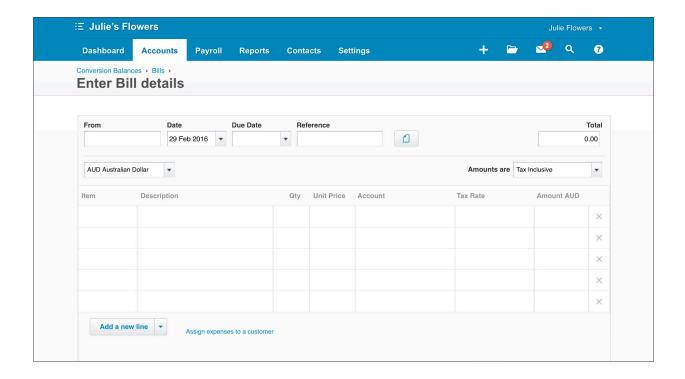

- 6. In the exercise files, open the bill **Sample Bill ABC Furniture** and save it to your computer. This is the source document that was provided to Julie's Flowers for the purchase that was made.
- 7. You will now upload the source document to the bill. Click on the **Files** symbol next to the **Reference field**

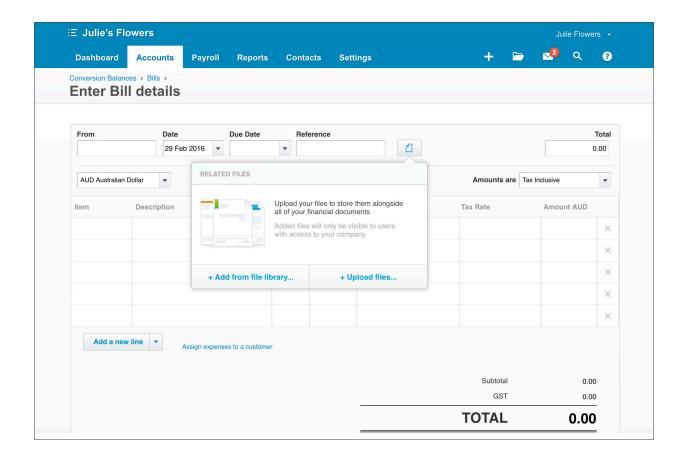

8. Click on the option + Upload files.

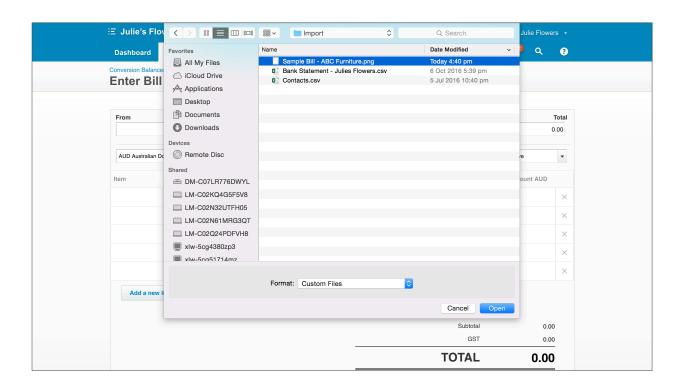

9. Select the bill **Sample Bill - ABC Furniture** from where you saved it in Step 6, and click **Open**. This will allow the file to be saved to the transaction.

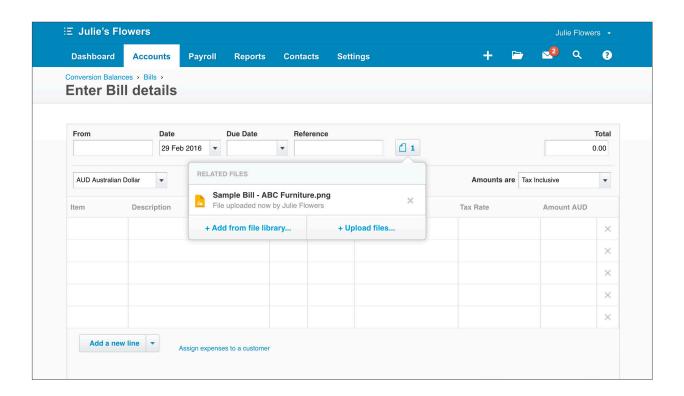

10. Click on the **uploaded file** to open it up. Original files and documents such as this are often called **source documents** by industry professionals.

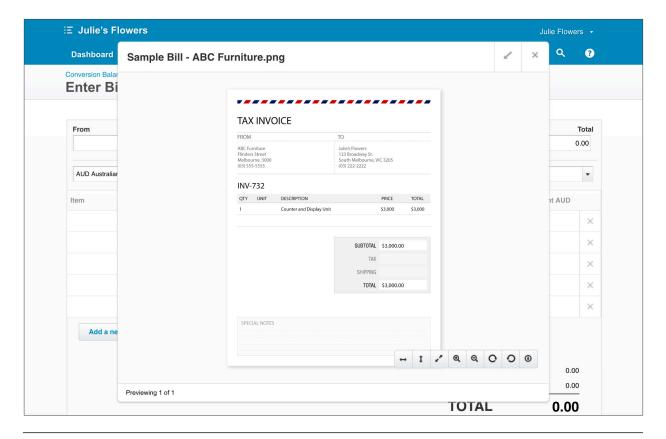

11. To minimise the document, click the arrow button at the top of the pop up window

This will allow you to view the source document from ABC Furniture and the bill entry screen in the Julie's Flowers organisation side-by-side.

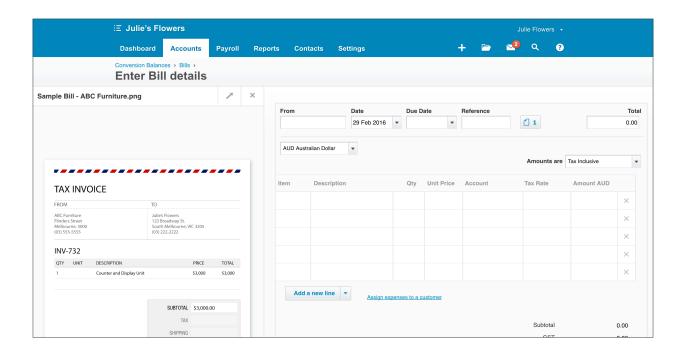

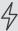

Important: in this example you have uploaded a file directly to a particular transaction. You can also add files to the organisation for use on transactions later, or to simply store. This storage feature is referred to as Files in Xero and can be thought of as an online filing cabinet for the organisation.

In this example, if you had already uploaded the document previously, you would click the + Add from file library option initially to select the file.

There are a number of ways to get documents into Files. These include using the Xero mobile app, via email, and uploading directly to the Files inbox using browse or dropping and dragging the file.

To access the inbox which will allow you to manage files, click on the folder symbol from any page within the Xero organisation. For more information on Files, see the help centre: <a href="https://help.xero.com/au/Files">https://help.xero.com/au/Files</a>

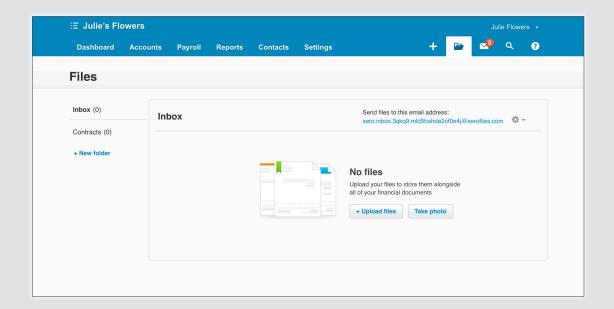

## 12. Enter the following details into the bill entry screen:

| Field                  | Information                 | Notes about this field                                                                                                    |
|------------------------|-----------------------------|----------------------------------------------------------------------------------------------------|
| From                   | ABC Furniture               | Customer name. If new, it will automatically added to contacts. You can also select an existing contact from the drop down.                                                                                                    |
| Date                   | 7/3/2016                    | This is the date of invoice entry, or the date the invoice becomes active.                                                                                                    |
| Due Date               | 1/7/2016                    | Use the calendar selection tool                                                                                                    |
| Reference              | INV-732                     | This is the invoice number from ABC Furniture. This is a free text field, and its optional which information you include here.                                                                                                    |
| Currency               | AUD Australian<br>Dollar    | Additional currencies can be added to this list in your settings.                                                                                                    |
| Item (Row 1)           | (leave blank)               | If you don't wish to save an item for use later, you are able to leave this field blank. For example, you could leave this blank if its a one off purchase. This is also true of the invoice entry screen. It's not required to save an item each time. |
| Description<br>(Row 1) | Counter and<br>Display Unit | Description of the goods or services purchased.                                                                                                    |
| Qty (Row 1)            | 1                           | Generally copied from the invoice received from the supplier. This may be an hourly rate or other unit, or 1 for a fixed price.                                                                                                    |
| Unit Price<br>(Row 1)  | 3000                        | In this example, \$3000 for the counter and display unit purchased. Could be a fixed price, or hourly rate or other unit.                                                                                                    |
| Account<br>(Row 1)     | 710 - Office<br>Equipment   | Select the account that the purchase expense from this line item will be allocated to.                                                                                                    |
| Tax Rate<br>(Row 1)    | GST on Capital              | GST on Capital is the default tax rate assigned to the 710 - Office Equipment account. This can be changed at the bill level if necessary, by using the drop down list.                                                                                 |
| Amount<br>(Row 1)      | (leave as 3000)             | The value in the line total Amount is generated automatically. It is made up from (Quantity x Unit Price) - Discount %.                                                                                                    |

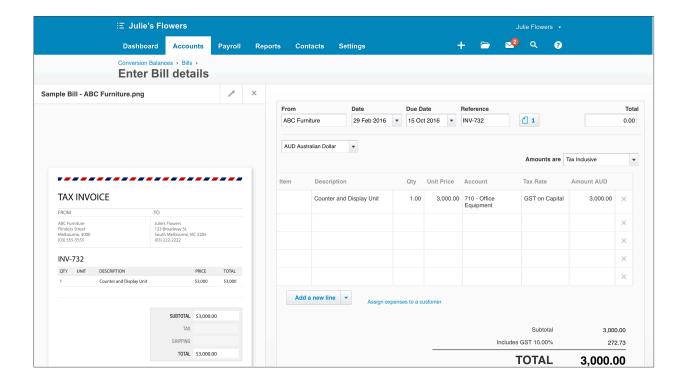

### 13. Click Save

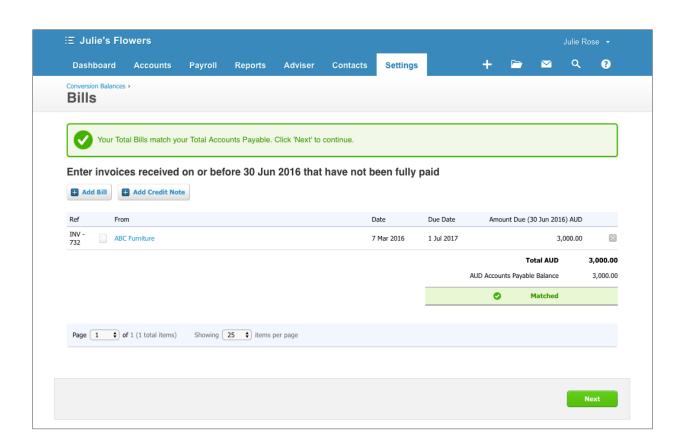

### 14. Click the Next button

You will land back on the **Conversion Balances screen**, and the balance and transaction has been updated in your **Chart of Accounts**.

### 15. Click the **Save** button

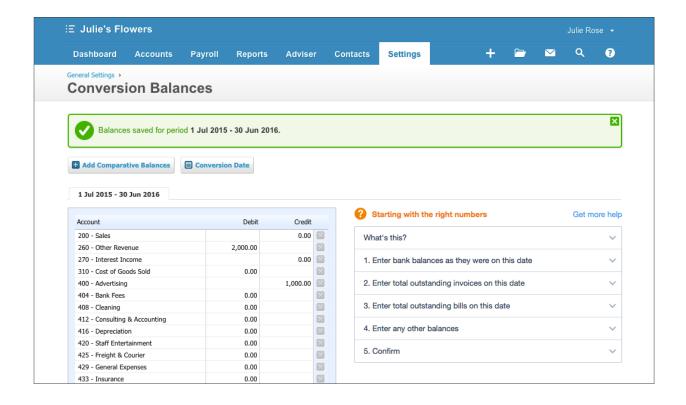

## **Repeating Bills**

You are able to create a repeating bill for purchases that occur regularly. Once set up, a repeating bill will be created automatically in the organisation at an interval of your choosing. You can set the repeating bill to be created as a draft, or straight to an approved bill.

## **☑** EXERCISE 8.2

In this exercise, you will set up a repeating bill for Julie's Flowers monthly rental payments for the retail shop space.

- 1. Back in the Julie's Flowers organisation, click Accounts > Purchases
- Click the down arrow on the + New button to bring up a list. Select the Repeating Bill
  option.

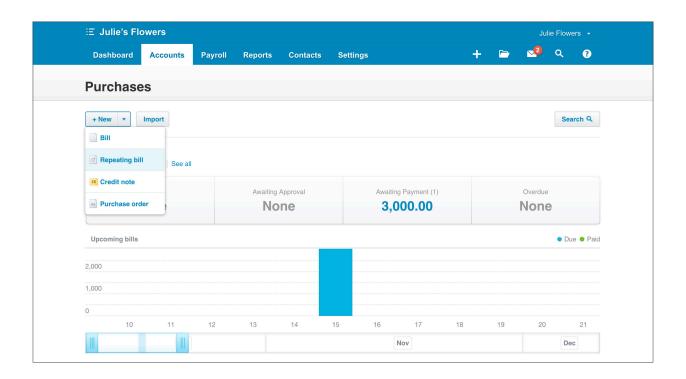

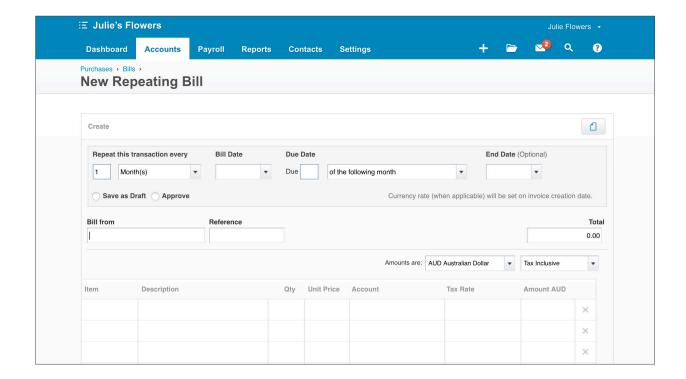

3. You will now see the **Repeating Bill** entry screen. Along the top in a grey box, you will be able to enter details about the interval, due date and status of the created bill. Enter the following details into the box:

| Field                         | Information                                   |
|-------------------------------|-----------------------------------------------|
| Repeat this transaction every | Enter 1 and select Month(s)                   |
| Bill Date                     | Enter the 1st July                            |
| Due Date                      | Enter 1 and select day(s) after the bill date |
| End Date                      | 1st November                                  |
| Bill Status                   | Select the Approve option                     |
| Amounts are:                  | Tax Inclusive                                 |

- 4. Enter the supplier name **Pinnacle Management** in the **Bill from** field.
- 5. In the first row in the bill, enter the following details:

| Field               | Information                                                                                                    |
|---------------------|----------------------------------------------------------------------------------------------------|
| Item (Row 1)        | (leave blank)                                                                                                    |
| Description (Row 1) | Type: Monthly rent for the South Melbourne store.                                                                           |
|                     | Click inside the description box, and you will see the button  Insert Placeholder appear above the box                      |
|                     | Use the drop down list to select <b>Month Year</b> , this will bring up <b>[Month Year]</b> in the body of the description. |
| Qty (Row 1)         | 1                                                                                                    |
| Unit Price (Row 1)  | 4,000                                                                                                    |
| Account (Row 1)     | 469 - Rent                                                                                                    |
| Tax Rate (Row 1)    | GST on Expenses                                                                                                    |
| Amount (Row 1)      | (automatically populated as 4,000)                                                                                          |

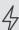

Important: using the Insert Placeholder function will allow current information to be populated each time the bill is created.

In this example using the placeholder [Month Year], each time the bill is created, this placeholder will be populated with current information e.g. July 2016.

Placeholders are also used in other functions in Xero. For example, repeating invoices, email templates, reporting and manual journals. For more information on placeholders, see the help centre.

Page 140 Spending Money: Purchases

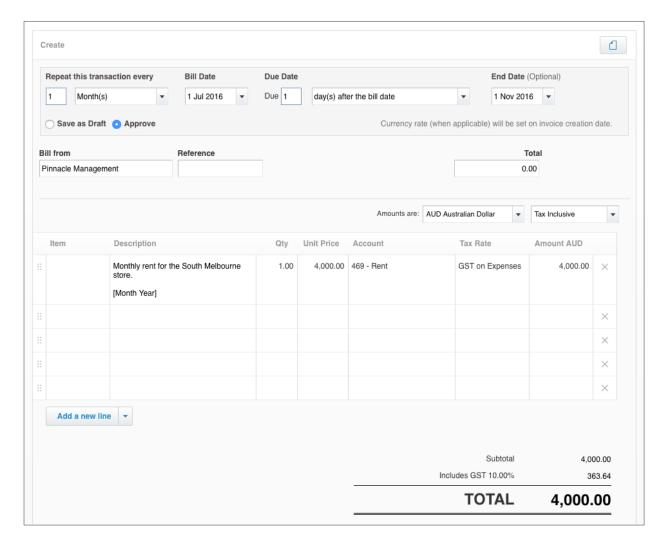

#### 6. Click the **Save** button.

This invoice will now be repeated each month on the 1st. Within the body of the description, the current month and year will be populated each time upon creation.

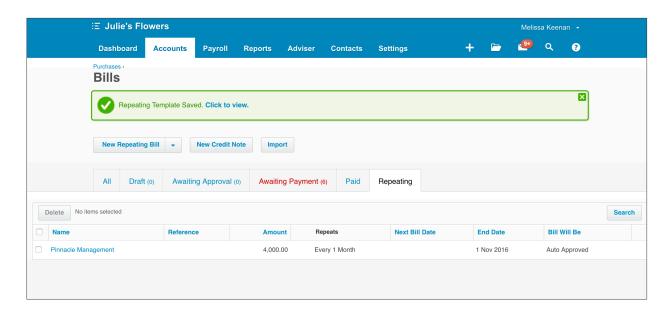

# **Check your progress**

| Skills                                                                                  | Complete |
|-----------------------------------------------------------------------------------------|----------|
| View the Purchases Dashboard for the Demo Company                                       |          |
| Enter a conversion balance in the Accounts Payable account for Julie's Flowers          |          |
| Enter a bill from ABC Furniture which justifies the Accounts Payable conversion balance |          |
| Attach a file for the source transaction for the ABC Furniture bill                     |          |
| Enter a repeating bill from Pinnacle Management to Julie's Flowers                      |          |

Spending Money: Purchases Page 142

| Notes |  |
|-------|--|
|       |  |
|       |  |
|       |  |
|       |  |
|       |  |
|       |  |
|       |  |
|       |  |
|       |  |
|       |  |
|       |  |
|       |  |
|       |  |
|       |  |
|       |  |
|       |  |
|       |  |
|       |  |
|       |  |
|       |  |
|       |  |
|       |  |
|       |  |
|       |  |
|       |  |
|       |  |

# 9. Fixed Assets

# Learning Outcomes

By the end of this module, you will be able to:

- Set up the Fixed Asset Register
- · Record a new fixed asset
- Edit and dispose of a fixed asset, using book values

## **FIXED ASSETS**

#### Fixed Assets in Xero

If your organisation has or acquires fixed assets, you can record and depreciate them within Xero.

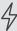

Important: You need to have the Adviser user role to register fixed assets, make changes to registered fixed assets, run depreciation, and dispose of fixed assets.

To access Fixed Assets from the Dashboard, go to **Accounts > Fixed Assets.** 

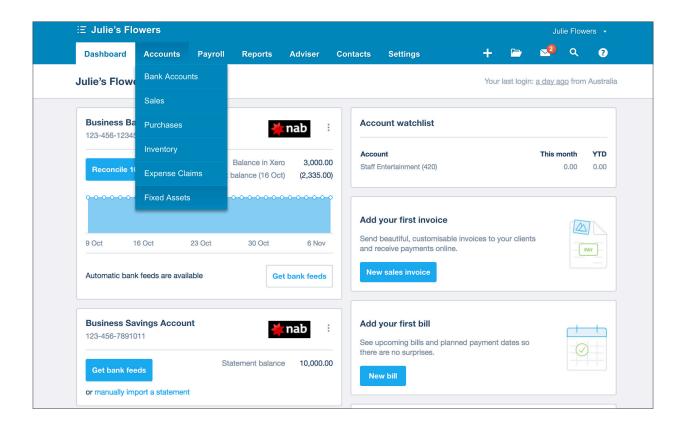

## Set up Fixed Assets

When you use fixed assets in Xero for the first time, you'll need to select the date you want to start calculating depreciation on your registered fixed assets. You can select any financial year from when you first started using Xero, to the following financial year from now.

## **☑** EXERCISE 9.1

In this exercise, you will set up Fixed Assets for Julie's Flowers.

1. In the Julie's Flowers organisation, go to Accounts > Fixed Assets.

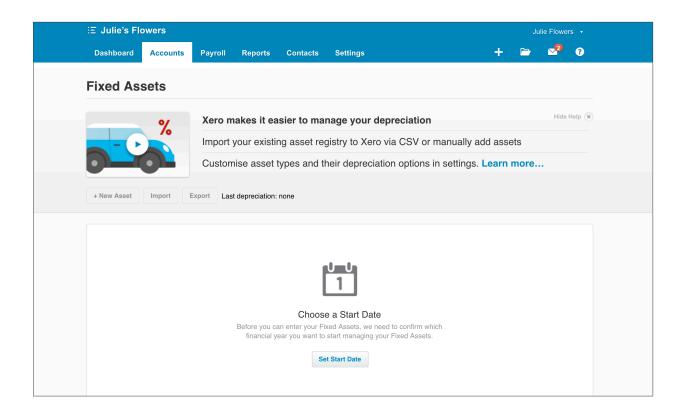

2. On the Fixed Assets screen, click the **Set Start Date** button

Set Start Date

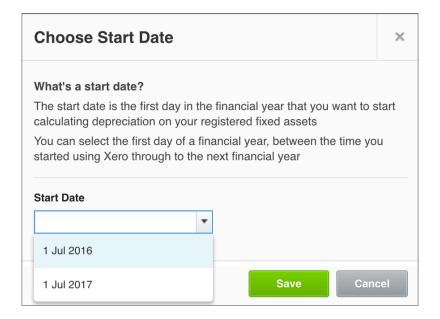

3. Select the start of the current financial year, 1 Jul 2016, and click the **Save** button.

Teacher Note: You can change your start date for fixed assets in Xero if you have the Adviser user role. However, this will affect all your registered and disposed fixed assets. For example, All depreciation and disposal journals will be reversed.

From here you need to create Fixed Asset Types, which are used to categorise Fixed Assets. Typical Fixed Asset Types include: Fixtures and Fittings; Motor Vehicles; and Office Equipment, however you can create any specific Fixed Asset Type applicable to your business.

4. On the navigation bar, go to **Settings > General Settings**, then select **Fixed Assets** within the Features category.

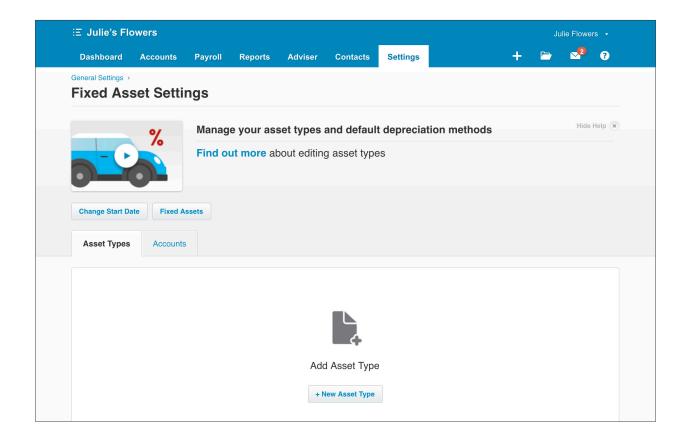

5. On the Fixed Assets Settings screen, click the + **New Asset Type** button + **New Asset Type** 

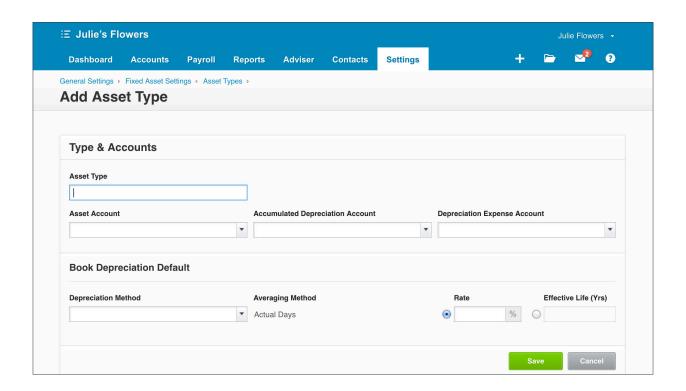

#### 6. Add the following details into the fields in the **Add Asset Type** screen:

| Field                            | Information                                                |
|----------------------------------|------------------------------------------------------------|
| Asset Type                       | Office Equipment                                           |
| Asset Account                    | 710 - Office Equipment                                     |
| Accumulated Depreciation Account | 711 - Less Accumulated Depreciation on Office<br>Equipment |
| Depreciation Expense Account     | 416 - Depreciation                                         |
| Depreciation Method              | Diminishing Value                                          |
| Averaging Method                 | Actual Days                                                |
| Rate                             | 30%                                                        |
| Tax Depreciation Default         | No Depreciation                                            |

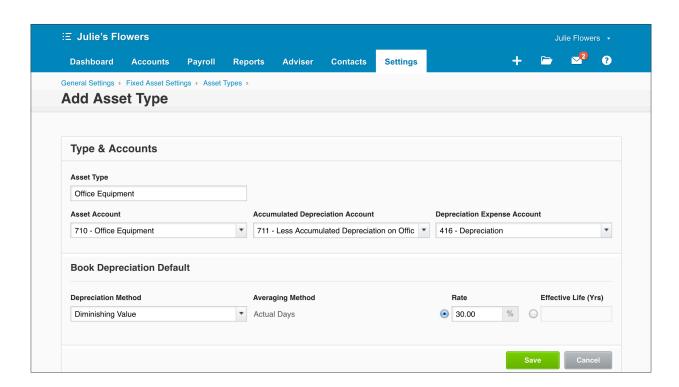

#### 7. Click Save

Now you will setup the default accounts to use when you dispose of or sell a fixed asset in the register.

B. Click in the **Accounts** tab in the Fixed Asset Settings tab

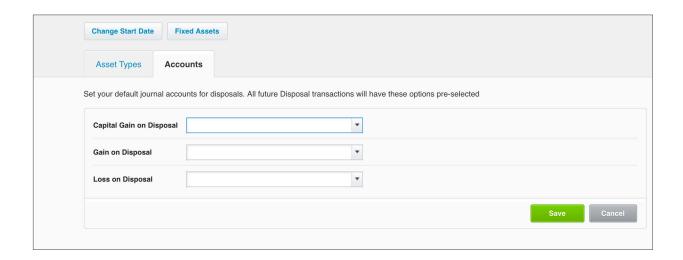

9. Add the following details into the fields:

| Field                    | Account                      |
|--------------------------|------------------------------|
| Capital Gain on Disposal | 260 - Other Revenue          |
| Gain on Disposal         | 260 - Other Revenue          |
| Loss on Disposal         | 495 - Loss on Asset disposal |

#### 10. Click Save

## **Record a New Fixed Asset**

You can enter fixed assets into Xero one by one, through transactions, or by importing them in bulk.

To begin entering fixed assets, go to Accounts > Fixed Assets

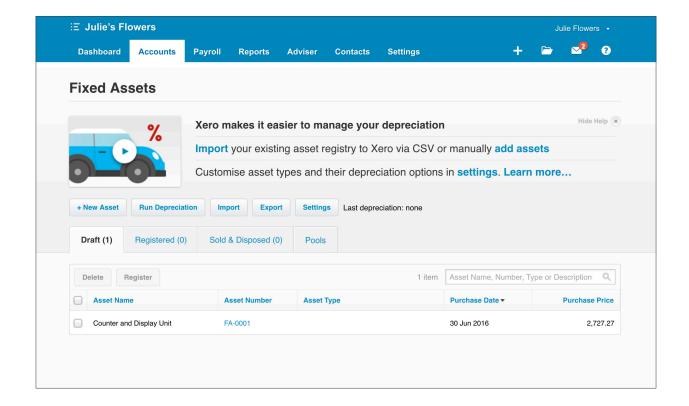

Click on the + New Asset button

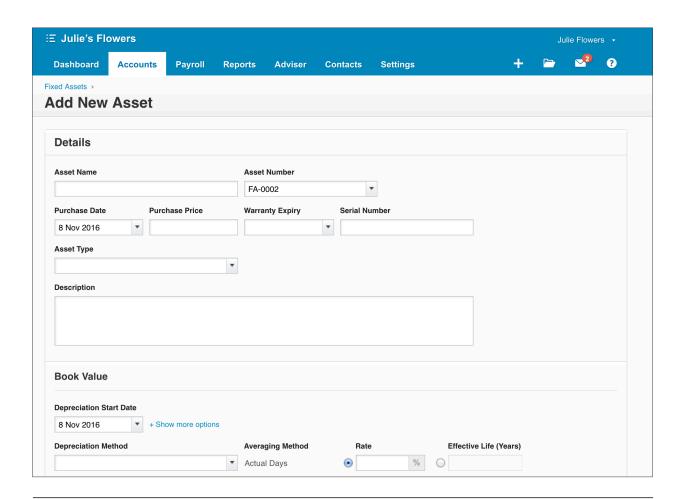

2. Add the following details into the fields in the Add New Asset screen:

| Field           | Information                                     |
|-----------------|-------------------------------------------------|
| Asset Name      | Outdoor display unit                            |
| Asset Number    | Number is automatically allocated               |
| Purchase Date   | 2 July 2016                                     |
| Purchase Price  | \$3,000 excl. GST                               |
| Warranty Expiry | Leave blank                                     |
| Serial Number   | Leave blank                                     |
| Asset Type      | Select Office Equipment                         |
| Description     | Unit to display stock in the outdoor storefront |

You will notice that when you select the Asset Type **Office Equipment** the Asset Account, Depreciation Accounts and Depreciation method are automatically populated.

For the purpose of this course, leave the Tax Depreciation Method as No Depreciation. Xero allows for reporting on Tax Depreciation values to make it easier for Accountants to prepare annual tax returns. However, it is the book value and book depreciation that will be posted to the general ledger accounts in Xero. The workings of Australian tax depreciation are beyond the scope of this course.

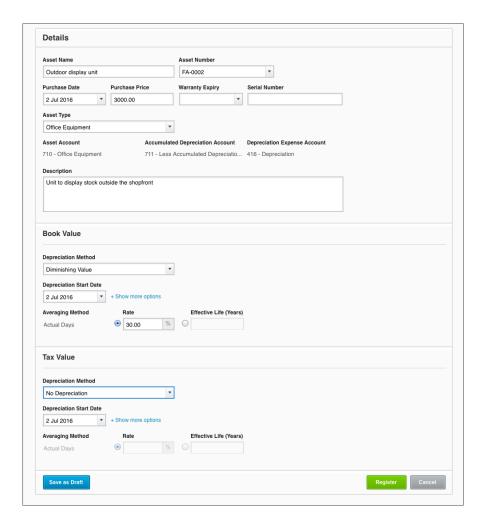

Important: When selecting the **Asset Type** you have the option of creating a type from this screen. To perform this, select + New Asset Type option from the drop down.

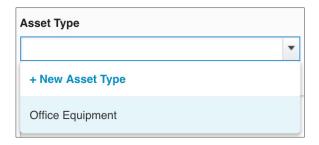

Page 153 Fixed Assets

You are then presented with the same New Asset Type screen as in the Set up Fixed Assets section above, without losing any of the information you had added in the previous screen.

From here you have the option to Save as Draft or Register the fixed asset. By registering the Fixed Asset you are able to depreciate this asset within Xero.

To complete recording the asset, click **Register** 

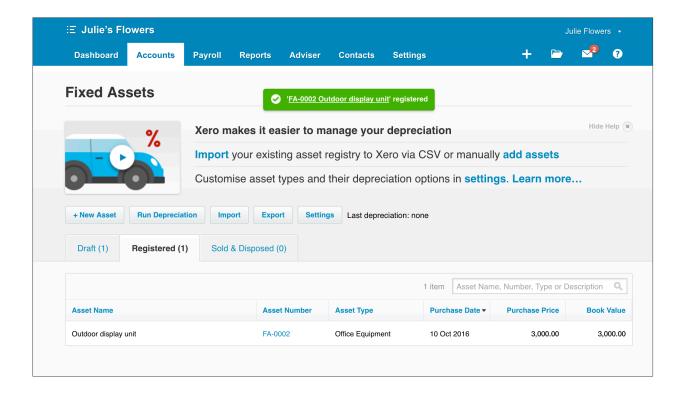

The asset is now displayed under the Registered tab.

## Adding fixed assets through transactions

When you buy an asset using a bill or spend money transaction and the purchase is allocated to a fixed asset account, Xero automatically creates a draft fixed asset.

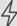

Important: A fixed asset can also be added when buying an asset through an Expense Claim when the purchase is allocated to a fixed asset account.

In the **Spending Money: Purchases** module you created a bill for the purchase of a Counter and Display unit for Julie's Flowers. The purchase was coded to **710 - Office Equipment**, a fixed asset account.

1. Go to **Accounts** > **Fixed Assets**, select the **Draft** tab

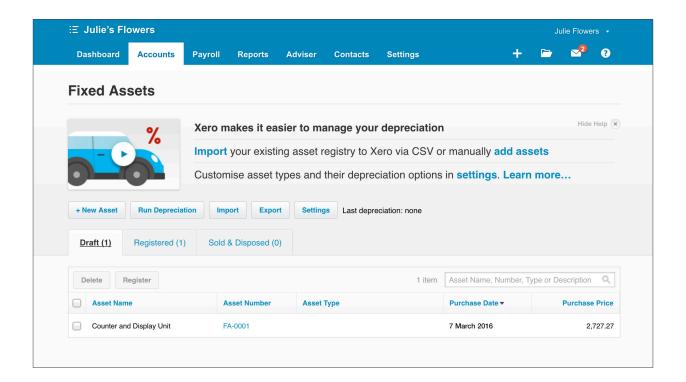

You will see on the Fixed Assets screen this transaction has generated a Draft Fixed Asset for the **Counter and Display unit.** 

2. Click on the Asset Number FA-0001 to review the asset details.

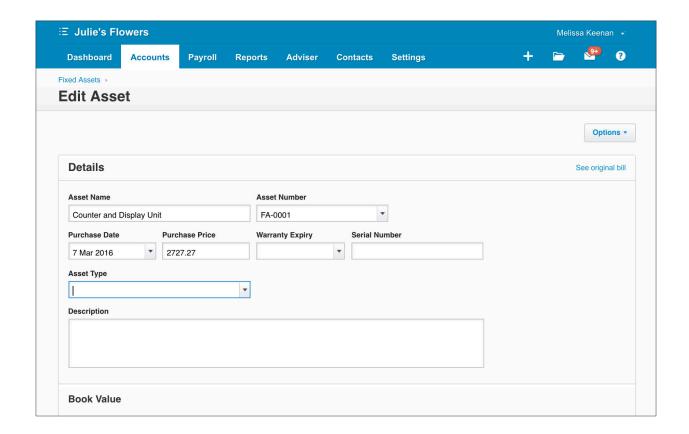

3. Select **Office Equipment** in the Asset Type drop down to allocate the depreciation accounts and method. For the **Depreciation Start Date** enter the date from the **Purchase Date** field.

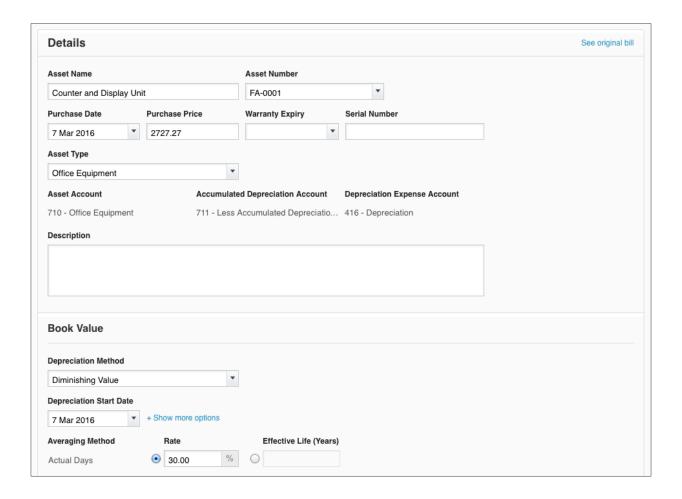

To complete recording the asset, click Register. The asset is now displayed under the Registered tab.

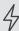

Important: If you have a number of Fixed Assets to enter at one time, you can add multiple Fixed Assets at once by entering the details into a CSV template and importing it into Xero.

From the Fixed Assets screen (Accounts > Fixed Assets) click the import button. Follow the import instructions, download & complete the template and upload the file to Xero.

Page 157 Fixed Assets

## Edit and Dispose of a Fixed Asset

## **☑** EXERCISE 9.2

In this exercise you will edit the details of an existing Fixed Asset, then process the sale of the asset for Julie's Flowers.

- 1. Go to Accounts > Fixed Assets, select the Registered tab
- 2. Click on the Asset Number FA-0002 link to review the Outdoor display unit asset

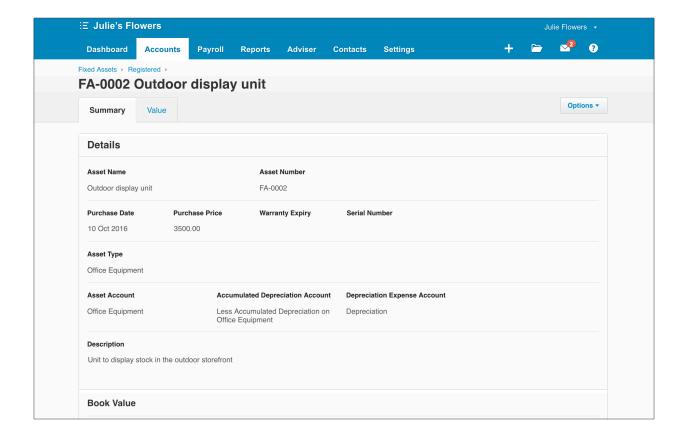

3. Click the **Options** button in the top right hand corner and select **Edit**. This will enable fields for this Asset to be edited.

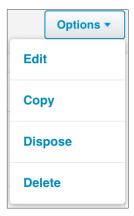

4. Update the **Purchase Price** field to \$4,000, then click the **Save** button

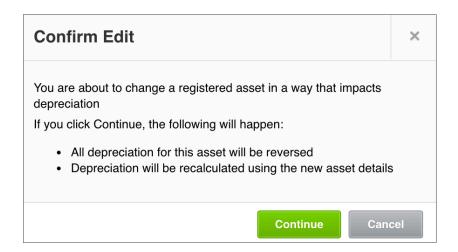

Because the Fixed Asset you have edited is registered and the field you have updated affects depreciation (in this case, Purchase Price) you are presented with a notification.

5. Click **Continue** to confirm edit and update the asset.

In the following exercise you will record the sale of the **Outdoor display unit** fixed asset before the end of its useful life.

**Teacher Note:** These steps are the same process for recording the disposal of a fixed asset at the end of its useful life.

1. Go to **Accounts > Fixed Assets**, select the **Registered** tab. Then click on the Asset Number **FA-0002** link to review the **Outdoor display unit** asset.

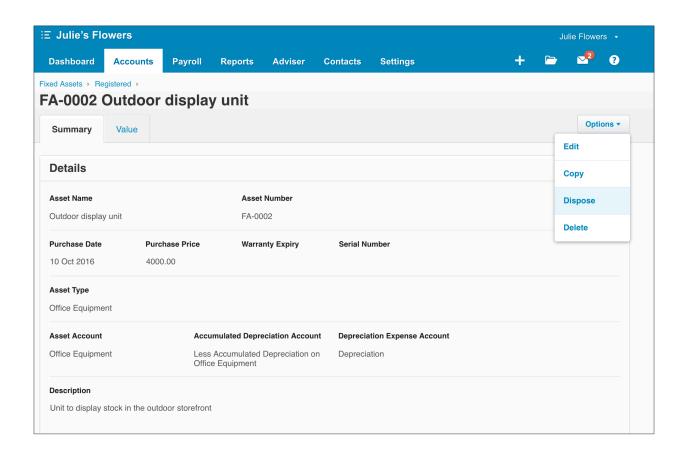

2. Click the **Options** button in the top right hand corner and select **Dispose.** 

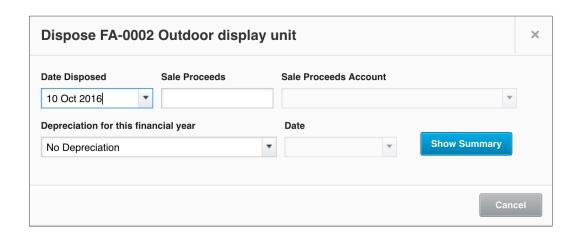

3. Add the following details into the fields in the **Dispose Asset** screen:

| Field                                | Account             |
|--------------------------------------|---------------------|
| Date Disposed                        | 10th October 2016   |
| Sale Price                           | \$3,000             |
| Sale Proceeds Account                | 260 - Other Revenue |
| Depreciation for this financial year | No Depreciation     |
| Date                                 | Leave blank         |

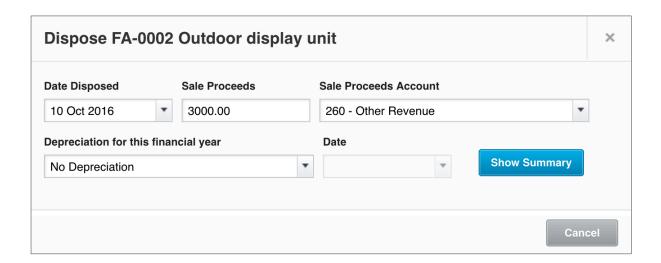

4. Click the **Show Summary** button, then click the **Review Journals** button

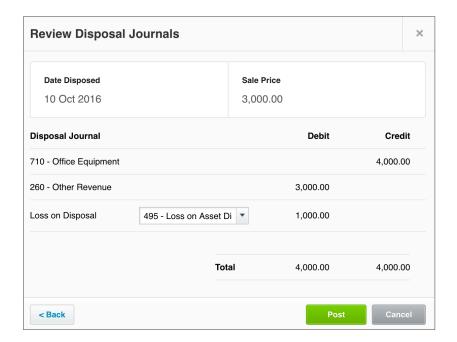

Xero prepares the journals that will be posted as a result of this transaction.

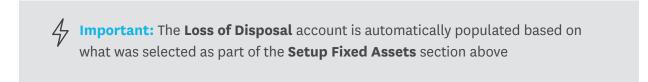

5. Review the journal to ensure the details match, then press Post

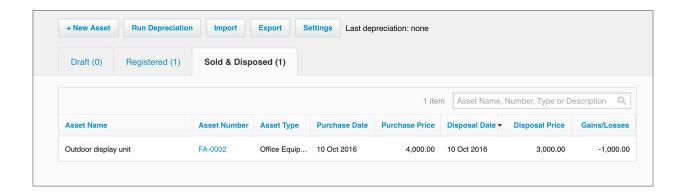

The asset will now appear in the **Sold & Disposed** tab of the Fixed Asset screen.

# **Check your progress**

| Skills                                                                            | Complete |
|-----------------------------------------------------------------------------------|----------|
| Set the fixed Asset start date for Julie's Flowers                                |          |
| Add the Office Equipment asset type and add details                               |          |
| Record an outdoor display unit as a fixed asset                                   |          |
| Add a counter and display unit as a fixed asset, as part of a transaction         |          |
| Dispose of the outdoor display unit asset in Julie's Flowers fixed asset register |          |

# 10. Bank Reconciliation

## Learning Outcomes

By the end of this module, you will be able to:

- · access the bank reconciliation screen
- · match a bank statement line with an existing general ledger transaction
- · create a 'spend money' transaction directly from the reconciliation screen
- · record the transfer of funds between bank accounts
- · record a prepayment
- · access the bank reconciliation report

## **BANK RECONCILIATION**

#### **Bank Reconciliation Basics**

Bank reconciliation is the process of matching transactions from a bank account, with general ledger transactions recorded for the organisation.

Each transaction that goes through the business bank accounts, must be matched with a corresponding entry that records the specific business purpose of that transaction. These transactions form the basis for other accounting tasks, such as performance and compliance reporting.

As seen in the Bank Accounts module, bank statement data can be imported from your bank account using an import file (CSV, OFX or QIF) or it can be automatically populated by a bank feed in Xero. Once you have data in your bank accounts you can begin the task of reconciling the transactions.

On the dashboard next to the bank accounts, you will see two balances. The 'Statement Balance' and the 'Balance in Xero'.

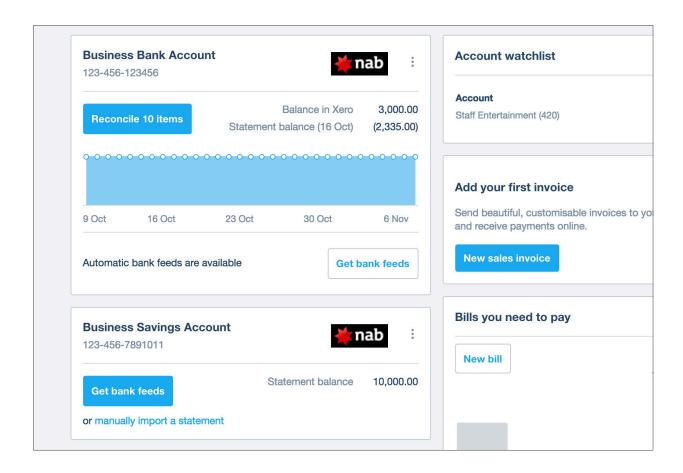

- The Statement Balance: relates to the total value of all bank statement lines, from the starting point of the conversion balance. This total should match the balance of your bank account as provided by your bank, at any given point in time.
- **The Balance in Xero:** the total value of banking transactions entered and matched on the general ledger side, from the starting point of the conversion balance.

If all bank statement lines have been reconciled with accounting transactions in the organisation, assuming there are no unreconciled accounting transactions, the Statement Balance and the Balance in Xero should have the same value.

#### Introduction to Xero's Bank Reconciliation

Xero provides tools to enable fast and accurate bank reconciliation. The main bank reconciliation screen can be accessed from the Dashboard.

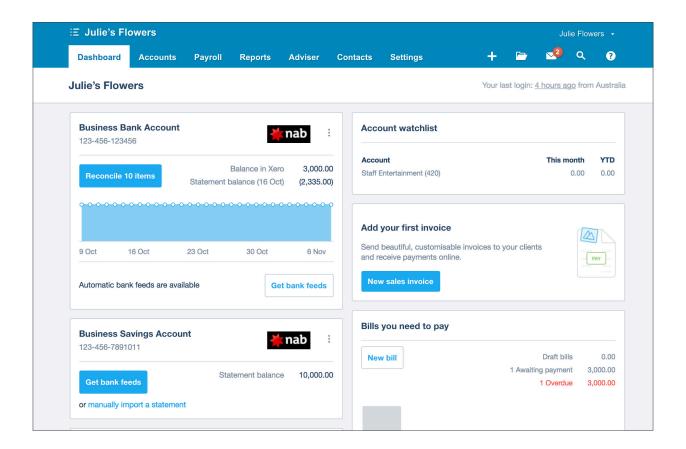

## **☼** EXERCISE 10.1

In this exercise, you'll see the main components of the bank reconciliation screen:

 In the Julie's Flowers organisation, starting at the Dashboard, click on the 'Reconcile x items' button under the Transaction Account. This will bring up the 'Reconcile' tool.

In the Reconcile screen, you will see two columns.

- on the left, underneath 'Review your bank statement lines' are the bank transaction lines.
- on the right, underneath 'Then match with your transactions in Xero' is the entry screen for matching or creating a transaction in the general ledger.

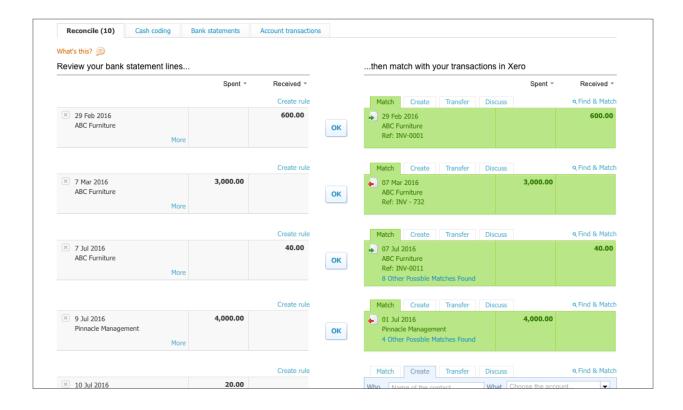

On the right, where the transaction entry side is, there are four main actions that can be taken:

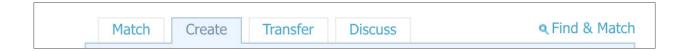

- **Match:** this tab allows you to search invoices and bills that have already been entered. Xero will suggest a match if it finds a transaction that fits the criteria on the bank transaction.
- **Create:** this tab allows you to create a 'spend money' or 'receive money' transaction directly from the reconciliation tool.
- **Transfer:** if money has been transferred from one business bank account to another, this tab allows you to account for these transfer transactions.
- **Discuss:** this tab allows you to enter a comment and save. It enables collaboration within the organisation, or with an adviser, when reconciling the bank account.

## Using the Reconcile Tool

## **☼** EXERCISE 10.2

In this exercise, you will reconcile the transactions that you imported in Module 5: Bank Accounts. You will use all four actions available in the Reconcile Tool.

#### Match

In the Bank Reconciliation screen, on the right (general ledger side) you will see a number of transactions that are highlighted in green.

This means an existing invoice or a bill, has been suggested as a match for the banking transaction.

From the bank reconciliation tool screen, you will see the first transaction line. The transaction on the left is from 'ABC Furniture', and the amount received is \$600.

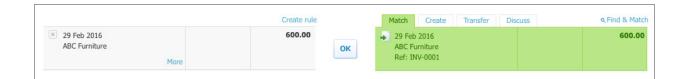

In this case, the bank transaction matches an invoice that Xero has suggested. This is an invoice that was entered in Module 8 for ABC Furniture. To complete the reconciliation of this transaction, click the 'OK' button.

The invoice for the ABC Furniture event has now been matched to the payment received in the 'Transaction Account' bank account, and is no longer outstanding.

The value of the bank balance in Xero has been increased by \$600, the transaction for the amount received is recorded in the bank account ledger (Debit to Bank) and as a receipt of payment against the invoice (Credit to Accounts Receivable).

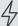

Important: now that this invoice has been successfully reconciled, it will update this information in all areas of the Julie's Flowers organisation.

Along with the increase of \$600 in the bank Balance in Xero, other notable changes are:

The value of the 'Awaiting Payment' tab Sales Dashboard will decrease by \$600 (and the 'Overdue' tab will also decrease by \$600 if the invoice is past the due date)

The invoice itself will show that it's been paid, and the 'Amount Due' line will show a balance of \$0.

The history and notes section of the invoice will add the activity in the audit trail. A time, date and user stamp will be recorded along with a description of the action.

All relevant reports will now show that the invoice has been paid.

The next transaction, a payment of \$3,000 to ABC Furniture should now appear at the top of the reconciliation list.

Again, we have a match for this. The bill that was entered for the Counter and Display unit purchased for the store is being suggested for this transaction.

3. Click the 'OK' button to reconcile the payment of \$3,000 to the ABC Furniture bill.

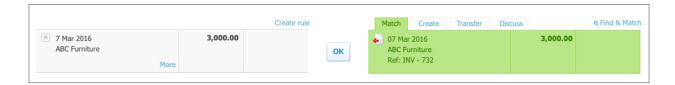

Again, the bank Balance in Xero will be updated. This time it will decrease by \$3000 (Credit to Bank).

The next transaction to be reconciled, is \$40 received from ABC Furniture. This is for the repeating transaction that we created in the Receiving Money module.

Again, a match has been suggested. There may be a note underneath the match details: 'x Other Possible Match Found'. This note will only be present if the repeating invoice that you created has already created 2 or more transactions.

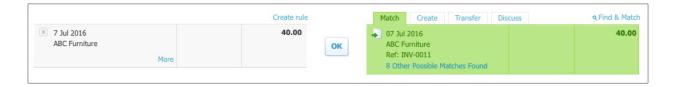

4. If this is present, click the '1 Other Possible Match Found' link.

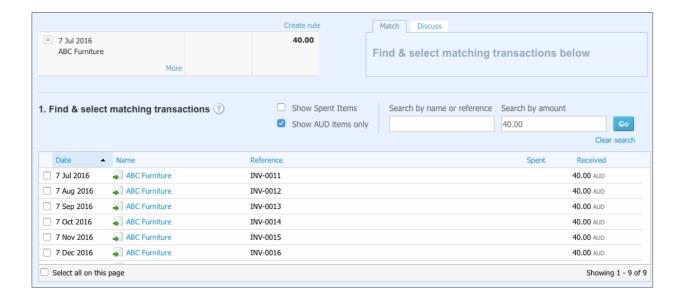

You will be able to click into the individual invoices to investigate further and decide if they match the bank transaction.

If you have more than one invoice present for ABC Furniture, pick the invoice with the date closest to the bank transaction date.

5. Select the correct invoice, and if the transaction total matches the invoice total, a reconcile button will be present. Click **'Reconcile'**.

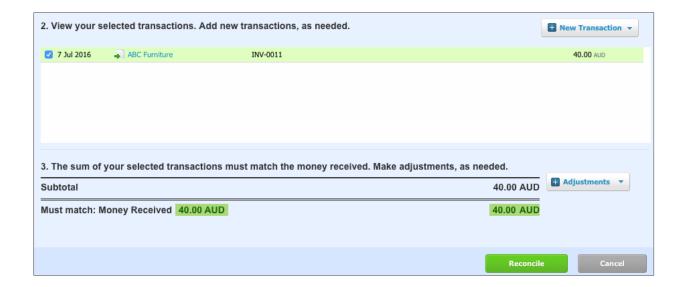

6. The next transaction to reconcile, is a monthly rent payment to Pinnacle Management. A match has been suggested, click **'OK'** 

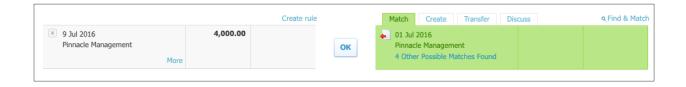

#### Create

For day-to-day transactions, it may not be necessary to enter a bill or invoice to reconcile to. In these cases you can simply 'create' a transaction. These are called 'Spend Money' and 'Receive Money' transactions.

The next transaction to be reconciled which is a payment to 'The Corner', this was for an expense incurred for a staff lunch. It's not a transaction that requires a bill to be created, it just needs to be allocated to the 'Staff Expenses' account in the Chart of Accounts.

## **☼** EXERCISE 10.3

In this exercise, you will create a 'Spend Money' transaction from the reconcile tab.

1. Click on the 'Create' tab on the right hand side.

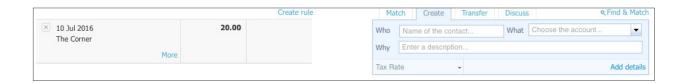

- 2. In the 'Who' field, type the name of the contact 'The Corner'.
- In the 'What' field, use the dropdown list to select the '420 Staff Entertainment' account.
- 4. In the 'Why' field, type a description for the transaction 'Staff Lunch'.
- 5. Click 'OK' to create the transaction.

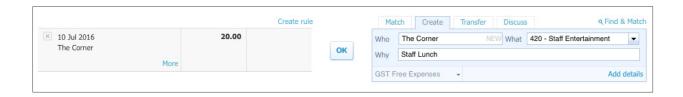

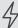

Important: The 'Why' field is optional. The only required fields are 'Who' (contact) and 'What' (account)

Once a spend or receive money transaction is saved a contact will be automatically created in Contacts.

In the Chart of Accounts module, the Staff Entertainment account was placed on the Accounts Watchlist on the Dashboard, to keep an eye on how much Julie's Flowers spends in this area.

Clicking back to the Dashboard, you will see that this transaction, less GST, has been added to the Staff Entertainment account.

| Account watchlist |            |     |
|-------------------|------------|-----|
| Account           | This month | YTD |
|                   |            |     |

Transactions added to an account will show on the Account watchlist if the transaction is dated and reconciled after the conversion date. You can use lock dates (Under Settings > General Settings > Financial Settings) to prevent transactions being dated prior to the conversion date.

The next transaction of \$80 spent at BP is a payment for petrol, this transaction needs to be created as a spend money transaction before it can be reconciled.

- In the 'Who' field, type 'BP'.
- In the 'What' field, use the dropdown list to select the '449 Motor Vehicle Expenses' account.
- 3. Click 'OK' to create the transaction.

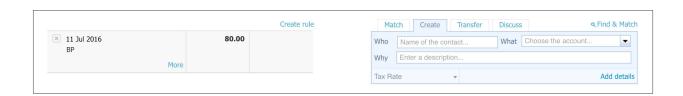

Page 174 Bank Reconciliation

4. Refresh the page, by using the refresh function in your browser or clicking away from the page, and re-loading it.

Once the page has been reloaded, you will see that there is an auto-suggestion next to the BP transaction of \$75.

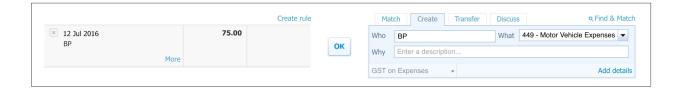

Based on the 'Who' value that appears on the bank statement line, Xero automatically suggests transaction details, based on previously recorded spend or receive money transactions.

Xero has remembered the action taken with the last BP transaction. It is suggesting the same contact and account again, to create a new spend money transaction.

5. In this case, we are happy to use the same details for this transaction as this purchase was also a fuel expense from BP. Click **OK** to create and reconcile the transaction.

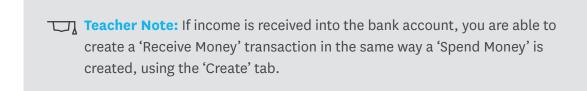

#### **Transfer**

If you have moved money from one business bank account to another, you can account for this transaction by using the 'Transfer' tab.

1. Next to the transaction of \$400 with the description 'Transfer to Savings Account', click on the **Transfer tab.** 

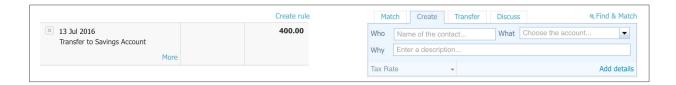

2. Select 'Savings Account' from the drop down list, and click OK to create the transfer.

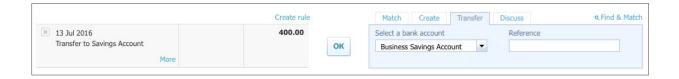

#### **Discuss**

If further investigation is needed, or another staff member needs to provide more information about a transaction, you can use the 'Discuss' function. This will allow the user to leave a note attached to the transaction.

The next transaction to reconcile is a \$1000 payment from Bayside Club.

Bayside Club are a customer of Julie's Flowers, however, there is no invoice in Accounts Receivable. Further investigation will be needed and in this scenario we want to check with other staff of the organisation to follow up why there is no invoice.

1. Click on the **'Discuss'** tab along the box on the right. Type in the message 'Is there α missing invoice? Follow up.' and click the **'Save'** button.

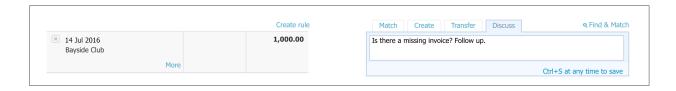

This bank transaction will remain unreconciled with a note attached.

#### **Entering a Prepayment**

The payment of \$200 with the description 'Venue Deposit' refers to a prepayment made to a supplier, for an event that has yet to occur.

The amount paid in advance will later be added to a bill for the event. However, for now it needs to be allocated as a prepayment, until the total bill for the event is created.

#### EXERCISE 10.4

In this exercise, you will enter this transaction as a prepayment.

- Under the 'Create' tab, click on the 'Add details' link.
- This brings up a new dialogue box. Click on the button 'Direct Payment' and this will bring 2. up a drop down list. Select 'Prepayment'.
- Enter the following details into the prepayment screen 3.

| Field       | Information                    |
|-------------|--------------------------------|
| То          | (leave as 'Venue Deposit')     |
| Date        | (leave date as default)        |
| Reference   | (leave blank)                  |
| Description | Venue hire for event - deposit |
| Qty         | 1                              |
| Unit Price  | 200                            |
| Account     | 620 - Prepayments              |
| Tax Rate    | BAS Excluded                   |

- 4. Click 'Save Transaction'
- 5. You will land back on the add details screen, click 'Reconcile'

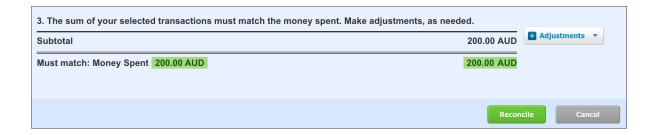

#### **Bank Reconciliation Summary Report**

The Bank Reconciliation Report details the activity of the bank accounts. It shows which transactions have been imported, and details of their reconciliation status and activity. In this exercise you will run the report for the business bank account.

Starting at the Dashboard, go to the 'Manage' button for the Business Bank Account. Click on the 'Reconciliation Report' link.

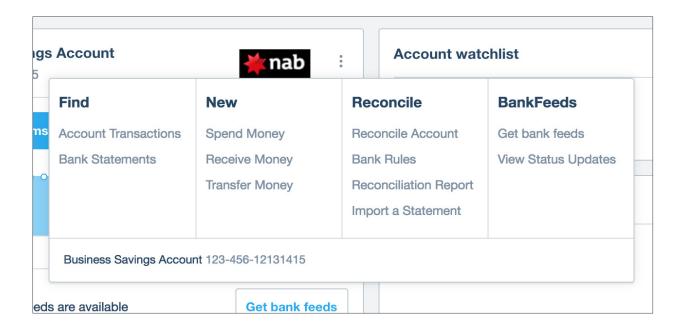

There are three parts to this report:

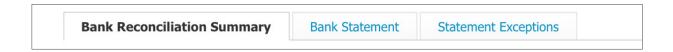

#### • Bank Reconciliation Summary

The Bank Reconciliation Summary shows the comparison between your actual bank balance and the balance of the bank account in Xero and displays the value of any unreconciled items.

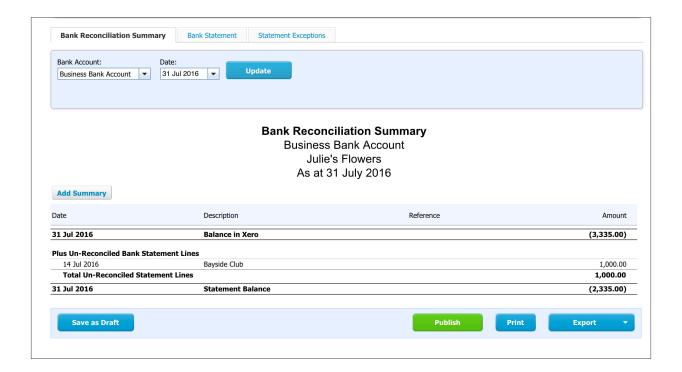

#### Bank Statement

The Bank Statement tab displays all imported transactions and provides details such as import date, reconciliation status, source of import, amount and balance.

| Bank Statement  Business Bank Account  Julie's Flowers  From 1 February 2016 to 31 July 2016 |                             |                         |           |            |          |            |            |
|----------------------------------------------------------------------------------------------|-----------------------------|-------------------------|-----------|------------|----------|------------|------------|
| Add Summar                                                                                   | V                           |                         |           |            |          |            |            |
| Date                                                                                         | Description                 | Date imported into Xero | Reference | Reconciled | Source   | Amount     | Balance    |
| 1 Feb 2016                                                                                   | Opening Balance             |                         |           |            |          |            | 3,000.00   |
| 1 Jul 2016                                                                                   | ABC Furniture               | 18 Apr 2017             |           | Yes        | Imported | 600.00     | 3,600.00   |
| 2 Jul 2016                                                                                   | ABC Furniture               | 18 Apr 2017             |           | Yes        | Imported | (3,000.00) | 600.00     |
| 7 Jul 2016                                                                                   | ABC Furniture               | 18 Apr 2017             |           | Yes        | Imported | 40.00      | 640.00     |
| 9 Jul 2016                                                                                   | Pinnacle Management         | 18 Apr 2017             |           | Yes        | Imported | (4,000.00) | (3,360.00) |
| 10 Jul 2016                                                                                  | The Corner                  | 18 Apr 2017             |           | Yes        | Imported | (20.00)    | (3,380.00) |
| 11 Jul 2016                                                                                  | BP                          | 18 Apr 2017             |           | Yes        | Imported | (75.00)    | (3,455.00) |
| 12 Jul 2016                                                                                  | BP                          | 18 Apr 2017             |           | Yes        | Imported | (80.00)    | (3,535.00) |
| 13 Jul 2016                                                                                  | Transfer to Savings Account | 18 Apr 2017             |           | Yes        | Imported | 400.00     | (3,135.00) |
| 14 Jul 2016                                                                                  | Bayside Club                | 18 Apr 2017             |           | No         | Imported | 1,000.00   | (2,135.00) |
| 15 Jul 2016                                                                                  | Venue Deposit               | 18 Apr 2017             |           | Yes        | Imported | (200.00)   | (2,335.00) |
|                                                                                              | Closing Balance             |                         |           |            |          |            | (2,335.00) |
|                                                                                              |                             |                         |           |            |          |            |            |
| Save as I                                                                                    | Oraft                       |                         |           | Publ       | ish      | rint       | Export -   |

#### • Statement Exceptions

This report is useful if your bank account's statement balance and balance in Xero do not match. You can use this report to check for duplicated, deleted or manually created transactions that might cause a discrepancy.

## **Check your progress**

| Skills                                                                              | Completed |
|-------------------------------------------------------------------------------------|-----------|
| Access the bank reconciliation screen for the Business Bank Account                 |           |
| Use 'find and match' to match a bank statement line to a general ledger transaction |           |
| Use 'create' to enter a spend money transaction                                     |           |
| Record a transfer between two business bank accounts                                |           |
| Use the discuss tab to save a query about a transaction                             |           |
| Record a pre-payment                                                                |           |
| Generate the bank reconciliation report                                             |           |

#### **REVISION: MODULES 1 TO 10**

This section is designed to see if you've been paying attention so far! Below you will find a list of transactions that need to be processed in your Xero file. Detailed instructions for how to enter these transaction types have already been provided in this and the preceding chapters. If you can make it through all of these entries on your own, great! If not, you can refer back to the instructions.

|   | Activity Type                | Task Details                                                                                                    | Completed |
|---|------------------------------|----------------------------------------------------------------------------------------------------|-----------|
| 1 | Create a contact             | Julie made a new supplier contact at the Annual Gift Fair Trade Show, details shown below need to be added as a new contact.                                                                                                    |           |
|   |                              | Contact Name: Cards Cards Cards Primary Person: Kylie Kardall Email: kk@cardscards.com.au Phone: 07 1234 1234 Postal Address: 3/99 Creek St, Brisbane Qld 4000 Purchase settings: Tax inclusive Default account: 310 Cost of Goods Sold ABN: 84 111 122 223 Currency: AUD Australian Dollar Bills Due: 30 days after the bill date                                         |           |
| 2 | Add a tracked inventory item | Julie's Flowers have decided to stock a new inventory item 'Greeting Cards', they will purchase and sell these items and will need to keep track of the stock levels. GST is applicable to both the purchase and the sale.  Cards will be sold for \$1.00 each, the purchase price is \$0.27 each.  Purchases account is 310 Cost of Goods Sold Sales account is 200 Sales |           |
| 3 | Prepayments                  | Julie made a prepayment of \$500 on 4 Aug 16 to Flower Fridges 4 U, allocate to account 620 Prepayments                                                                                                    |           |

| 4  | Receive Money -<br>invoice | Julie has just accepted a \$550 (GST inclusive) order on 4 Aug 16 for a floral display to be delivered to Suites on Glenferrie for their hotel reception.  Both the invoice and the floral display are to be delivered to:  616 Glenferrie Rd, Hawthorn VIC 3122                                                                                                    |  |
|----|----------------------------|----------------------------------------------------------------------------------------------------|--|
| 5  | Spend Money - bill         | Julie received a delivery of an E2 cylinder of helium gas from Elgas Stargas PO Box 1336 Chatswood NSW 2067 Phone 1800 782 742 Invoice No. GASMLB100367 for \$88.00. The gas is used to inflate helium balloons sold in store, account 310 Cost of Goods sold. The invoice was paid on the same day 6 Aug 16.                                                                  |  |
| 6  | Spend Money - bill         | Julie purchased a new refrigerator to keep the flowers fresh prior to making up floral arrangements.  Purchased on 7 Aug 16 from: Flower Fridges 4 U, Phone 1300 673 673  PO Box 18120 Clifford Gardens QLD 4350 sales@flowerfridges4u.com.au \$5193 + GST Refrigerator model: EB36R-Sn-A-Flower This comes with a 2 year warranty  The invoice is due for payment in 14 days. |  |
| 7  | Create a fixed asset       | Add a fixed asset for the new refrigerator, the effective life of this asset is 15 years.                                                                                                    |  |
| 8  | Import a statement         | Import the bank statement .csv for August 2016                                                                                                    |  |
| 9  | Reconcile<br>transactions  | Reconcile transactions for the month of<br>August 2016                                                                                                    |  |
| 10 | Spend Money - cash         | Julie purchased some cleaning products from her local Norwex consultant on 15 Aug 16 and paid using her Debit card attached to the Business Bank Account. The products will be allocated to account 473 Repairs and Maintenance. She purchased the following items:  1 x Enviro Cloth \$27.00  1 x Cleaning Paste \$38.90                                                      |  |

| 11 | Receive Money - cash          | Julie made a cash sale to a walk-in customer on 15 Aug 16 for a \$25.00 posy of flowers |  |
|----|-------------------------------|-----------------------------------------------------------------------------------------|--|
| 12 | Bank Reconciliation<br>Report | Run the bank reconciliation report for the 31st<br>August 2016                          |  |

| Notes |  |
|-------|--|
|       |  |
|       |  |
|       |  |
|       |  |
|       |  |
|       |  |
|       |  |
|       |  |
|       |  |
|       |  |
|       |  |
|       |  |
|       |  |
|       |  |
|       |  |
|       |  |
|       |  |
|       |  |
|       |  |
|       |  |
|       |  |
|       |  |
|       |  |
|       |  |

# 11. Journal Entries

# Learning Outcomes

By the end of this module, you will be able to:

- post a manual journal
- import manual journals using a template
- set up a repeating journal

#### **JOURNAL ENTRIES**

#### **Manual Journals**

Manual journals are used by Accountants and Bookkeepers who need to record debits and credits directly in the general ledger. Manual journals can be used to reallocate balances between accounts, record accrued expenses or completed work not invoiced.

Manual Journals are accessible from the Adviser menu by those users who have the Adviser user role.

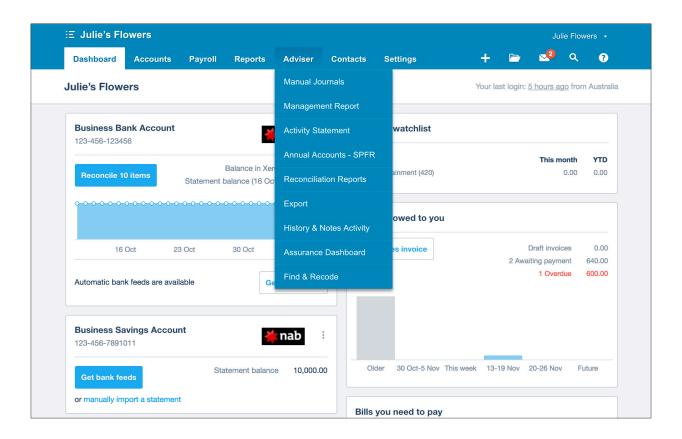

Click on Adviser > Manual Journals to view the Manual Journals screen

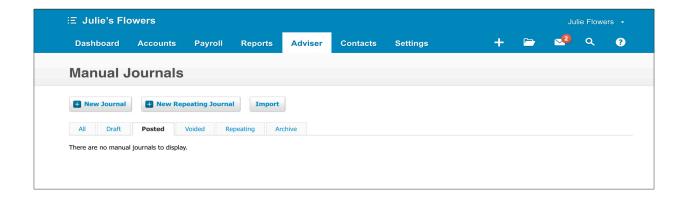

#### Post a Manual Journal

Julie has taken some drawings from the business and needs to offset this against the funds she's introduced into the business.

• The drawings were \$1,500 total, so you'll need to post the debit side of the journal to 881 - Owner Funds Introduced and the credit side to 880 - Owner A Drawing.

#### **☼** EXERCISE 11.1

In this exercise, you will post a manual journal that will offset the drawings taken against funds introduced.

1. Click on the + **New Journal** button

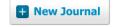

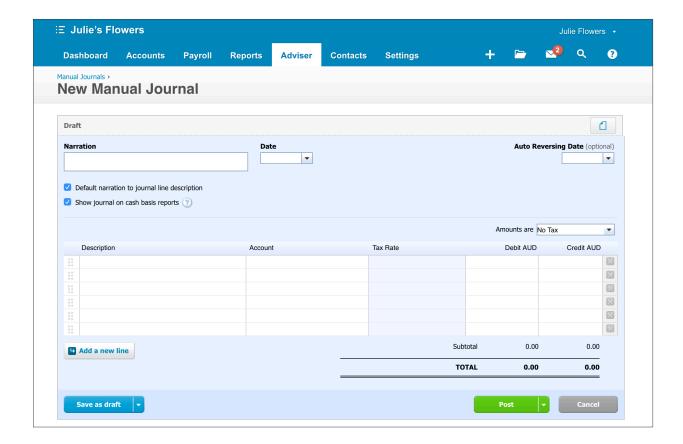

2. Add the following details into the fields in the **New Manual Journal** screen:

| Field                                         | Information                                       |
|-----------------------------------------------|---------------------------------------------------|
| Narration                                     | Offset Owner Drawings against Funds<br>Introduced |
| Date                                          | 10 October 2016                                   |
| Auto Reversing Date                           | Leave blank                                       |
| Default narration to journal line description | Ticked                                            |
| Show journal on cash basis reports            | Ticked                                            |
| Amounts are:                                  | No Tax                                            |

| Line 1      |                                                          |
|-------------|----------------------------------------------------------|
| Description | Automatically populated with narration (as per tick box) |
| Account     | 881 - Owner A Funds Introduced                           |
| Tax rate    | BAS Excluded                                             |
| Region      | Leave Blank                                              |
| Debit AUD   | \$1,500.00                                               |
| Credit AUD  | Leave Blank                                              |
| Line 2      |                                                          |
| Description | Automatically populated with narration (as per tick box) |
| Account     | 880 - Owner A Drawings                                   |
| Tax rate    | BAS Excluded                                             |
| Region      | Leave Blank                                              |
| Debit AUD   | Leave Blank                                              |
| Credit AUD  | \$1,500.00                                               |

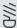

Info: If you need to enter more lines to the manual journal entry screen, you can create additional lines by clicking the **Add a new line** button • Add a new line

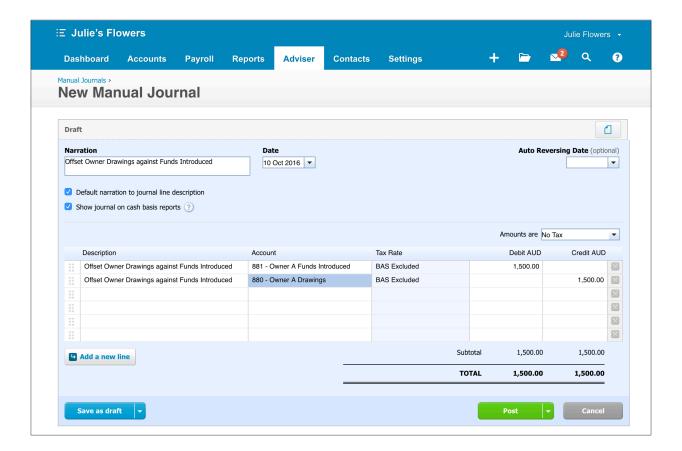

Once you have entered the information you have the option to Save as draft or Post

3. Click Post to record the journal in the General Ledger

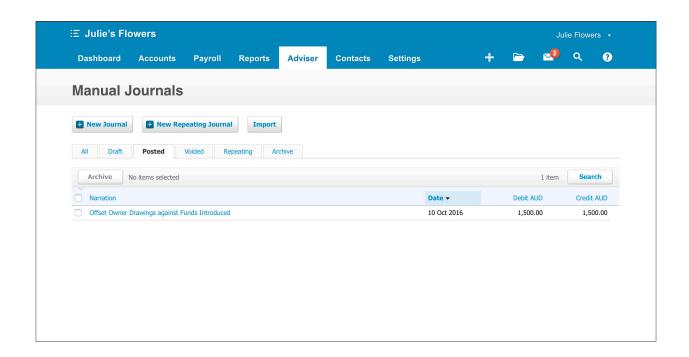

The journal is now visible in the **Posted** tab of the manual journal page. To view the details of a posted journal, click on the narration.

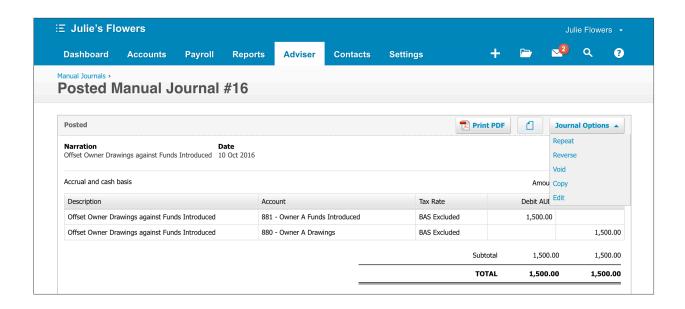

From here you have the option to **Print PDF** or by clicking on the **Journal Options** button you can choose to edit the journal among other options.

#### **Repeating Journals**

You can set up a repeating journal in Xero if you want to automate a series of recurring journal entries.

Julie's Flowers pays for insurance annually in advance. This is initially recognised as a prepayment and needs to be released as an expense monthly. Julie's Flowers paid CGU Insurance \$1,200 (incl. GST) for business insurance for the period July 2016 until June 2017.

#### **☆** EXERCISE 11.2

In this exercise, you will post a repeating journal to automatically release this expense monthly.

- 1. Click on Adviser > Manual Journals
- 2. Click on the + New Repeating Journal button

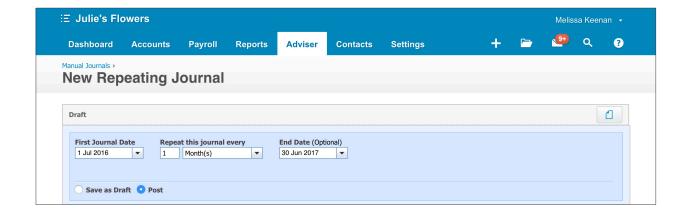

Repeating Journals give you the ability to choose the date the first journal is posted, how often the journal is posted and when the series will finish (optional). You can also select whether the journal is saved as Draft or Posted automatically upon creation.

3. Add the following details for the Repeating Journal:4. Add the following details into the for the Manual Journal fields:

| Field                     | Information                                   |
|---------------------------|-----------------------------------------------|
| First Journal Date        | 1 July 2016                                   |
| Repeat this journal every | 1, Month(s) - The journal will repeat monthly |
| End Date                  | 30 Jun 2017                                   |
| Save as Draft or Post     | Select <b>Post</b> option                     |

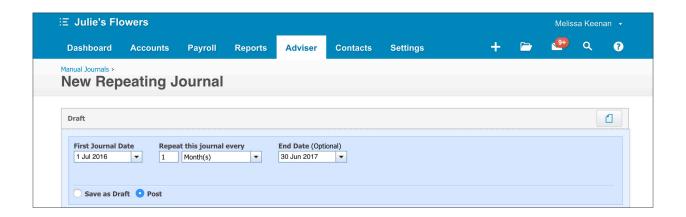

#### 4. Add the following details into the Manual Journal fields:

| Field                                         | Information                                              |
|-----------------------------------------------|----------------------------------------------------------|
| Narration                                     | Recognise prepaid monthly insurance expense              |
| Default narration to journal line description | Ticked                                                   |
| Show journal on cash basis reports            | Ticked                                                   |
| Amounts are:                                  | Tax Inclusive                                            |
| Line 1                                        |                                                          |
| Description                                   | Automatically populated with narration (as per tick box) |
| Account                                       | 433 - Insurance                                          |
| Tax rate                                      | GST on expenses                                          |
| Region                                        | Leave Blank                                              |
| Debit AUD                                     | \$100                                                    |
| Credit AUD                                    | Leave Blank                                              |
| Line 2                                        |                                                          |
| Description                                   | Automatically populated with narration (as per tick box) |
| Account                                       | 620 - Prepayments                                        |
| Tax rate                                      | BAS Excluded                                             |
| Region                                        | Leave Blank                                              |
| Debit AUD                                     | Leave Blank                                              |
| Credit AUD                                    | \$100                                                    |

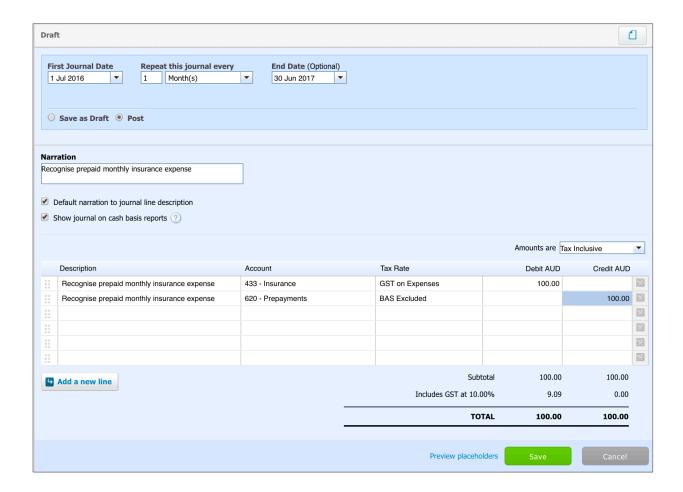

5. Click Save to complete the Repeating Journal

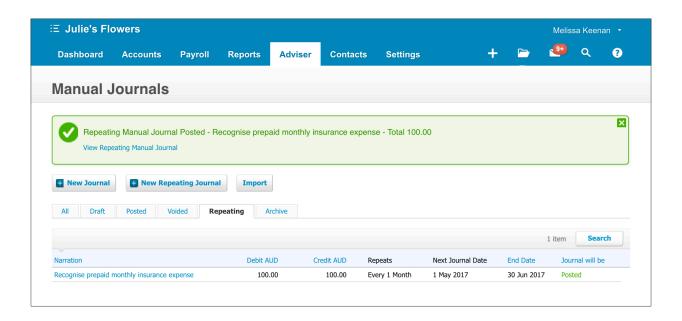

You can now review and edit this journal from the Repeating tab on the Manual Journals screen.

#### **Importing Manual Journals**

In Xero, you can add multiple draft manual journals at once by entering the details into a CSV template and importing it into Xero.

#### 🖒 EXERCISE 11.3

In this exercise, you will create an import journal to take up other balance day adjustments required for Julie's Flowers.

Julie knows that she has expenses for her shop's electricity and phone connections however these are billed quarterly not monthly. To match the expense to the year that it relates to a balance day adjustment will be taken up for the accrued expenses.

- From the Manual Journals screen Adviser > Manual Journals, click the Import button 1.
- Download the template file. 2.

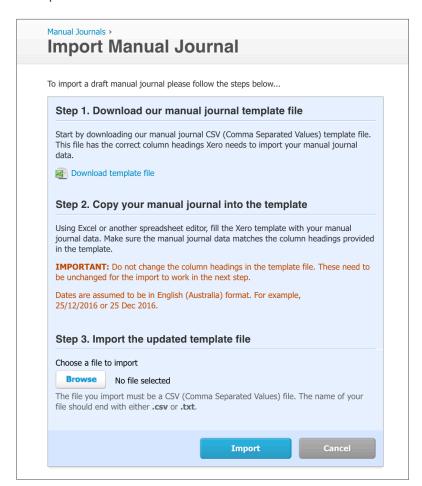

Page 196 Journal Entries

3. In a spreadsheet editor such as Microsoft Excel or Google Docs, open the manual journal template file you've downloaded. The column headings in the first row guide you what to enter in each column.

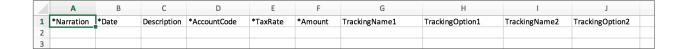

You will see five fields marked with the (\*) asterisk symbol, this means these fields are mandatory requirements for the import to work. There are also a number of other columns in the import file that are used to record other details for the manual journal.

You can enter one journal or multiple journals in one template file. Enter a new narration, a different date, or both, for each additional journal you want to create.

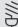

**Info:** If you leave both date and narration cells blank, Xero will treat that row as belonging to the same journal as the row above it.

4. Select the populated import file by pressing the **'Browse'** button under Step 3 of the Import Screen.

Enter the following information on your .csv spreadsheet:

| Field        | Information                                  |
|--------------|----------------------------------------------|
| Narration    | Balance day adjustments for Accrued Expenses |
| Date         | 30/06/2016                                   |
| Row 2        |                                              |
| Description  | Electricity accrued                          |
| Account Code | 445                                          |
| TaxRate      | GST on Expenses                              |

| Field        | Information                                      |
|--------------|--------------------------------------------------|
| Amount       | 257.53                                           |
| Row 3        |                                                  |
| Description  | Electricity accrued                              |
| Account Code | 815                                              |
| TaxRate      | Bas Excluded                                     |
| Amount       | -257.53                                          |
| Row 4        |                                                  |
| Description  | Telephone expense for June (to be billed in Aug) |
| Account Code | 489                                              |
| TaxRate      | GST on Expenses                                  |
| Amount       | 129.00                                           |
| Row 5        |                                                  |
| Description  | Telephone expense for June (to be billed in Aug) |
| Account Code | 815                                              |
| TaxRate      | Bas Excluded                                     |
| Amount       | -129.00                                          |

Save the file as a .csv file. Make sure you know where you save this to, e.g. desktop or downloads folder as you will need to retrieve the file in the next step.

5. Select the populated import file by pressing the 'Browse' button under Step 3 of the Import Screen and navigating to where you saved the file during the previous step.

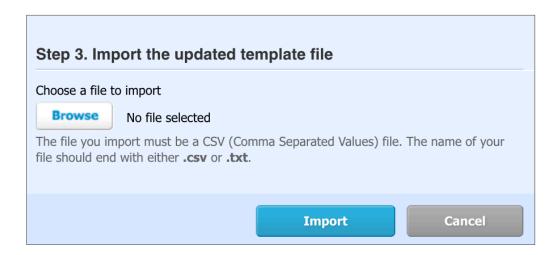

6. Click the **Import** button to complete the import process.

Xero will notify you how many journals will be imported from the template and prompt you that once you complete the import the action cannot be undone. If your journals are out of balance the import will fail, check that your journals balance and try the import again.

7. Click **Complete Import** and the journals within the template will be saved as draft. Review the journals from the **Draft** tab then Post.

## **Check your progress**

| Skills                                                                                  | Complete |
|-----------------------------------------------------------------------------------------|----------|
| Post a manual journal                                                                   |          |
| Create and post a repeating journal to adjust for expiring prepayments                  |          |
| Create and post an import manual journal to adjust for accrued expenses at balance date |          |

| Notes |  |
|-------|--|
|       |  |
|       |  |
|       |  |
|       |  |
|       |  |
|       |  |
|       |  |
|       |  |
|       |  |
|       |  |
|       |  |
|       |  |
|       |  |
|       |  |
|       |  |
|       |  |
|       |  |
|       |  |
|       |  |
|       |  |
|       |  |
|       |  |
|       |  |
|       |  |

# 12. Reporting

# Learning Outcomes

By the end of this module, you will be able to:

- work with report layout, period and range options
- · publish and export reports
- · complete GST reporting

#### REPORTING

### **Reports in Xero**

Xero gives you the ability to run a variety of financial performance, financial position, detail and tax reports in real time.

To view Xero's Report Centre go to Reports > All Reports.

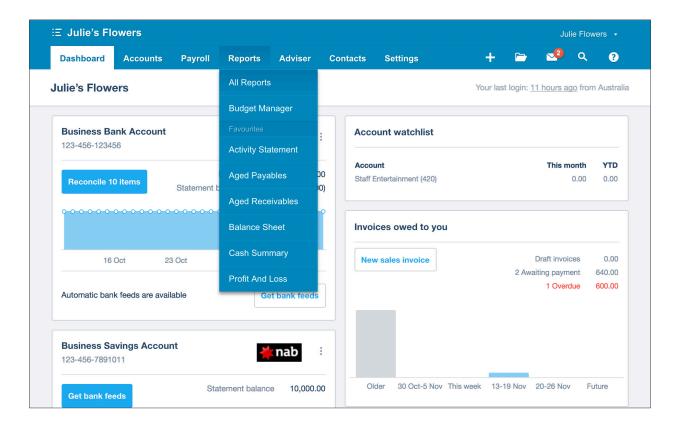

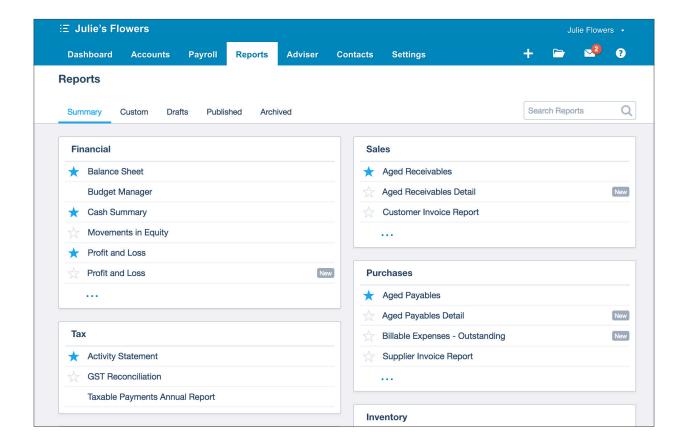

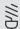

Info: Xero is always improving and creating new reports. To access Xero's new reports, which have more flexible settings and layout and a new easy-to-read design. New reports have the label 'New' on the All Reports screen.

### Draft, Published and Archived Reports

The tabs along the top of the Report Centre show what reports can be run and what reports have already been created. The Reports tabs are explained as follows:

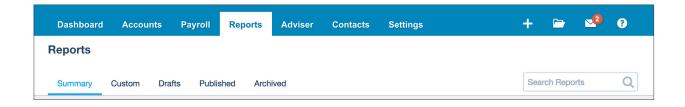

Page 204 Reporting

- **Summary:** Shows a list of all the standard reports you can generate and are categorised by function (e.g. Financial, Tax, Accounting, Sales etc)

  Cash, Detail, Foreign Currency, Tax and Payroll reports.
- **Custom:** Shows a list of reports that have been set up with custom settings that have been saved within your organisation.
- Draft: This tab shows reports that have been saved in draft for your review.
- **Published:** Reports that have been published are a snapshot for a particular period and are not updated by any transactions or adjustments that take place after publishing. These reports are shared with those who have access to view published reports.
- **Archived:** Shows published reports that have been archived. If you have the Advisor user role you can delete an archived report.

#### Changing Date ranges and comparison periods

#### **☼** EXERCISE 12.1

In this exercise you will be using the Demo Company to generate a Profit and Loss from Xero's standard reports.

- Click on the Organisation name in the top left corner, select My Xero > Demo Company
  (AU). If you have recently accessed the Demo Company you can select it from your
  Recent list.
- 2. Navigate to the Report Centre, Reports > All Reports.

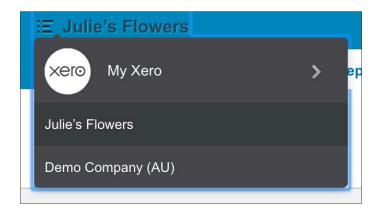

3. On the summary tab, click on the New Profit and Loss Report within the Financial section

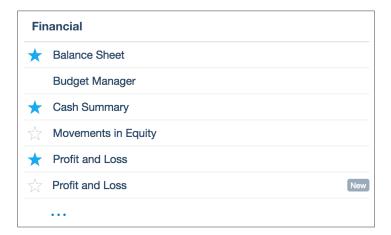

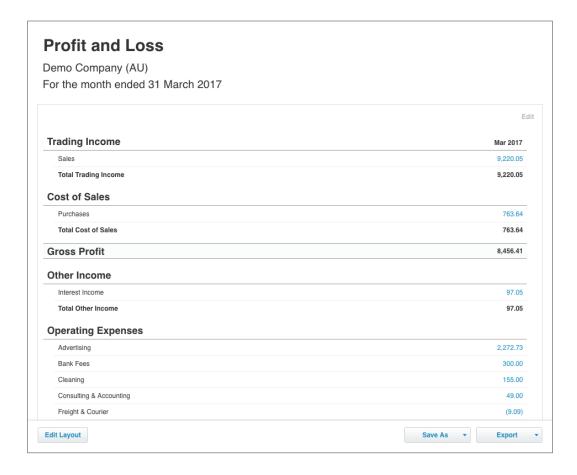

The Profit and Loss report is generated and shows a default view of the current month.

The report settings at the top of the screen allow for report customisation. Clicking on Report Settings will expand to display the options.

You can alter the date range, compare periods (which will be added as additional columns), switch accounting basis, switch off decimals and also filter by tracking category (if they have been setup previously).

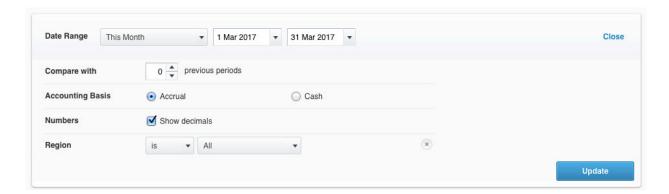

4. Click on the **Report Settings** tab and select the following variables:

| Field        | Information        |
|--------------|--------------------|
| Date range   | This quarter       |
| Compare with | 1 previous periods |

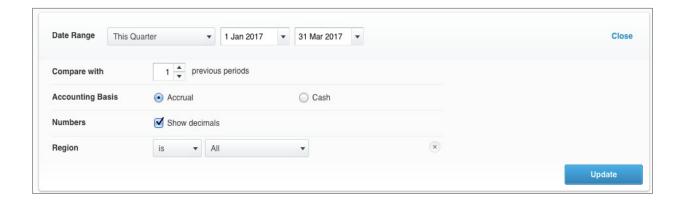

5. Click the 'Update' button to update the report

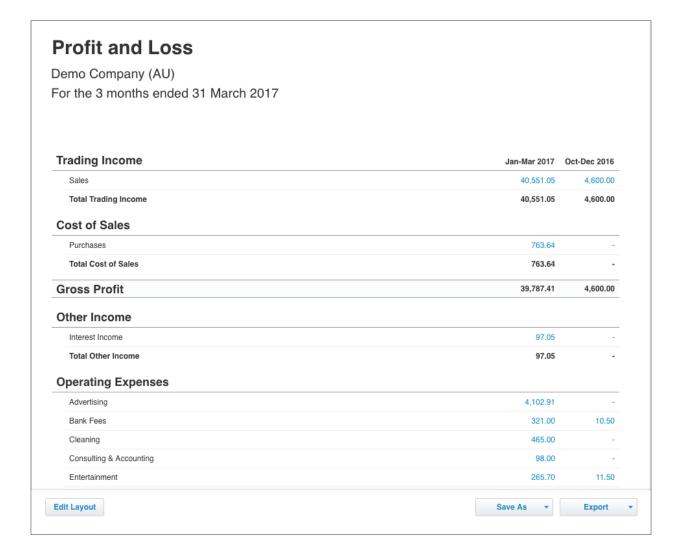

At the bottom of the report you are given the following options

- **Edit Layout:** this will take you to the reports layout editor, which provides many options for customisation. These options include: grouping, sub-grouping, changing order of accounts, custom formulas, custom columns for comparisons and text blocks.
- Save As: there are three options here:
  - Draft: save a report as a draft so you or another user in your organisation can access it again.
  - Custom: save a customised report, so that you can run this again at a later date. If you would like your custom report to replace the default view for that report, you can also set it as the default for an organisation.
  - Publish: save a report to publish as a read-only, final version. Published reports are only able to be viewed by the Adviser user role. You can publish a report from drafts or from within the report itself.

• **Export:** you can export a report the report to Excel, PDF or Google Sheets.

Teacher Note: When reports are exported to Excel or Google sheets, they are exported with Total and Subtotal formulas intact. This makes them ideal for Cost / Benefit Analysis.

6. Publish the report by clicking on the **Publish** button

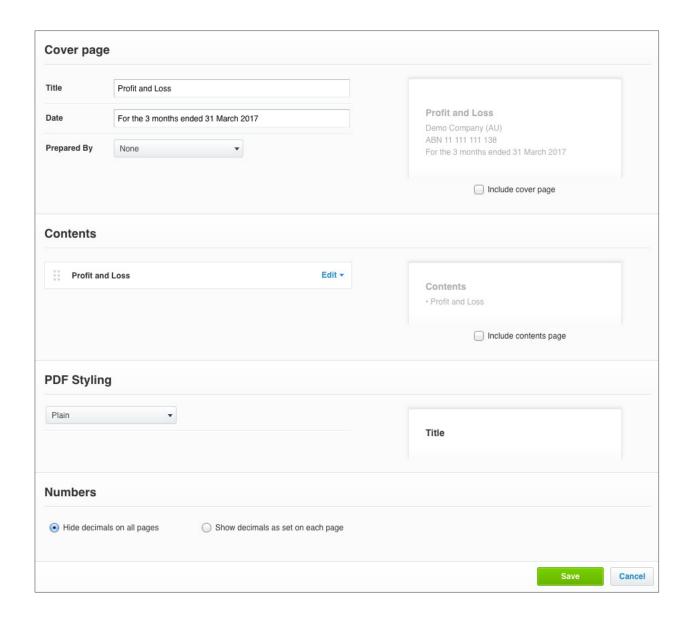

7. To finalise the report, click **Publish** 

The Profit and Loss report is now saved as a snapshot for that particular period and future transactions within that period will not effect the report.

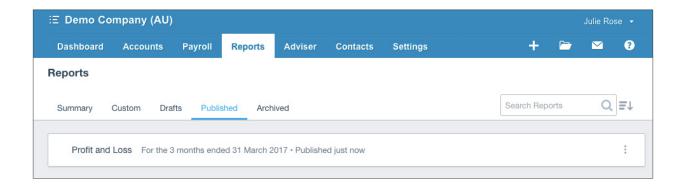

#### **Customising report layouts**

#### **☑** EXERCISE 12.2

In this exercise, you will customise the layout of the balance sheet and generate the report to understand the financial position of Julie's Flowers as at 30 June 2016.

1. Navigate to the Report Centre, select Reports > All Reports.

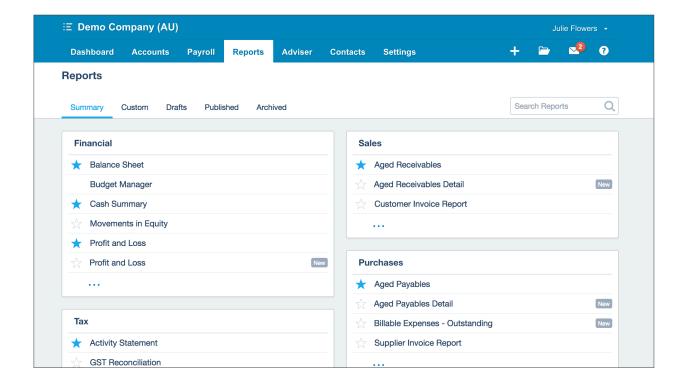

2. Within the **Financial** category click on the bottom row to expand and show all Financial reports

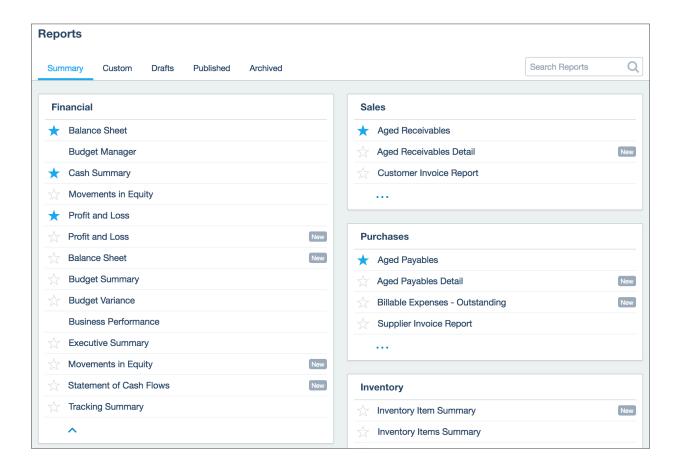

3. Click on Balance Sheet (New) within the Financial category.

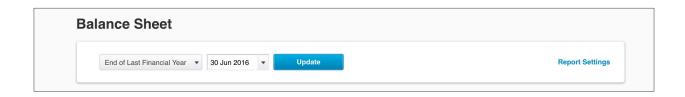

The report will generate and default to **End of Last Financial Year** 

4. Update the dropdown box to **End of Last Month** and click the **Update** Button.

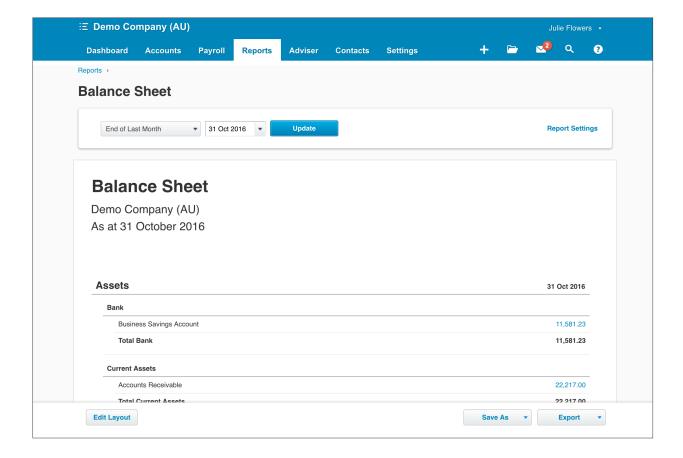

5. Click the **Edit Layout** button to enter the layout editor.

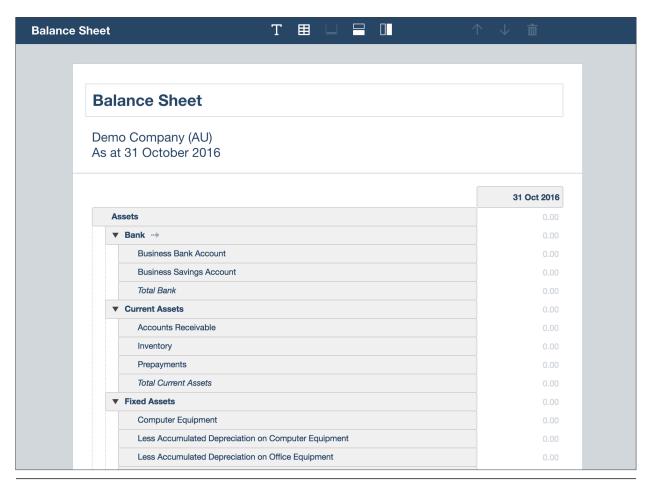

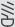

**Info:** Within the layout editor there are some excellent features to further customise reports for instance, with the Profit and Loss report you can compare budget versus actual results.

 Within the Fixed Assets group, select the Less Accumulated Depreciation on Office Equipment Account and drag it below 'Office Equipment'.

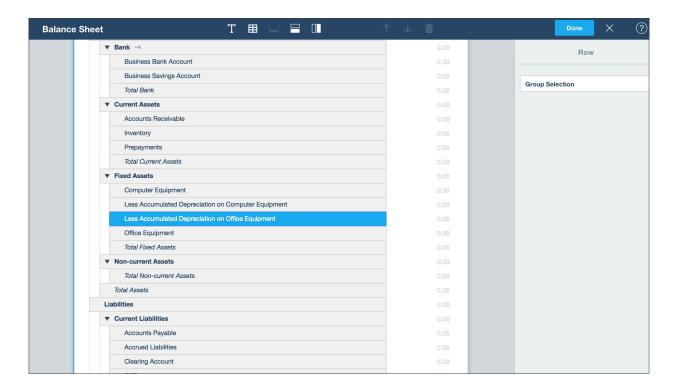

7. Click the **Done** button at the top of the page to confirm the change

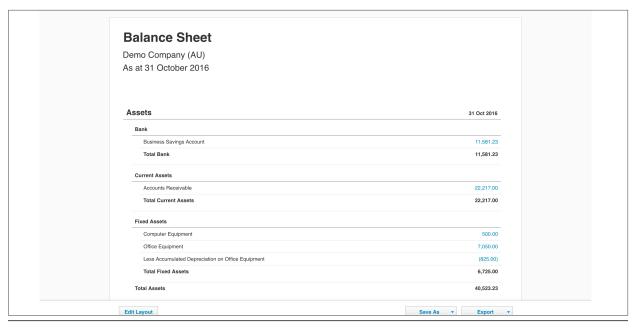

At this point, you can export the Balance Sheet with changes reflected (click the Export button and select Print PDF to export the report to PDF) OR Save As a draft, published or custom report.

For this exercise, click the Save As button and select Custom, leave the name unchanged and tick the make this the default view for this report. By saving the report as a Custom Report default view, all changes applied will be seen by all users when they access this Balance Sheet report.

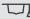

Teacher Note: If the Name is changed during this step you will have a default of the existing report prior to any changes and a new custom report will be created using the new name.

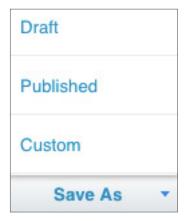

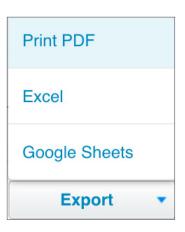

Page 214 Reporting

#### **GST Reporting**

Australian businesses that are registered to report Goods and Services Tax (GST) obligations to the Australian Tax Office (ATO) are required to complete a Business Activity Statement (BAS) that will outline the tax obligations for the reporting period.

There are various methods of calculating and completing your BAS. Julie's Flowers reports GST on a Cash basis quarterly.

#### **☆** EXERCISE 12.3

Using the Demo Company, which contains sample data, you will complete the Business Activity Statement within Xero.

**Teacher Note:** Before completing the BAS, ensure all bank transactions are reconciled for the quarter. This is not required for this exercise.

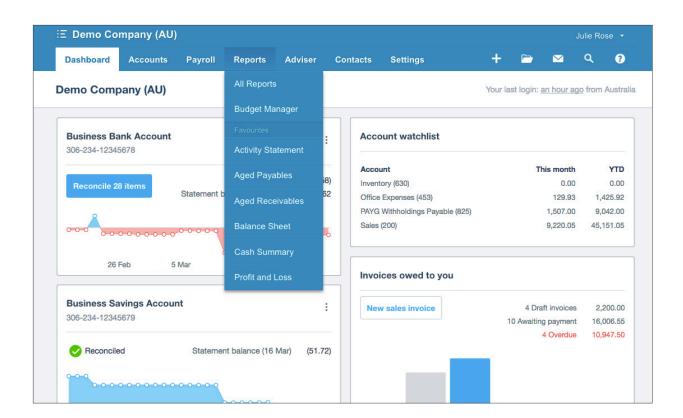

1. Click on Reports > Activity Statement

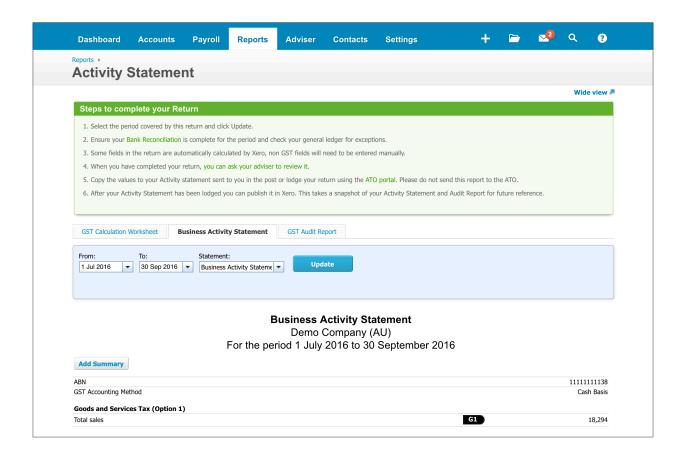

2. Update the **From:** and **To:** fields to the current quarter (For example: 1 Jan 2016 to 31 Mar 2016). Click **Update.** 

You will note that Xero has automatically populated information in the BAS report based on transactions entered for the period. Before you continue completing the BAS, take the time to review transactions posted in the quarter.

3. Click on the **GST Audit Report** tab and click on the wide view link wide view in the top right corner.

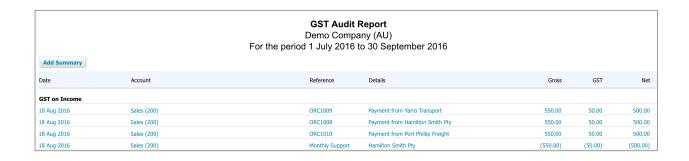

The GST Audit report allows you to review transactions posted in the quarter and groups them by their tax rate. Review this report to ensure transactions are coded correctly and allocated the correct tax rate.

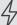

**Important:** You can click on the **Account** or **Reference** field of a transaction within the **GST Audit Report** to review the transaction and edit if necessary.

For example, by clicking on **Sales (200)** of first line the in the screenshot above the following transaction is displayed.

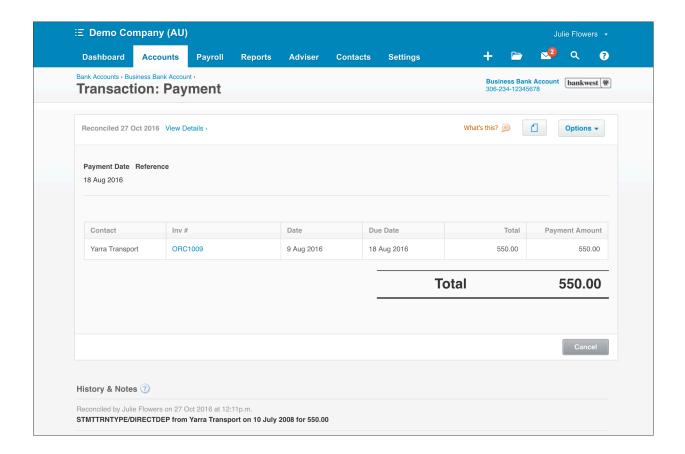

4. Click on the **GST Calculation Worksheet** link to review the calculation

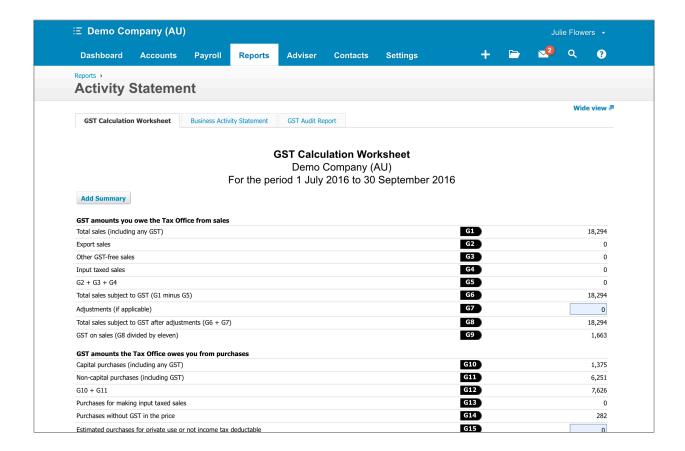

Xero automatically populates the calculation worksheet based on transactions entered for the period. The blue shaded boxes show fields which must be entered manually.

5. Click on the **Business Activity Statement** tab to complete the BAS.

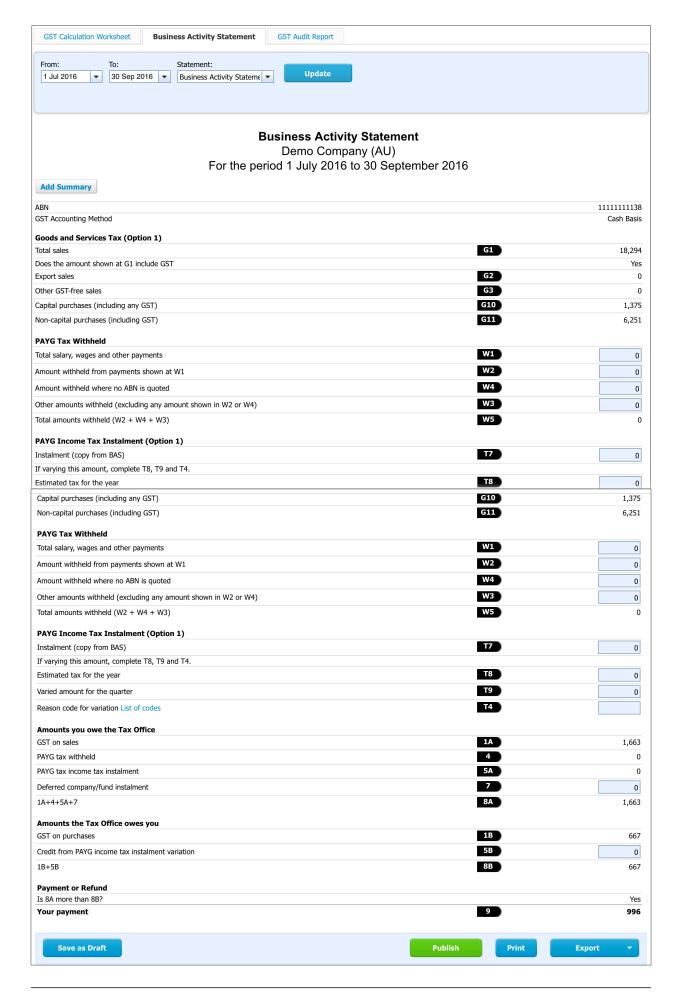

The blue shaded boxes in the **Business Activity Statement** show fields which must be entered manually.

6. Click **Publish** to finalise the BAS

# **Check your progress**

| Skills                                                               | Complete |
|----------------------------------------------------------------------|----------|
| View, customise date ranges, and publish the Profit and Loss report  |          |
| Customise the report layout and save the custom Balance Sheet layout |          |
| Run and publish the Business Activity Statement (BAS)                |          |

| Notes |  |  |  |
|-------|--|--|--|
|       |  |  |  |
|       |  |  |  |
|       |  |  |  |
|       |  |  |  |
|       |  |  |  |
|       |  |  |  |
|       |  |  |  |
|       |  |  |  |
|       |  |  |  |
|       |  |  |  |
|       |  |  |  |
|       |  |  |  |
|       |  |  |  |
|       |  |  |  |
|       |  |  |  |
|       |  |  |  |
|       |  |  |  |
|       |  |  |  |
|       |  |  |  |
|       |  |  |  |
|       |  |  |  |
|       |  |  |  |
|       |  |  |  |
|       |  |  |  |

# 13. End of Financial Year

# Learning Outcomes

By the end of this module, you will be able to:

- · understand and set lock dates
- · review accounts and reports
- · make end of year adjustments

### **END OF FINANCIAL YEAR**

#### End of Financial Year in Xero

At the end of a financial year there are a number of responsibilities for any business. These may include obligations to the Australian Tax Office, or company compliance matters depending on the business.

In this module you will work through a simple year end process in Xero.

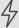

Important: Ensure you have the Advisor User role before completing this module

# **Before Year End Processing**

To make processing the year end easy and straightforward, check to ensure that the following items have been completed:

| Bank account      | Fully reconcile your bank account(s) and ensure these agree with your actual bank statement balance.                                                |
|-------------------|----------------------------------------------------------------------------------------------------|
| Invoices          | Enter and approve all invoices.                                                                                                    |
| Bills             | Enter and approve all bills.                                                                                                    |
| Expense claims    | Enter and approve all expense claims.                                                                                                    |
| Payments received | Bank all payments received.                                                                                                    |
| User roles        | Ensure all required users have appropriate access to process end of year requirements.  For example Accountant, Bookkeeper or payroll administrator |

Page 223 End of Financial Year

#### **Lock Dates**

You can set lock dates in Xero to stop changes being made to transactions during a past period. After you set a lock date, users can't add or edit transactions in Xero if the transaction date is earlier than the lock date.

Typically lock dates are used when financial records are being prepared for the year so that other users cannot make further changes during the year end processing. Lock dates are also useful at the end of a sales tax period.

To set and edit Lock Dates you need the Advisor user role. You can change and remove the lock date at any time.

# **☼** EXERCISE 13.1

In this exercise we will using Julie's Flowers, which contains sample data.

Go to My Xero > Julie's Flowers

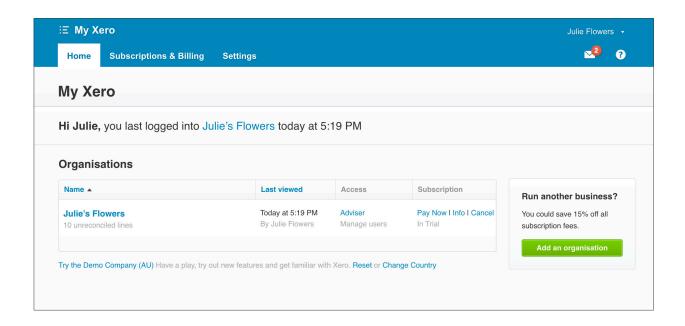

2. Navigate to the Financial Settings screen, **Settings > General Settings**. Under **Organisation** click **Financial Settings** 

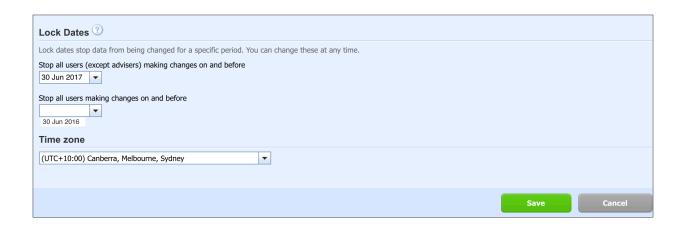

You have two options of lock dates:

- Stop all users (except advisors) making changes on and before: Only those with the Advisor role have access to make changes. You can use this lock date to stop users processing day-to-day transactions but still allowing accounting staff, bookkeeping staff, or financial advisors to make end of year adjustments
- Stop all users making changes on and before: All users, including those with the Advisor role, will not be able make changes. You can use this lock date once all year end processes are completed.
- 3. For this exercise, select the dropdown box for **Stop all users (except advisors) making changes on and before** and select 30 Jun 2016.

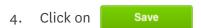

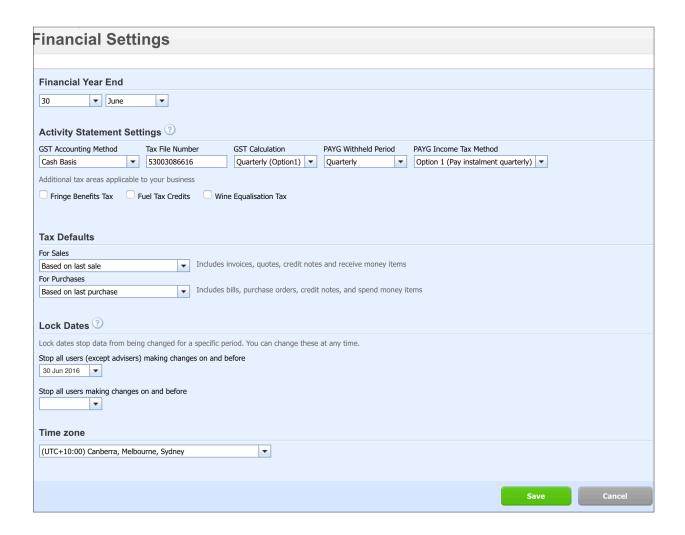

# Process the Year End

#### Run a GST Reconciliation report

This report shows the actual GST reported for each period based on published Activity Statements in Xero compared to the GST collected or paid each period based on transactions that have been entered. If these agree the reconciliation process will be very easy, however often changes will occur either from new transactions being entered or existing transactions being changed after an Activity Statement is published for a period.

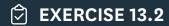

In this exercise, you are not required to make any GST adjustments for unfiled amounts, you will simply generate and publish the GST Reconciliation report.

1. In the Demo Company, navigate to the Report Centre, Reports > All Reports.

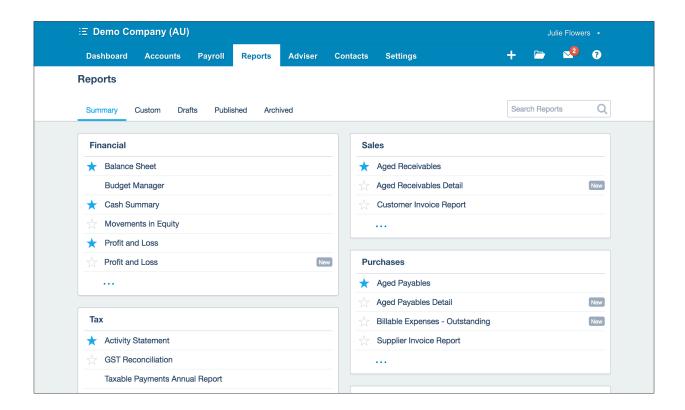

2. On the summary tab, click on the **GST Reconciliation** report within the **Tax** section

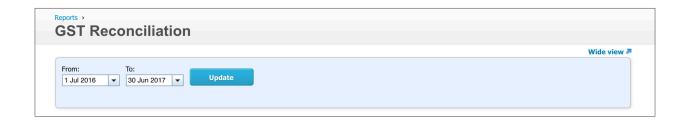

3. Update the dates for the year end period and press **Update.** 

The following screenshots show an example of what the GST Reconciliation report looks like when all Business Activity Statements have been published for the period.

|                                      | 1                       | <b>GST Reconciliation</b><br>Demo Company (AU)<br>July 2016 to 30 June<br>Cash Basis |                   |       |                             |
|--------------------------------------|-------------------------|--------------------------------------------------------------------------------------|-------------------|-------|-----------------------------|
| Add Summary                          |                         |                                                                                      |                   |       |                             |
| GST Collected GST Period             | CCT C-Utd               |                                                                                      | A dissature and a | en a  | 11614                       |
| Opening Balance                      | GST Collected           |                                                                                      | Adjustments       | Filed | Unfiled<br>0.00             |
| Jul 16 - 30 Sep 16                   | 1,663.14                |                                                                                      |                   |       | 1,663.14                    |
| Oct 16 - 31 Dec 16                   | 1,397.73                |                                                                                      |                   |       | 3,060.87                    |
| Jan 17 - 31 Mar 17                   | 0.00                    |                                                                                      |                   |       | 3,060.87                    |
|                                      |                         |                                                                                      |                   |       |                             |
| Apr 17 - 30 Jun 17 <b>Fotal</b>      | 0.00<br><b>3,060.87</b> |                                                                                      | 0.00              | 0.00  | 3,060.87<br><b>3,060.87</b> |
| Otal                                 | 3,000.87                |                                                                                      | 0.00              | 0.00  | 3,000.87                    |
| GST Paid                             |                         |                                                                                      |                   |       |                             |
| GST Period                           | GST Paid                | GST On Imports                                                                       | Adjustments       | Filed | Unfiled                     |
| Opening Balance                      |                         |                                                                                      |                   |       | 0.00                        |
| Jul 16 - 30 Sep 16                   | 667.72                  | 0.00                                                                                 |                   |       | 667.72                      |
| Oct 16 - 31 Dec 16                   | 1,585.98                | 0.00                                                                                 |                   |       | 2,253.70                    |
| Jan 17 - 31 Mar 17                   | 0.00                    | 0.00                                                                                 |                   |       | 2,253.70                    |
| Apr 17 - 30 Jun 17                   | 0.00                    | 0.00                                                                                 |                   |       | 2,253.70                    |
| rotal .                              | 2,253.70                | 0.00                                                                                 | 0.00              | 0.00  | 2,253.70                    |
| GST Account Transaction              | าร                      |                                                                                      |                   |       |                             |
| Date                                 | Transaction             |                                                                                      |                   |       | Amount                      |
| Total                                |                         |                                                                                      |                   |       | 0.00                        |
| CCT Owing                            |                         |                                                                                      |                   |       |                             |
| GST Owing                            |                         |                                                                                      |                   |       |                             |
| Opening Balance                      |                         |                                                                                      |                   |       | 0.00                        |
| Plus GST Collected and Filed         |                         |                                                                                      |                   |       | 0.00                        |
| Less GST Paid and Filed              |                         |                                                                                      |                   |       | 0.00                        |
| Less Payments Made                   |                         |                                                                                      |                   |       | 0.00                        |
| Closing Balance                      |                         |                                                                                      |                   |       | 0.00                        |
| GST Account Summary                  |                         |                                                                                      |                   |       |                             |
| GST Owing                            |                         |                                                                                      |                   |       | 0.00                        |
| GST in Accounts Receivable           |                         |                                                                                      |                   |       | 1,455.14                    |
| GST in Accounts Payable              |                         |                                                                                      |                   |       | (773.43)                    |
|                                      |                         |                                                                                      |                   |       | 0.00                        |
| GST in Expense Claims                |                         |                                                                                      |                   |       | 807.17                      |
| GST in Expense Claims                |                         |                                                                                      |                   |       | 00/.1/                      |
| Unfiled GST  Balance at 30 June 2017 |                         |                                                                                      |                   |       | 1,488.88                    |

You will notice that in the Demo Company the Business Activity Statements for the year have not be published and balances remain in the **Unfiled** column.

The GST Reconciliation report lets you check the amounts filed (based on published Activity Statements) against any unfiled amounts that have occurred as a result of any new transactions entered or edits to existing transactions. The report also contains a GST Account Summary, this section provides a breakdown of the GST account balance from your Balance Sheet.

4. Review the **GST Collected** and **GST Paid** sections. The total amount in the Unfiled column should show Nil to demonstrate that all recorded GST collected or GST paid transactions have been lodged and filed accurately for the period. If any amount displays as unfiled, an adjustment may be required for the business to comply with GST legislation, A New Tax System (*Goods and Services Tax*) Act 1999.

| GST Period           | GST Collected | Adjustments | Filed      | Unfiled |
|----------------------|---------------|-------------|------------|---------|
| Opening Balance      |               |             |            | 0.00    |
| 1 Jul 11 - 30 Sep 11 | 25,880.00     | 0.00        | 25,880.00  | 0.00    |
| 1 Oct 11 - 31 Dec 11 | 41,670.00     | 0.00        | 41,670.00  | 0.00    |
| 1 Jan 12 - 31 Mar 12 | 19,150.00     | 0.00        | 19,150.00  | 0.00    |
| 1 Apr 12 - 30 Jun 12 | 54,400.00     | 0.00        | 54,400.00  | 0.00    |
| 1 Jul 12 - 30 Sep 12 | 25,880.00     | 0.00        | 25,880.00  | 0.00    |
| 1 Oct 12 - 31 Dec 12 | 41,670.00     | 0.00        | 41,670.00  | 0.00    |
| 1 Jan 13 - 31 Mar 13 | 19,150.00     | 0.00        | 19,150.00  | 0.00    |
| 1 Apr 13 - 30 Jun 13 | 11,000.00     | 0.00        | 11,000.00  | 0.00    |
| Total                | 238,800.00    | 0.00        | 238,800.00 | 0.00    |

 Ensure the balance at year end of the GST Account Summary section matches the GST Account Balance for the period.

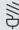

**Info:** The **GST Account Balance** is the balance of all transactions recorded in the GST control account on the balance sheet.

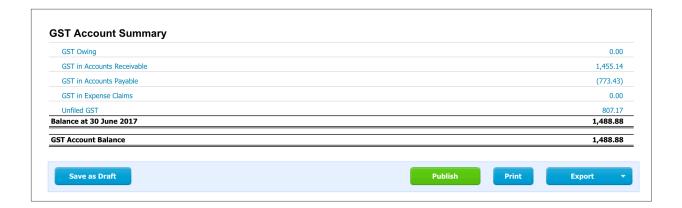

6. Click the **Publish** button to complete the report.

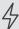

Important: At the time of publication, changes for Simpler BAS reporting have not yet come into effect. For updates on how this will change the Activity Statement reporting in Xero refer to the Xero Business Help Centre at <a href="https://">https://</a> help.xero.com/au/

#### Run a Trial Balance

# **☼** EXERCISE 13.3

- Navigate to the Report Centre, **Reports > All Reports.** 1.
- On the summary tab, click on the Profit and Loss (New) report within the Financial section 2.

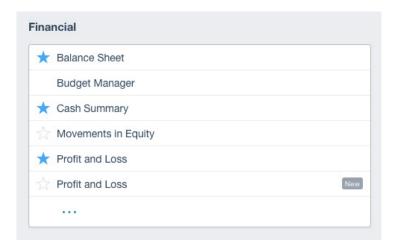

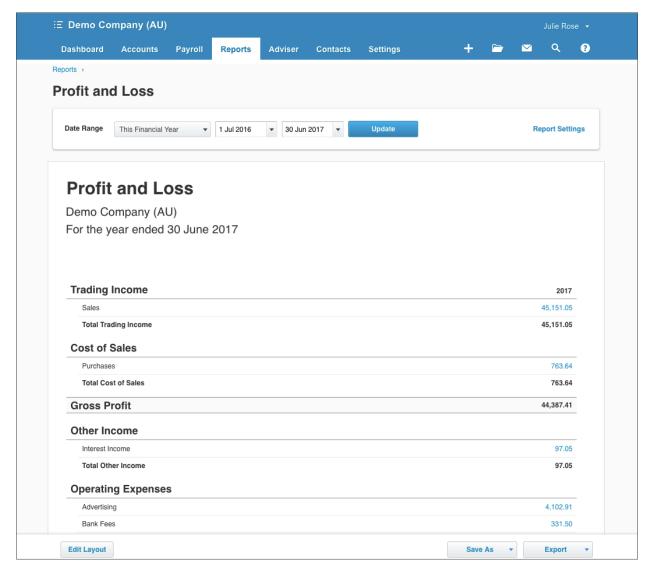

- 3. Update the **Date** dropdown box to show the end of the current financial year.
- Publish the report by clicking on the Save as > Published button
   You are then prompted to update the report Title and other details as desired before saving.

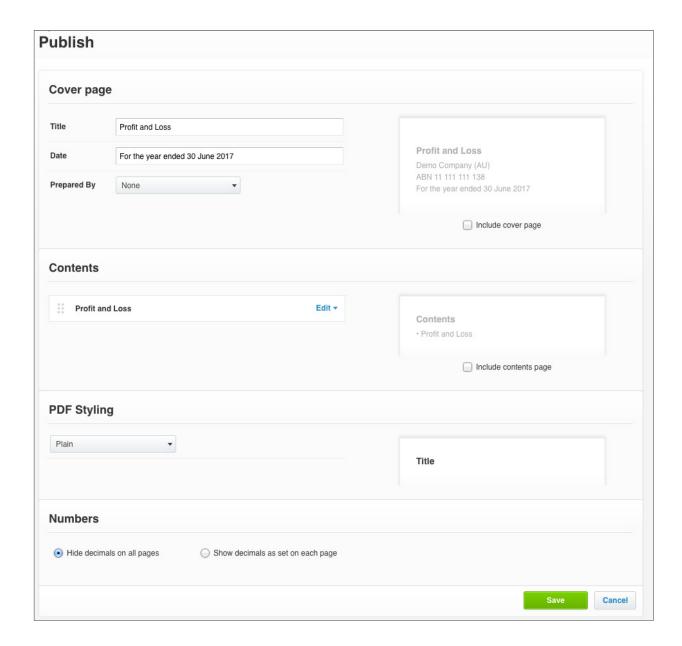

5. To finalise the report, click **'Save'.** The Profit and Loss report is now saved as a snapshot for that particular period and future transactions within that period will not effect the report.

# Reconcile all accounts on your Balance Sheet

#### **Bank Account**

Make sure any unpresented cheques or payments are correct. Check your imported bank balance in Xero against your actual bank balance from your bank.

Use the **Bank Reconciliation Summary** report to help you achieve this. This report was covered in detail in **Module 11 - Bank Reconciliation**.

# **☑** EXERCISE 13.4

To run the bank reconciliation report at year end, use the following steps.

- 1. Navigate to the Report Centre, Reports > All Reports.
- On the summary tab, click on the Bank Reconciliation Summary report within the Accounting section
- Select the bank account you wish to review from the Bank Account dropdown box and select the year end date. Click the Update button.
- 4. Review and confirm all unpresented or cleared transactions.
- 5. Click the **Publish** button

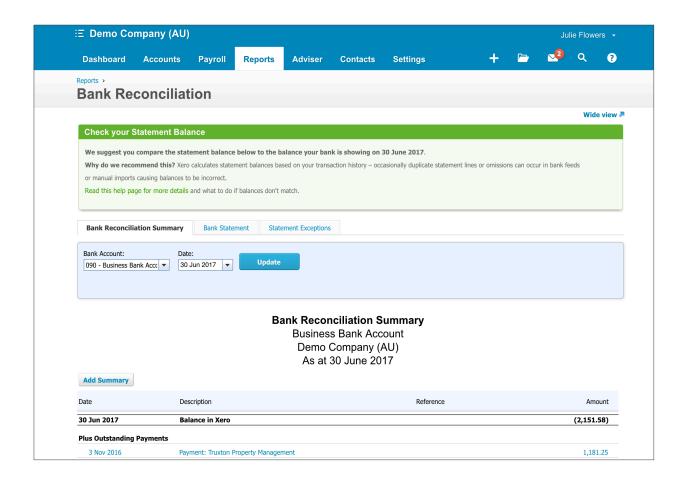

#### **Accounts Receivable and Accounts Payable**

Xero is designed to ensure the balances of your aged receivables and payables match your general ledger at all times.

Using the **Aged Receivables Summary** and the **Aged Payables Summary**, you can review these balances. These reports are also useful prompts to assess if any bad debts should be written off.

### **◯** EXERCISE 13.5

To run the **Aged Receivables Summary** report at year end, use the following steps (PC 4.2).

- 1. Navigate to the Report Centre, Reports > All Reports.
- 2. Click on the Aged Receivables Summary report within the Sales section.
- 3. Select the year end date from the Date dropdown and click the **Update** button.

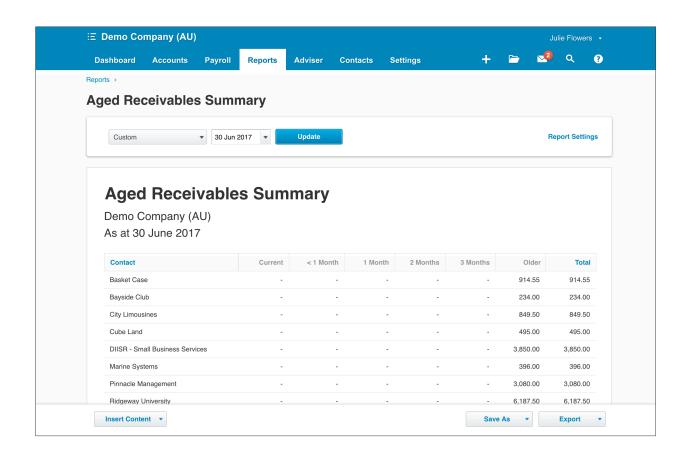

4. Follow the same steps for the **Accounts Payable Summary** report which is within the **Purchases** section.

#### **Balance Sheet Accounts**

An important step for End of Year processing is to ensure that the balances shown on your balance sheet reconcile to the transactions that make up the account balances.

# **☼** EXERCISE 13.6

For this exercise, you will generate a Balance Sheet report that shows the organisation's financial position and you will run detailed account reports to reconcile fixed asset balances shown on the balance sheet.

Firstly, run the Balance Sheet report at year end, using the following steps.

- 1. Navigate to the Report Centre, Reports > All Reports.
- 2. Click on the Balance Sheet (New) report within the Financial section
- 3. Select the year end date from the Date dropdown and click the **Update** button

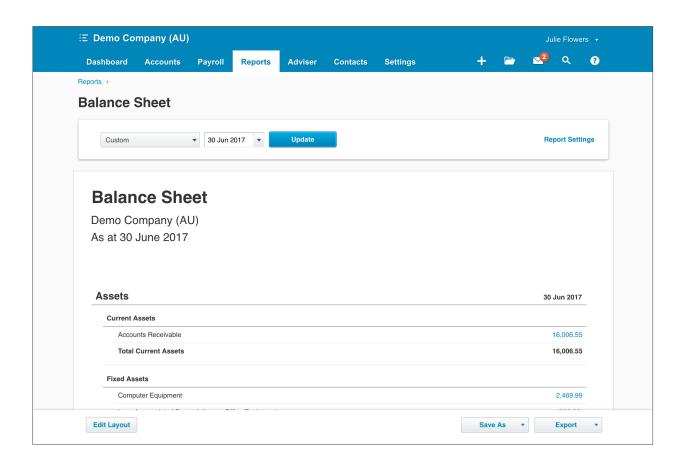

You can review the detailed transactions that make up a Balance Sheet account directly from this report.

4. Click on the **Computer Equipment** balance, under **Fixed Assets**, to review what makes up this balance.

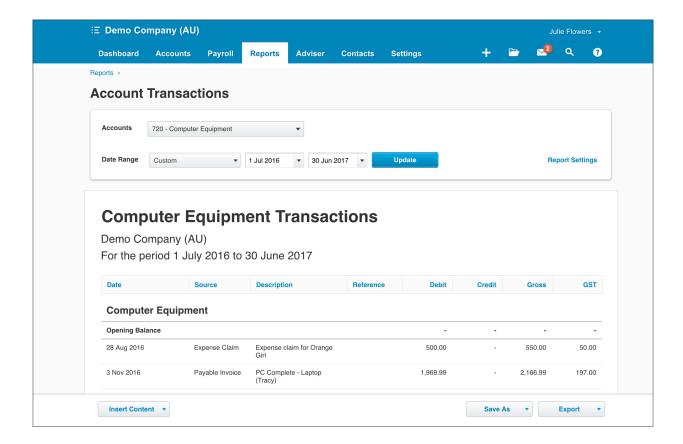

# Make End of Year Adjustments

An Accountant or Bookkeeper is likely to add entries or make adjustments at the end of a financial year. These could include:

- · Accruals
- GST adjustments
- Work in progress
- Tax liability
- Depreciation

#### Year End Journals

In this exercise you will create a manual journal for an accrued expense at year end. Julie's Flowers incurred an expense for building maintenance of \$200 excluding GST in June but didn't receive the invoice until after year end. The following steps will record the expense in the period it was incurred.

Manual Journals are covered in detail as part of Module 12 - Journal Entries.

- Navigate to the Manual Journals screen, Advisor > Manual Journals. Click on the + New Journal button
- 2. Add the following details into the fields in the 'New Manual Journal' screen:

| Field                                         | Information                                              |
|-----------------------------------------------|----------------------------------------------------------|
| Narration                                     | Record Accrued Expenses - building maintenance           |
| Date                                          | Current Year end date (i.e. 30 June 2016)                |
| Auto Reversing Date                           | Start of new financial year (i.e. 1 July 2016)           |
| Default narration to journal line description | Ticked                                                   |
| Show journal on cash basis reports            | Ticked                                                   |
| Amounts are:                                  | No Tax                                                   |
| Line 1                                        |                                                          |
| Description                                   | Automatically populated with narration (as per tick box) |
| Account                                       | 473 - Repairs and Maintenance                            |
| Tax rate                                      | BAS Excluded                                             |
| Region                                        | Blank                                                    |
| Debit AUD                                     | \$200                                                    |
| Credit AUD                                    | Blank                                                    |

| Line 2      |                                                          |
|-------------|----------------------------------------------------------|
| Description | Automatically populated with narration (as per tick box) |
| Account     | 815 - Accrued Expenses                                   |
| Tax rate    | BAS Excluded                                             |
| Region      | Blank                                                    |
| Debit AUD   | Blank                                                    |
| Credit AUD  | \$200                                                    |

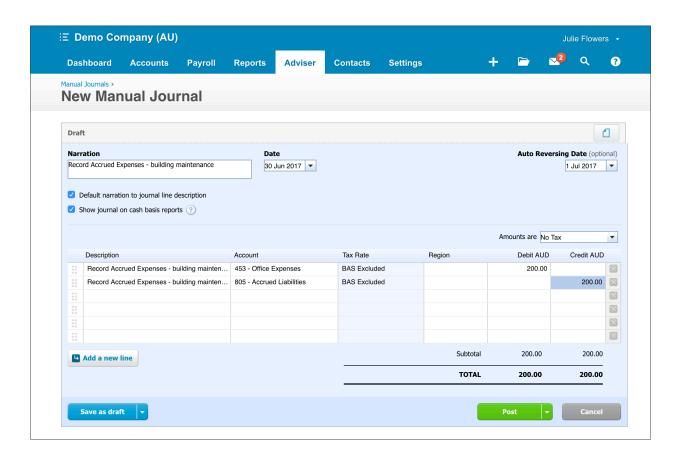

Click Post to record the journal in the General Ledger

#### Find & Recode

Xero's Find & Recode function allows you to search for specific transactions based on search conditions and adjust or 'recode' multiple line items at once.

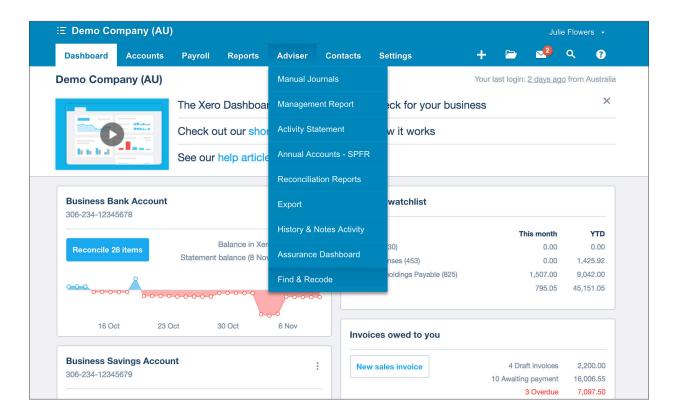

### **☑** EXERCISE 13.8

In this exercise you will search transactions based on GST Tax Rate and update the Tax Rate.

Find & Recode is accessible from the Advisor menu for users who have the Advisor user role.

1. Click on Advisor > Find & Recode

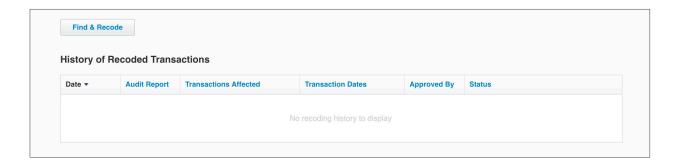

On the Find & Recode screen you will see any history of recoded transactions once posted. If you were to do this for Julie's Flowers this will initially show as 'No recoding history to display'

2. Continuing in the Demo Company, click on the Find & Recode button to begin

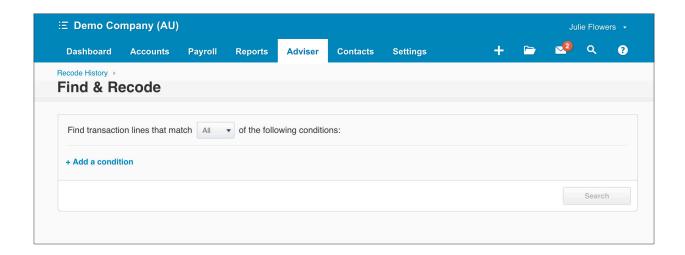

3. To add a search condition click the + **Add a condition** link. From the list of conditions select **Tax Rate.** 

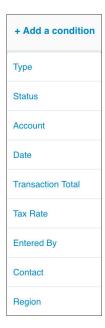

4. Complete the condition by selecting **BAS Excluded** in the **Enter a tax rate** box. Click the **Search** button.

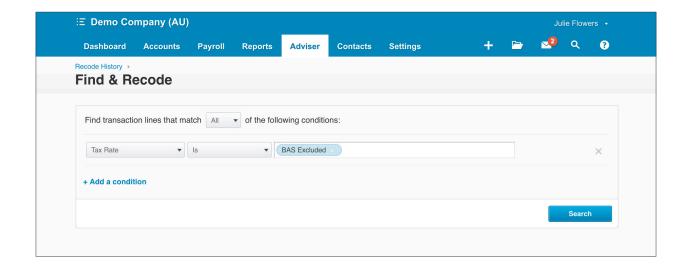

Review the list of transactions with a **Tax Rate** of **BAS Excluded**. At the bottom of the list is an Interest transaction from the Business Savings Bank. For this transaction you will change the Tax Rate from **BAS Excluded** to **GST Free Income**.

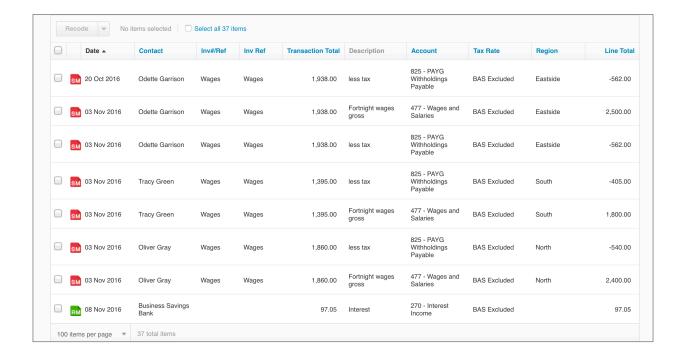

5. Select the check box on the left hand side of the **Business Savings Bank - Interest** transaction.

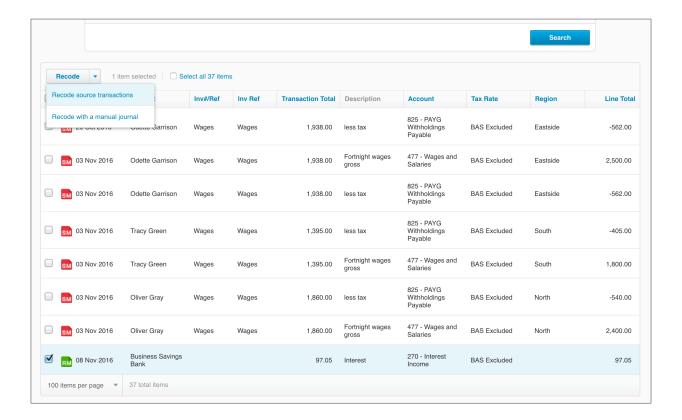

6. Click the dropdown arrow on the **Recode** button and select Recode source transactions.

Info: You are given the option of how you would like to recode the selected transactions, either by updating the source transactions or by posting a manual journal.

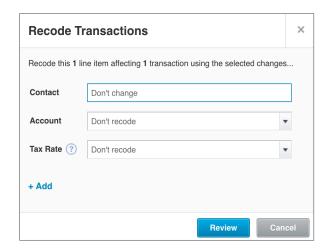

7. In the Recode Transactions screen, select **GST Free Income** in the **Tax Rate** drop down box.

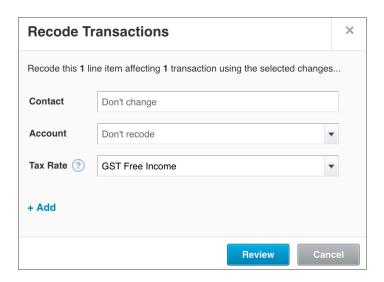

8. Click the **Review** button.

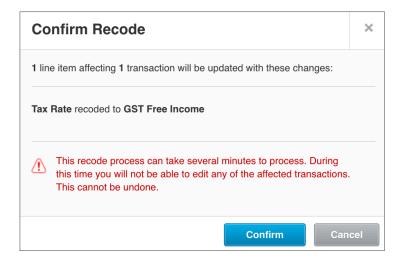

Click the **Confirm** button to action the recode.

A summary of the recode is displayed once the recode has been completed.

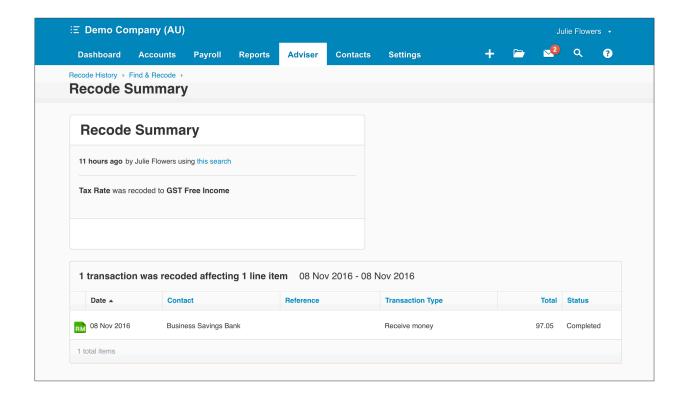

#### **Finalising Year End**

In Xero there's no need to do a specific year end rollover journal to bring the profit and loss balance back to nil ready to start the new financial year. In Xero, the date entered under **Settings** > **General Settings** > **Financial Settings** > **Financial Year End** is what is used for the system to reset the Profit and Loss accounts to commence a new financial year.

The most important thing to do in Xero to finalise your year end is to use the lock dates to prevent any changes to transactions in a period that you have completed.

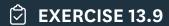

In this exercise, you will update the hard lock for the Demo Company to stop all users making changes on and before 30 June 2017. Refer to the earlier section in this module for instructions on updating lock dates.

- 1. Update the lock dates to 30 June 2017
- 2. Confirm that the Profit and Loss accounts have been reset by generating a Profit and Loss report for the year 1 July 2017 to 30 June 2018.

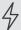

Important: Don't forget to lock period and year end.

# **Check your progress**

| Skills                                                           | Complete |
|------------------------------------------------------------------|----------|
| Apply lock dates                                                 |          |
| Run and publish a GST Reconciliation report for the Demo Company |          |
| Run year end reconciliation reports                              |          |
| Use Manual Journals to post year end adjustments                 |          |
| Use Find & Recode to adjust or correct transactions              |          |

| Notes |  |
|-------|--|
|       |  |
|       |  |
|       |  |
|       |  |
|       |  |
|       |  |
|       |  |
|       |  |
|       |  |
|       |  |
|       |  |
|       |  |
|       |  |
|       |  |
|       |  |
|       |  |
|       |  |
|       |  |
|       |  |
|       |  |
|       |  |
|       |  |
|       |  |
|       |  |

# 14. Assessment

This assessment module is a **suggested** assessment piece for trainers to use with students in order to assess and provide feedback on student progress. Your training organisation may require you to complete alternative and/or additional assessment depending on the requirements of the course you are enrolled in, please check with your trainer if you are unsure of the assessment requirements.

Where this workbook is being used as a tool to deliver a recognised qualification, the onus of responsibility for ensuring that assessment tools and evidence are mapped to the unit of competency and performance criteria remains solely with Registered Training Organisations delivering this course. Xero is not a Registered Training Organisation and takes no responsibility for ensuring that tools meet validation requirements, assessing learners' competence, marking materials or issuing statements of attainment.

The activities provided in this module have been designed to further enhance the student experience by providing opportunity for students to work with a range of transactions and determine how to enter these by applying the knowledge and skills learned from previous modules.

For trainers, this module is a resource tool that may be integrated into a specific task that provides clear instruction to both trainers and assessors about the assessment task and assessment conditions.

Assessment Page 247

## Completing the suggested assessment

You will continue working in the Julie's Flowers organisation. Your assessment portfolio will be made up of the setup process and transactions entered throughout this manual in addition to the steps outlined in this section. In this module you will work through a simple year end process in Xero.

To enable you to self-check your progress so far:

- Print (save to PDF)
  - · Profit and Loss Report at 31 August 2016
  - · Balance Sheet at 31 August 2016
  - · Bank Reconciliation Report at 31 August 2016
  - · Check your figures against those shown below

Please consult with your trainer if you notice any discrepancies and cannot resolve these. Adjustments for any detected processing errors are required, the ability to fix errors in a file is an important skill for both accountants and bookkeepers. If everything agrees, you are ready to start this section!

## **Profit and Loss**

## Julie's Flowers

### For the 2 months ended 31 August 2016

|                          | JUL-AUG 2016 |
|--------------------------|--------------|
| Trading Income           |              |
| Sales                    | 930.90       |
| Total Trading Income     | 930.90       |
| Cost of Sales            |              |
| Cost of Goods Sold       | 80.00        |
| Total Cost of Sales      | 80.00        |
| Gross Profit             | 850.90       |
| Operating Expenses       |              |
| Insurance                | 181.82       |
| Motor Vehicle Expenses   | 197.27       |
| Rent                     | 7,272.72     |
| Repairs and Maintenance  | 59.91        |
| Staff Entertainment      | 20.00        |
| Total Operating Expenses | 7,731.72     |
| Net Profit               | (6,880.82)   |

Profit and Loss Julie's Flowers

## **Balance Sheet**

## Julie's Flowers As at 31 August 2016

|                                 | 31 AUG 2016 |
|---------------------------------|-------------|
| Assets                          |             |
| Bank                            |             |
| Business Savings Account        | 9,600.00    |
| Total Bank                      | 9,600.00    |
| Current Assets                  |             |
| Accounts Receivable             | 84.00       |
| Total Current Assets            | 84.00       |
| Fixed Assets                    |             |
| Office Equipment                | 5,193.0     |
| Total Fixed Assets              | 5,193.00    |
| Total Assets                    | 14,877.00   |
| iabilities                      |             |
| Current Liabilities             |             |
| Accounts Payable                | 4,000.00    |
| Accrued Expenses                | 386.5       |
| Business Bank Account           | 8,363.20    |
| GST                             | (1,240.52   |
| Historical Adjustment           | 10,600.00   |
| Total Current Liabilities       | 22,109.2    |
| Total Liabilities               | 22,109.21   |
| Net Assets                      | (7,232.21)  |
| Equity                          |             |
| Current Year Earnings           | (6,880.82)  |
| Retained Earnings               | (351.39)    |
| Total Equity                    | (7,232.21   |
|                                 |             |
|                                 |             |
|                                 |             |
|                                 |             |
|                                 |             |
|                                 |             |
|                                 |             |
|                                 |             |
|                                 |             |
|                                 |             |
|                                 |             |
| Balance Sheet   Julie's Flowers |             |

# Bank Reconciliation Summary

## Business Bank Account Julie's Flowers As at 31 August 2016

| Date                    | Description       | Reference | Amount     |
|-------------------------|-------------------|-----------|------------|
| 31 Aug 2016             | Balance in Xero   |           | (8,363.20) |
| Plus Un-Reconciled Bank | k Statement Lines |           |            |
| 14 Jul 2016             | Bayside Club      |           | 1,000.00   |
| Total Un-Reconciled St  | atement Lines     |           | 1,000.00   |
| 31 Aug 2016             | Statement Balance |           | (7,363.20) |

Bank Reconciliation | Julie's Flowers | As at 31 August 2016 Page 1 of 3

## **Bank Statement**

## Business Bank Account Julie's Flowers From 1 August 2016 to 31 August 2016

| Date        | Description           | Date imported into Xero | Reference | Reconciled | Source   | Amount     | Balance    |
|-------------|-----------------------|-------------------------|-----------|------------|----------|------------|------------|
| 1 Aug 2016  | Opening Balance       | е                       |           |            |          |            | (2,335.00) |
| 2 Aug 2016  | BP                    | 18 Apr 2017             |           | Yes        | Imported | (62.00)    | (2,397.00) |
| 3 Aug 2016  | Cash Sales            | 18 Apr 2017             |           | Yes        | Imported | 325.00     | (2,072.00) |
| 4 Aug 2016  | Flower Fridges 4<br>U | 18 Apr 2017             |           | Yes        | Imported | (500.00)   | (2,572.00) |
| 4 Aug 2016  | Quest Hawthorn        | 18 Apr 2017             |           | Yes        | Imported | 550.00     | (2,022.00) |
| 6 Aug 2016  | Elgas Stargas         | 18 Apr 2017             |           | Yes        | Imported | (88.00)    | (2,110.00) |
| 15 Aug 2016 | Norwex                | 18 Apr 2017             |           | Yes        | Imported | (65.90)    | (2,175.90) |
| 15 Aug 2016 | Cash Sales            | 18 Apr 2017             |           | Yes        | Imported | 25.00      | (2,150.90) |
| 20 Aug 2016 | Flower Fridges 4<br>U | 18 Apr 2017             |           | Yes        | Imported | (5,212.30) | (7,363.20) |
|             | Closing Balance       |                         |           |            |          |            | (7,363.20) |

Bank Reconciliation | Julie's Flowers | As at 31 August 2016 Page 2 of 3

## Statement Exceptions

Business Bank Account Julie's Flowers From 1 August 2016 to 31 August 2016

Bank Reconciliation | Julie's Flowers | As at 31 August 2016

Page 3 of 3

## Ok let's get started!

You are required to process the following transactions, print reports as listed and answer the questions below. For the transactions, it is up to you to collate, code and classify how these should be entered. Some transactions will be for trading items that Julie sells in the shop and some are for the event services that she offers for example, floral arrangements and room decorations for weddings and other events. A range of transactions are included and if you are unsure of how to process any of these, you can refer back to previous sections in this manual.

#### **Process transactions**

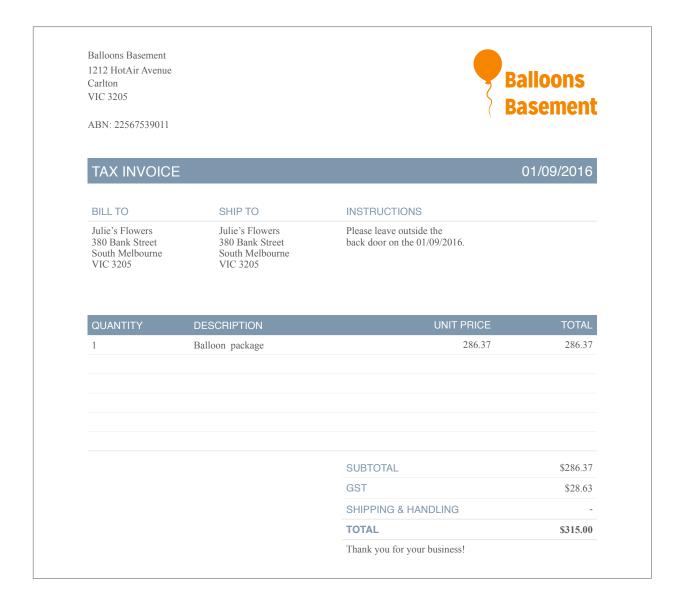

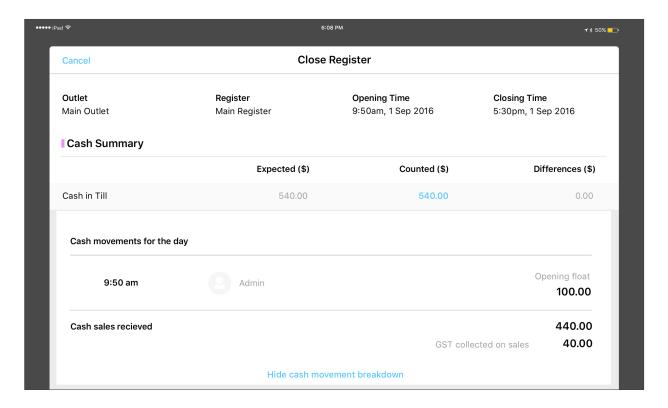

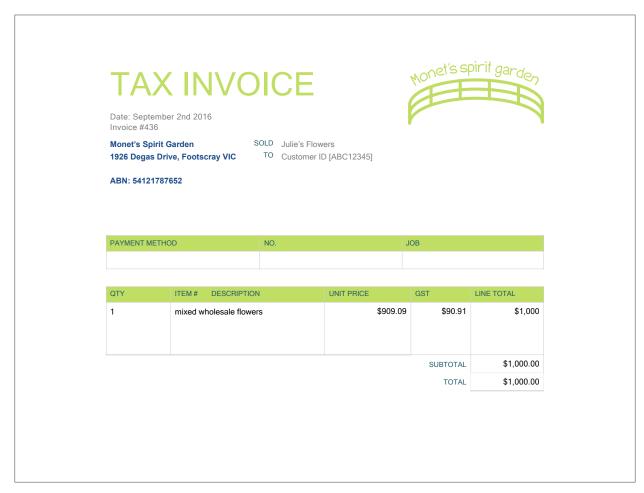

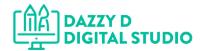

## **TAX INVOICE**

02/09/2016

Dazzy D Digital Studio 33 Bythebeach Street, Noosa QLD 4567 BILL TO Julie's Flowers 380 Bank Street, South Melbourne VIC 3205 SHIP TO Julie's Flowers 380 Bank Street, South Melbourne VIC 3205

ABN: 22136298810

| Shipping Method Sh | nipping Terms | Delivery Date |
|--------------------|---------------|---------------|
|                    |               |               |

| Qty | Item # | Description    | Job     | Unit Price     | Line total |
|-----|--------|----------------|---------|----------------|------------|
| 1   |        | Website Design | 8 hours | \$275 per hour | 2,200.00   |
|     |        |                |         |                |            |
|     |        |                |         |                |            |

Subtotal 2,200.00

Total 2,200.00

\$200 GST included in total

## TAX INVOICE

Date: September 3rd 2016 Invoice #436

Friendly Florist Supplies
99 Daisy Drive, Footscray VIC

SOLD Julie's Flowers

TO Customer ID [ABC12345]

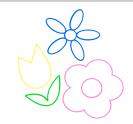

#### ABN: 54112367058

| QTY | ITEM# DESCRIPTION                         | UNIT PRICE | GST      | LINE TOTAL |
|-----|-------------------------------------------|------------|----------|------------|
| 1   | Premium Floral Foam 200 bricks            | \$29.32    | \$2.93   | \$32.25    |
| 1   | Foliage Ideal Floral Foam 35 bricks       | \$34.76    | \$3.48   | \$38.24    |
| 3   | Planter basket round whitewash            | \$5.87     | \$1.76   | \$19.37    |
| 1   | Decor Tricycle with natural planter       | \$14.36    | \$1.44   | \$15.80    |
| 1   | Floral Bib Apron with pocket              | \$15.21    | \$1.52   | \$16.73    |
| 1   | Paper Twine Black (2mmx100mm)             | \$5.02     | \$0.50   | \$5.52     |
| 1   | Paper Twine Baby Pink (2mmx100)           | \$5.02     | \$0.50   | \$5.52     |
| 1   | Cello Clear Bold Dots 100 pack silver     | \$27.63    | \$2.76   | \$30.39    |
| 1   | Cello Regal Kraft Dots 100 pack white     | \$41.56    | \$4.16   | \$45.72    |
| 1   | Wire cutters 8" blue handle               | \$11.82    | \$1.18   | \$13.00    |
| 2   | Maize wooden planter pic liner red        | \$9.38     | \$1.88   | \$20.64    |
| 1   | Trimmer Picker and garden shears red      | \$13.52    | \$1.35   | \$14.87    |
| 1   | Pearl pins round head 144 pack multi      | \$3.45     | \$0.35   | \$3.80     |
| 1   | Scissors Florist and Ribbon yellow handle | \$19.46    | \$1.95   | \$21.41    |
| 1   | Rose stripper metal                       | \$3.31     | \$0.33   | \$3.64     |
| 1   | Premium green wire 9" x 2b tube 0.5mm     | \$18.61    | \$1.86   | \$20.47    |
| 1   | Premium green wire 18" 2kg box 0.7mm      | \$21.25    | \$2.13   | \$23.38    |
|     |                                           |            | SUBTOTAL | \$300.67   |
|     |                                           |            | GST      | \$30.07    |
|     |                                           |            | TOTAL    | \$330.74   |

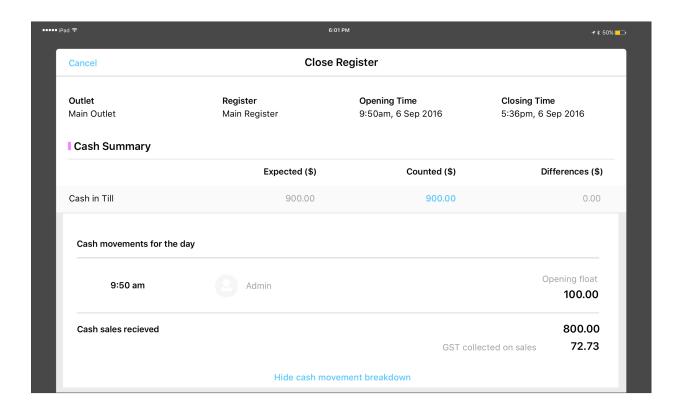

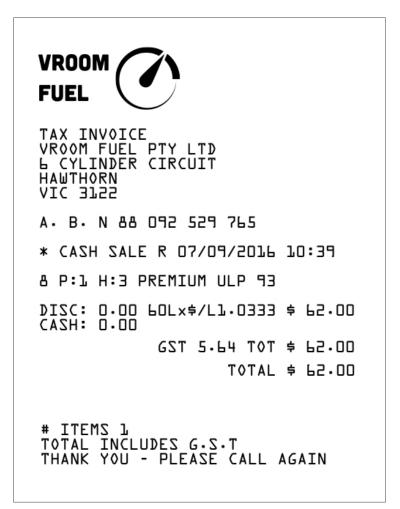

• 7th Sept 2016, J Campbell bought and paid in full \$1700 (GST Inclusive) for wedding flowers and event setup package.

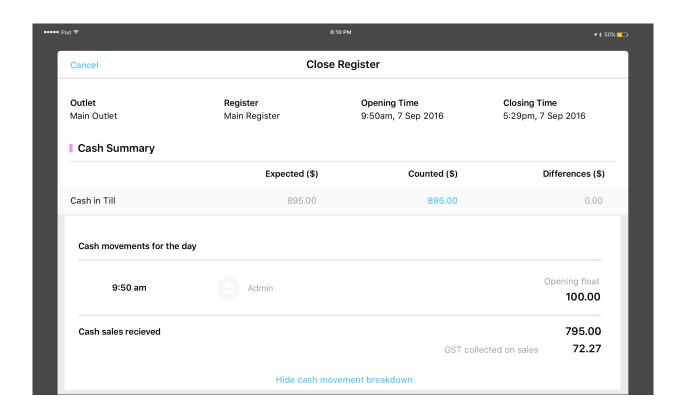

• 8th Sept 2016, Keenan Girls Grammar School ordered and paid in full \$1200 (GST inclusive) for Floral arrangements for the school's spring celebration.

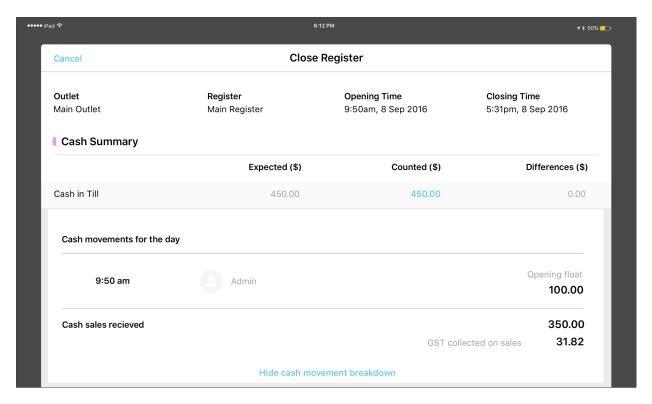

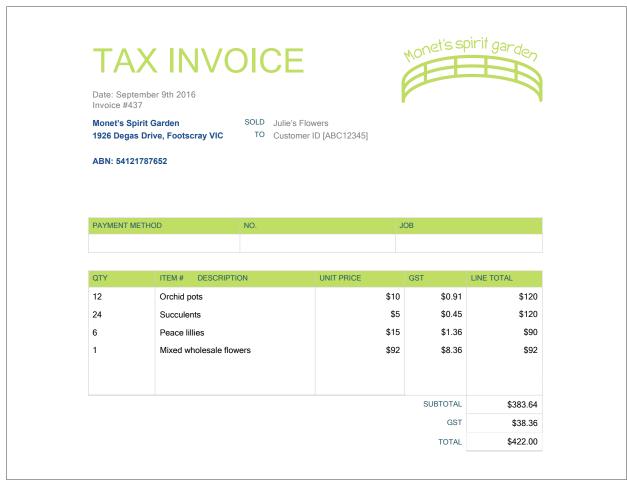

• 10th Sept 2016, E Burke paid a deposit of \$500 for her wedding package.

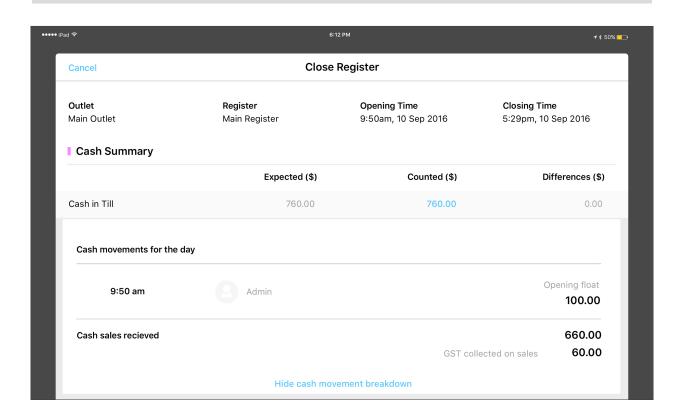

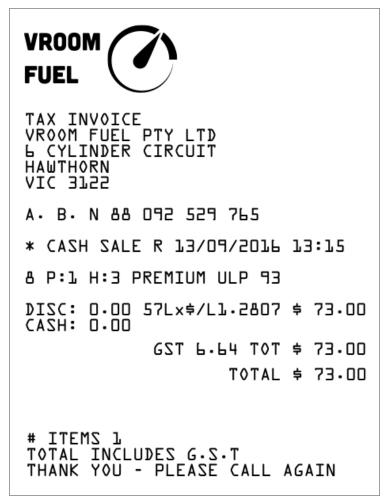

• 13th Sept 2016, order paid in full for delivery to Plots on Kew Funerals \$500 (GST exclusive), paid by T Smith.

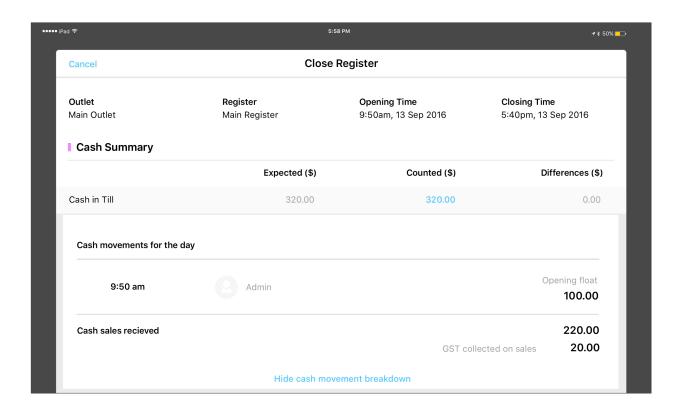

- 14th Sept 2016, Radical Arts Centre delivery of floral bouquet \$250 (GST inclusive)
- 15th Sept 2016, the Metro Ballet placed an order for 5 floral bouquets to congratulate Principal dancers and the Artistic Director on closing night of their latest production. Total amount paid \$1100 (GST inclusive).

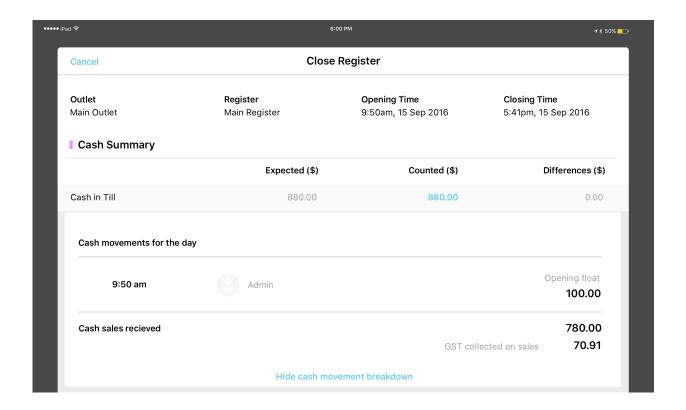

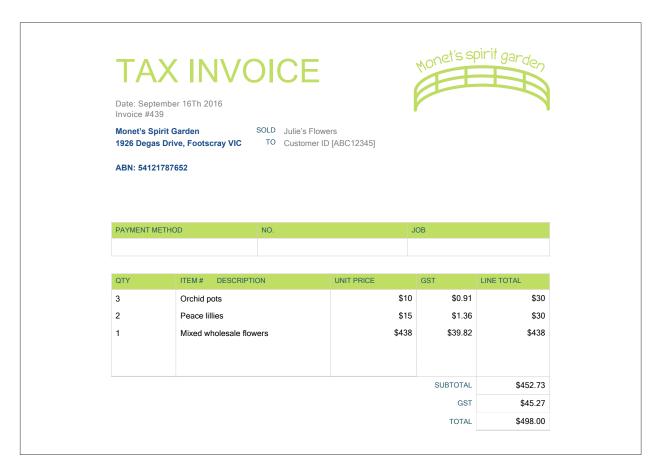

· 16th Sept 2016, M Huynh paid a deposit of \$500 for her wedding package.

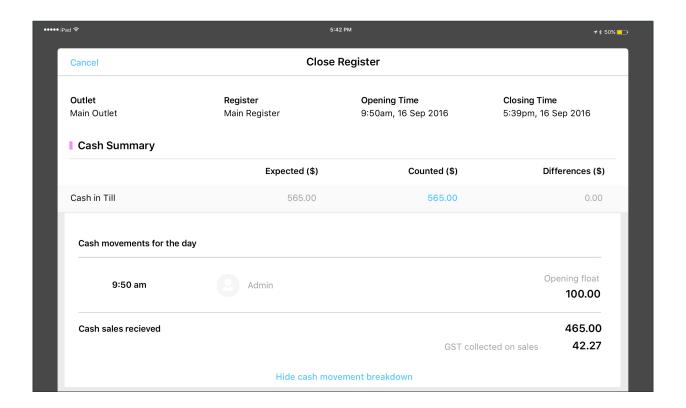

• 17th Sept 2016, Suites on Glenferrie paid for their regular order \$220 (GST inclusive) floral arrangement for hotel reception.

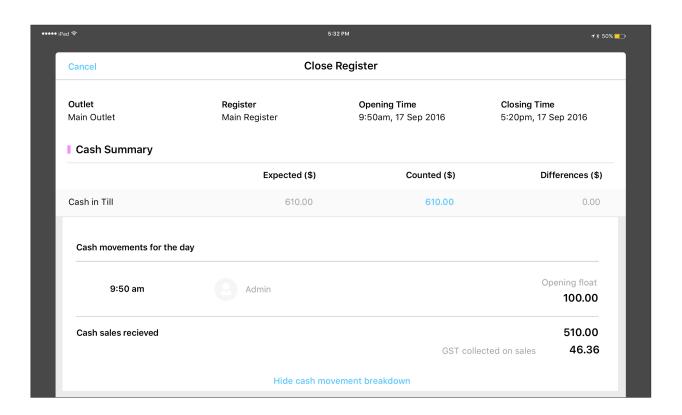

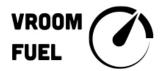

TAX INVOICE
VROOM FUEL PTY LTD
L CYLINDER CIRCUIT
HAWTHORN
VIC 3122

A. B. N && 092 529 765

\* CASH SALE R 20/09/2016 09:46

8 P:1 H:3 PREMIUM ULP 93

DISC: 0.00 55Lx\$/Ll.l8l8 \$ 65.00

CA2H: 0.00

GST 5.91 TOT \$ 65.00

TOTAL \$ 65.00

# ITEMS 1 TOTAL INCLUDES G.S.T THANK YOU - PLEASE CALL AGAIN

## TAX INVOICE

Date: September 20th 2016 Invoice #435

Office Items in a hurry 422 SpiralBinder Blvd, Kew VIC SOLD TO Julie's Flowers
Customer ID [ABC12345]

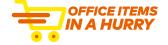

ABN: 39022176301

DAYMENT METHOD

| PAYMENT METHOD |                        | NO. |            | JOB        |
|----------------|------------------------|-----|------------|------------|
|                |                        |     |            |            |
|                |                        |     |            |            |
| QTY            | ITEM# DESCRIPTION      |     | UNIT PRICE | LINE TOTAL |
| 2              | Sticker label rolls    |     | \$6.50     | \$13.00    |
| 1              | A4 paper ream          |     | \$4.09     | \$4.09     |
| 1              | 12 pack ballpoint pens |     | \$3.00     | \$3.00     |
| 1              | Stapler                |     | \$4.00     | \$4.00     |
| 2              | Whiteboard markers     |     | \$2.50     | \$5.00     |
|                |                        |     |            |            |
|                |                        |     |            |            |
|                | '                      |     | SUBTOTAL   | \$29.09    |
|                |                        |     | GST        | \$2.9      |
|                |                        |     | TOTAL      | \$32.00    |
|                |                        |     |            |            |

- 17th Sept 2016, order received for a 50th Birthday Party event setup and floral display \$3300 (GST inclusive). Ordered by R Drury.
- · 22nd Sept 2016, \$1100 (GST inclusive) small wedding package order for B Jones, paid today.

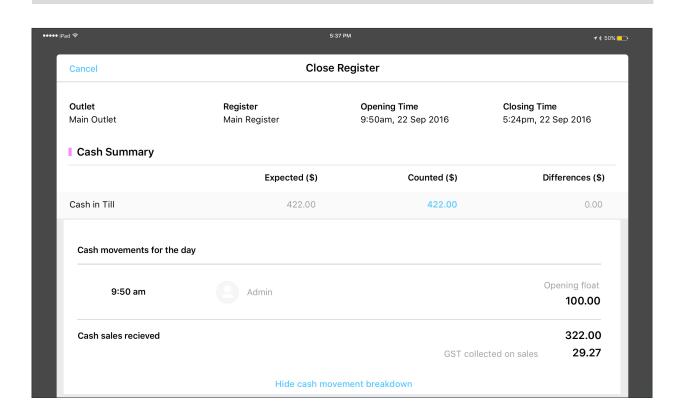

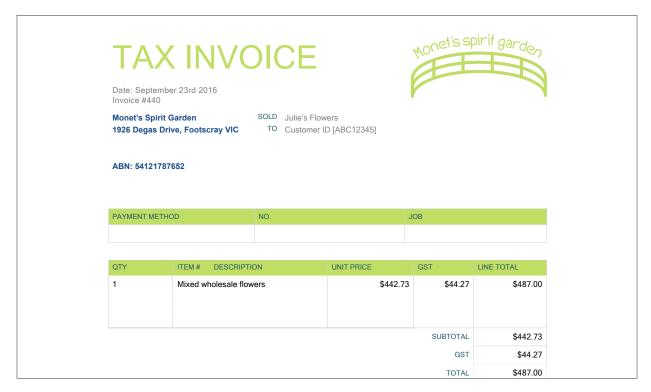

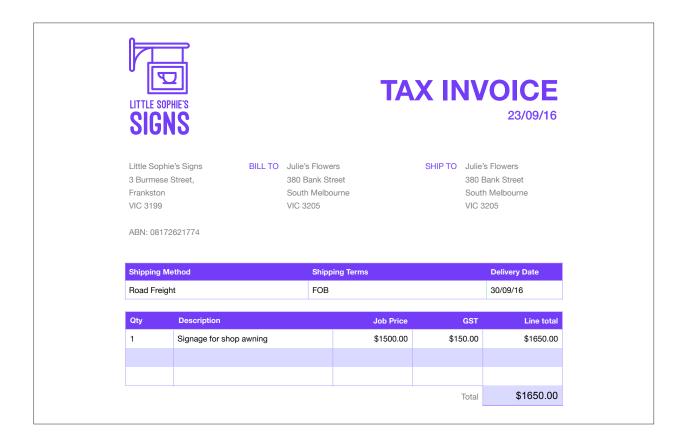

• 23rd Sept 2016, \$220 (GST inclusive) repeating order for Suites on Glenferrie, floral arrangement for hotel reception.

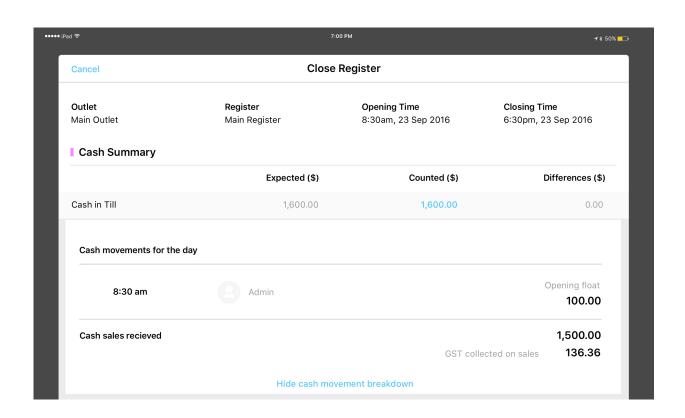

• 24th Sept 2016, order finalised for floral display and event setup and \$1700 balance received for wedding package - E Burke.

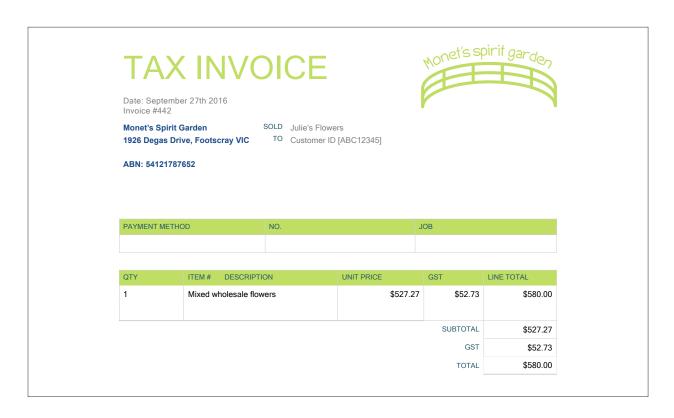

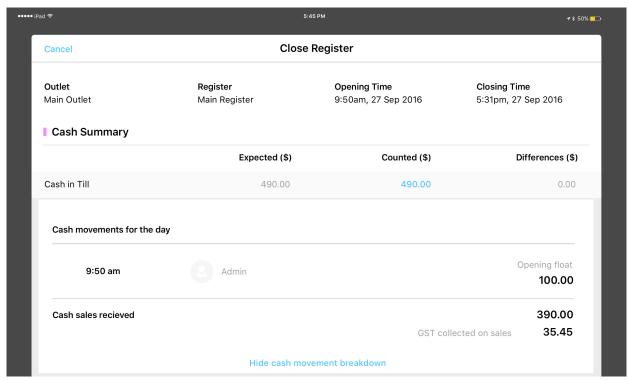

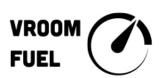

TAX INVOICE
VROOM FUEL PTY LTD
L CYLINDER CIRCUIT
HAWTHORN
VIC 3122

A. B. N && 092 529 765

\* CASH SALE R 28/09/2016 18:24

8 P:1 H:3 PREMIUM ULP 93

CAZH: 0.00

GST 7.45 TOT \$ 82.00

TOTAL \$ 82.00

# ITEMS 1 TOTAL INCLUDES G.S.T THANK YOU - PLEASE CALL AGAIN

• 26th Sept 2016, order finalised for Huynh wedding package, floral display and event setup, total package price \$2,500 (GST inclusive).

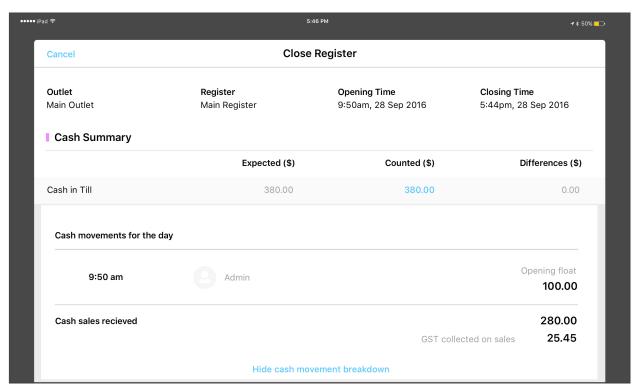

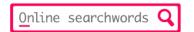

## **Monthly Invoice**

Sept 1, 2016 - Sept 29, 2016

WWW HQ 8 Marina View Asia Square 1#30-01 Singapore 08576

Services Online SearchWords for Julie's Flowers Invoice Number 45 - 0014 19/09/2016

#### Record of payments recieved

| Date       | Description                       | Amount  |
|------------|-----------------------------------|---------|
| 29/09/2016 | Activation Fee                    | \$0.00  |
| 29/09/2016 | Advertising services, monthly fee | \$50.00 |

Total \$50.00

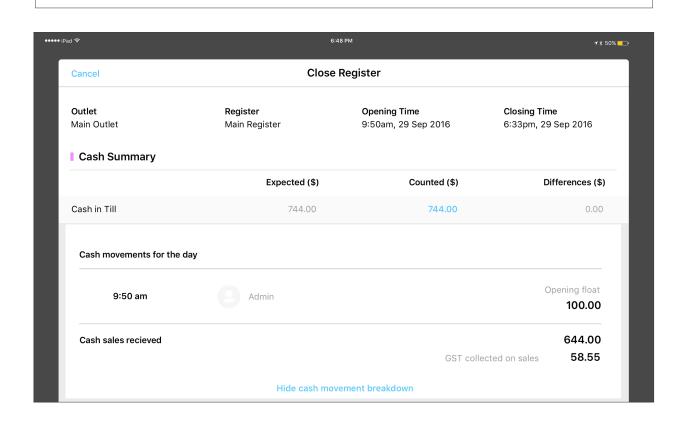

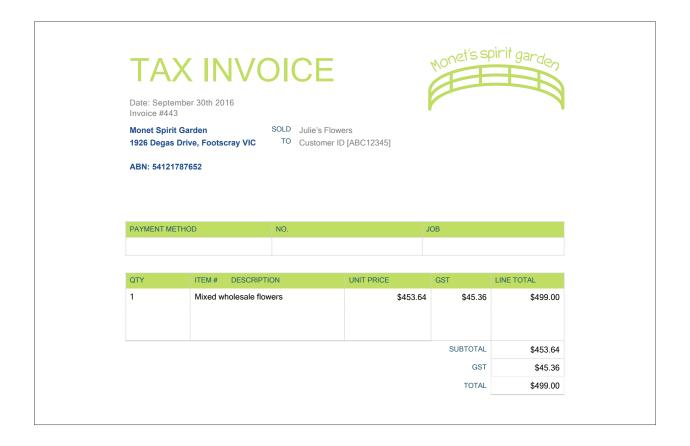

· 30th Sept 2016, Suites on Glenferrie \$220 regular order.

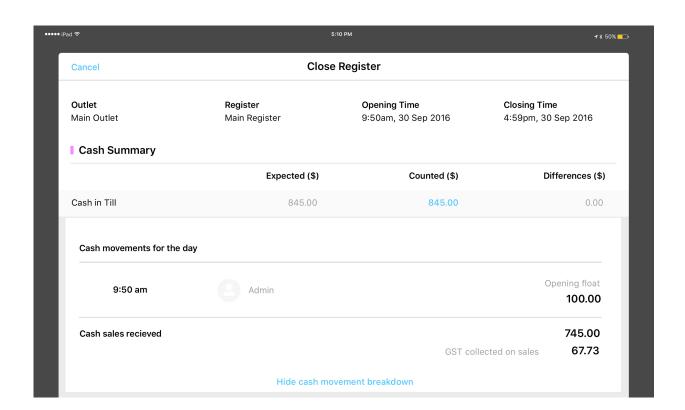

- · 30th Sept 2016, setup an Albert POS system through CDE Bank to cost \$60 per month.
- Accrued electricity expense at 30 Sep is \$250.00, this invoice will be for the September quarter but has not yet arrived, usually Julie receives the invoice during the following month.
- Import the bank statement .csv for September 2016.
- Reconcile the business bank account for September 2016.
- **Print** (save to PDF) the following reports:
  - · Bank Reconciliation Report at 30 September 2016
  - Profit and Loss Report for September 2016 with comparative month for August 2016
  - · Balance sheet as at 30 September 2016
  - Journal Report from 1 July 2016 to 30 September 2016
  - · Activity Statement for the quarter 1 July 2016 to 30 September 2016
  - Fixed Asset Reconciliation for the quarter 1 July 2016 to 30 September 2016
  - · Aged Receivables Detail as at 30 September 2016
  - · Aged Payables Detail as at 30 September 2016
  - Inventory Item Summary for the quarter 1 July 2016 to 30 September 2016
  - Account transactions report for all accounts from 1 July 2016 to 30 September 2016

Note: Where Xero shows an option for a 'New' report, e.g. Balance Sheet or Balance Sheet 'New', please use the new version.

Submit to your trainer all of the saved reports (including the 3 for August 2016).

## **Respond to Knowledge Questions**

Please respond to the following questions and submit to your trainer. If you are typing your responses make sure that you carefully label each question and response so that your trainer can easily mark your assessment.

| 1. | Refer to the Xero help centre to solve the following problems:                                                                                          |
|----|----------------------------------------------------------------------------------------------------|
|    | <b>a.</b> You noticed that a bank statement line has been deleted and this is corrupting the file, how would you restore a deleted bank statement line? |
|    | Help Centre url:                                                                                                    |
|    |                                                                                                    |
|    |                                                                                                    |
|    |                                                                                                    |
|    |                                                                                                    |
|    |                                                                                                    |
|    |                                                                                                    |
|    | <ul><li>b. You accidently archived a contact that Julie is still purchasing from, how would you restore the contact?</li><li>Help Centre url:</li></ul> |
|    | Hetp Centre urt:                                                                                                    |
|    |                                                                                                    |
|    |                                                                                                    |
|    |                                                                                                    |
|    |                                                                                                    |
|    |                                                                                                    |
|    |                                                                                                    |
|    |                                                                                                    |
|    |                                                                                                    |

|    | <b>c.</b> You have an account in your chart of accounts that should not be used and keeps causing confusion, how would you archive this account?                                                       |
|----|----------------------------------------------------------------------------------------------------|
|    | Help Centre url:                                                                                                    |
|    |                                                                                                    |
|    |                                                                                                    |
|    |                                                                                                    |
|    |                                                                                                    |
|    |                                                                                                    |
|    |                                                                                                    |
| 2. | List and explain the steps involved to perform end of financial year 'rollover' in Xero                                                                                                    |
|    |                                                                                                    |
|    |                                                                                                    |
|    |                                                                                                    |
|    |                                                                                                    |
|    |                                                                                                    |
|    |                                                                                                    |
|    |                                                                                                    |
|    |                                                                                                    |
|    |                                                                                                    |
|    |                                                                                                    |
| 3. | Backing up system data is important to ensure against loss or corruption of data.  True or False, Xero takes care of backing up all data so the customer does not need to do this? <b>True / False</b> |
|    |                                                                                                    |

| 4. | Explain the key features of a chart of accounts                                                                                                    |
|----|----------------------------------------------------------------------------------------------------|
|    |                                                                                                    |
|    |                                                                                                    |
|    |                                                                                                    |
| 5. | List and describe 5 key features and characteristics of a Sales Invoice                                                                                                    |
|    |                                                                                                    |
|    |                                                                                                    |
|    |                                                                                                    |
|    |                                                                                                    |
|    |                                                                                                    |
|    |                                                                                                    |
|    |                                                                                                    |
|    |                                                                                                    |
|    |                                                                                                    |
| 6. | Refer to the ATO website and relevant links from this page to answer the following questions, <a href="https://www.ato.gov.au/business/managing-your-small-business-records/getting-started/setting-up-your-invoices">https://www.ato.gov.au/business/managing-your-small-business-records/getting-started/setting-up-your-invoices</a> |
|    | <b>a.</b> Why is it important to have a tax invoice from your supplier (for purchases more than \$82.50)?                                                                                                    |
|    |                                                                                                    |
|    |                                                                                                    |
|    |                                                                                                    |
|    |                                                                                                    |
|    |                                                                                                    |

| <b>b.</b> What is the difference between issuing a 'normal invoice' and a 'tax invoice'?                                                                                  |
|----------------------------------------------------------------------------------------------------|
|                                                                                                    |
|                                                                                                    |
|                                                                                                    |
|                                                                                                    |
| <b>c.</b> If Julie's Flowers was not registered for GST, how would you change the invoice settings i Xero? (you may also refer to the Xero help centre for this question) |
|                                                                                                    |
|                                                                                                    |
|                                                                                                    |
|                                                                                                    |
| 7. What is the difference between accounting on a cash basis versus accrual accounting?                                                                                   |
|                                                                                                    |
|                                                                                                    |
|                                                                                                    |
|                                                                                                    |
|                                                                                                    |
|                                                                                                    |
|                                                                                                    |
|                                                                                                    |
|                                                                                                    |
|                                                                                                    |

#### 8. Match the term with the correct definition

| Single ledger           | Assets = Liabilities + Owner's Equity                                                                                                    |
|-------------------------|----------------------------------------------------------------------------------------------------|
| Double entry accounting | All accounting and bookkeeping entries are recorded in the same system. There is no need to transfer data because the system is in the cloud. All users (with varying permission levels) are able to login and work on the same file. All accounting and bookkeeping entries are recorded in the same system. There is no need to transfer data because the system is in the cloud. All users (with varying permission levels) are able to login and work on the same file. |
| The accounting equation | Every entry to an account requires a balancing, equivalent entry to one or more accounts so that the total Debits (Dr) equal total Credits (Cr)                                                                                                    |
| Accrual accounting      | The practice of recognising income and expenses in the period incurred, not when the cash is physically received or paid.                                                                                                    |

- 9. Consider the features of Xero as a computerised accounting system and the organisational procedures you have used to account for all of the transactions for Julie's Flowers. Use the following Record keeping evaluation tool to identify the features used <a href="https://www.ato.gov.au/calculators-and-tools/record-keeping-evaluation/">https://www.ato.gov.au/calculators-and-tools/record-keeping-evaluation/</a>
  Print (save to pdf) the Evaluation Report and submit this to your trainer.
- 10. Select 2 of the key features you identified in question 9 and describe how using a computerised accounting system creates efficiencies for the business through the use of these features.

| 11. | Explain why businesses might choose to adopt a policy about setting different user permissions in a computerised accounting system. Include an example in your response. You can refer to the Xero help centre if required <a href="https://help.xero.com/au/Settings_UsersRoles">https://help.xero.com/au/Settings_UsersRoles</a>                              |
|-----|----------------------------------------------------------------------------------------------------|
|     |                                                                                                    |
|     |                                                                                                    |
|     |                                                                                                    |
|     |                                                                                                    |
|     |                                                                                                    |
|     |                                                                                                    |
|     |                                                                                                    |
| 12. | The following are legislated, key requirements of a computerised accounting system, explain these in your own words with reference to how Xero meets these requirements: <b>A.</b> System manual which explains:  a. The operation of the various components of the system;  b. The controls built in the system; and  c. The flow of data from input to output |
|     |                                                                                                    |
|     |                                                                                                    |
|     |                                                                                                    |
|     | <b>B.</b> Audit trails or logs of records added, deleted and amended which relate to the accounting system.                                                                                                    |
|     |                                                                                                    |
|     |                                                                                                    |
|     |                                                                                                    |
| 13. | Refer to the Corporations Act (Cth) 2001, under this act, all proprietary companies are required to keep computerised financial records? <b>True / False</b>                                                                                                    |

## **Assessment Portfolio Checklist**

Submit the following items to your trainer

|                                                                                       | ~ |
|---------------------------------------------------------------------------------------|---|
| Profit and Loss Report Report at 31 August 2016                                       |   |
| Balance Sheet at 31 August 2016                                                       |   |
| Bank Reconciliation Report at 31 August 2016                                          |   |
| Bank Reconciliation Report at 30 September 2016                                       |   |
| Profit and Loss Report for September 2016 with comparative month for August 2016      |   |
| Balance sheet as at 30 September 2016                                                 |   |
| Journal Report from 1 July 2016 to 30 September 2016                                  |   |
| Activity Statement for the quarter 1 July 2016 to 30 September 2016                   |   |
| Fixed Asset Reconciliation for the quarter 1 July 2016 to 30 September 2016           |   |
| Aged Receivables Detail as at 30 September 2016                                       |   |
| Aged Payables Detail as at 30 September 2016                                          |   |
| Inventory Item Summary for the quarter 1 July 2016 to 30 September 2016               |   |
| Account transactions report for all accounts from 1 July 2016 to 30<br>September 2016 |   |
| Question responses 1 - 13                                                             |   |
| Record keeping evaluation report (in relation to question 9)                          |   |

| Notes |  |
|-------|--|
|       |  |
|       |  |
|       |  |
|       |  |
|       |  |
|       |  |
|       |  |
|       |  |
|       |  |
|       |  |
|       |  |
|       |  |
|       |  |
|       |  |
|       |  |
|       |  |
|       |  |
|       |  |
|       |  |
|       |  |
|       |  |
|       |  |
|       |  |
|       |  |

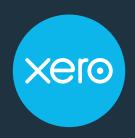

Beautiful accounting software